# **SIEMENS**

[Foreword](#page-2-0)

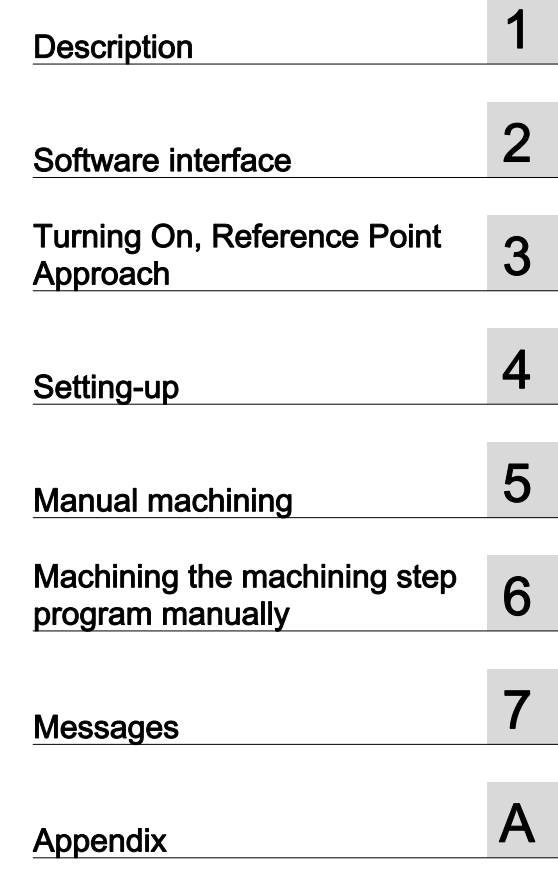

SINUMERIK

# SINUMERIK 802D sl Manual Machine Plus Turning

Programming and Operating Manual

Valid for

Control system Software version SINUMERIK 802D sl T/M 1.4 SP7

#### Legal information

#### Warning notice system

This manual contains notices you have to observe in order to ensure your personal safety, as well as to prevent damage to property. The notices referring to your personal safety are highlighted in the manual by a safety alert symbol, notices referring only to property damage have no safety alert symbol. These notices shown below are graded according to the degree of danger.

#### DANGER

indicates that death or severe personal injury will result if proper precautions are not taken.

#### WARNING

indicates that death or severe personal injury may result if proper precautions are not taken.

#### $\mathcal N$  CAUTION

with a safety alert symbol, indicates that minor personal injury can result if proper precautions are not taken.

#### CAUTION

without a safety alert symbol, indicates that property damage can result if proper precautions are not taken.

#### NOTICE

indicates that an unintended result or situation can occur if the corresponding information is not taken into account.

If more than one degree of danger is present, the warning notice representing the highest degree of danger will be used. A notice warning of injury to persons with a safety alert symbol may also include a warning relating to property damage.

#### Qualified Personnel

The product/system described in this documentation may be operated only by personnel qualified for the specific task in accordance with the relevant documentation for the specific task, in particular its warning notices and safety instructions. Qualified personnel are those who, based on their training and experience, are capable of identifying risks and avoiding potential hazards when working with these products/systems.

#### Proper use of Siemens products

Note the following:

#### WARNING

Siemens products may only be used for the applications described in the catalog and in the relevant technical documentation. If products and components from other manufacturers are used, these must be recommended or approved by Siemens. Proper transport, storage, installation, assembly, commissioning, operation and maintenance are required to ensure that the products operate safely and without any problems. The permissible ambient conditions must be adhered to. The information in the relevant documentation must be observed.

#### **Trademarks**

All names identified by ® are registered trademarks of the Siemens AG. The remaining trademarks in this publication may be trademarks whose use by third parties for their own purposes could violate the rights of the owner.

#### Disclaimer of Liability

We have reviewed the contents of this publication to ensure consistency with the hardware and software described. Since variance cannot be precluded entirely, we cannot guarantee full consistency. However, the information in this publication is reviewed regularly and any necessary corrections are included in subsequent editions.

# <span id="page-2-1"></span><span id="page-2-0"></span>Foreword

#### SINUMERIK documentation

The SINUMERIK documentation is organized in the following categories:

- General documentation
- User documentation
- Manufacturer/service documentation

#### Additional information

You can find information on the following topics at [www.siemens.com/motioncontrol/docu:](http://www.siemens.com/motioncontrol/docu:)

- Ordering documentation/overview of documentation
- Additional links to download documents
- Using documentation online (find and search in manuals/information)

Please send any questions about the technical documentation (e.g. suggestions for improvement, corrections) to the following address:

[docu.motioncontrol@siemens.com](mailto:docu.motioncontrol@siemens.com)

#### My Documentation Manager (MDM)

Under the following link you will find information to individually compile OEM-specific machine documentation based on the Siemens content:

[www.siemens.com/mdm](http://www.siemens.com/mdm) 

#### **Training**

For information about the range of training courses, refer under:

• [www.siemens.com/sitrain](http://www.siemens.com/sitrain) 

SITRAIN - Siemens training for products, systems and solutions in automation technology

• [www.siemens.com/sinutrain](http://www.siemens.com/sinutrain)

SinuTrain - training software for SINUMERIK

#### FAQs

You can find Frequently Asked Questions in the Service&Support pages under Product Support.<http://support.automation.siemens.com>

#### SINUMERIK

You can find information on SINUMERIK under the following link: [www.siemens.com/sinumerik](http://www.siemens.com/sinumerik)

#### Target group

This publication is intended for programmers, planning engineers, machine operators and system operators.

#### **Benefits**

With the Programming and Operating Manual, the target group can develop, write, test and debug programs and software user interfaces.

In addition, it enables the target group to operate the hardware and software of a machine.

#### Standard scope

This documentation only describes the functionality of the standard version. Extensions or changes made by the machine tool manufacturer are documented by the machine tool manufacturer.

Other functions not described in this documentation might be executable in the control. This does not, however, represent an obligation to supply such functions with a new control or when servicing.

For the sake of simplicity, this documentation does not contain all detailed information about all types of the product and cannot cover every conceivable case of installation, operation, or maintenance.

#### Technical Support

You will find telephone numbers for other countries for technical support in the Internet under <http://www.siemens.com/automation/service&support>

#### EC Declaration of Conformity

The EC Declaration of Conformity for the EMC Directive can be found on the Internet at:

<http://support.automation.siemens.com>

Here, enter the number 15257461 as the search term or contact your local Siemens office.

# Table of contents

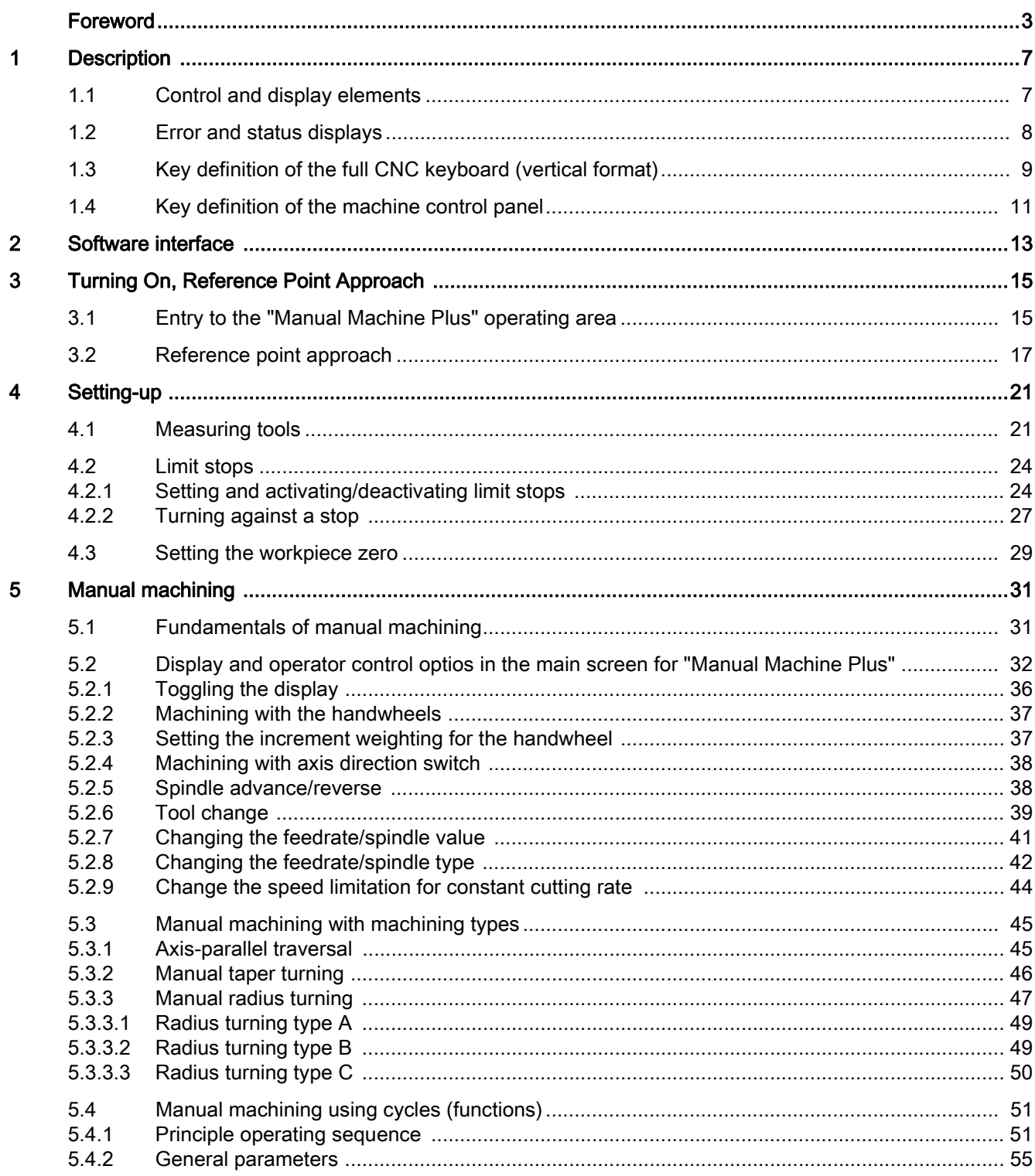

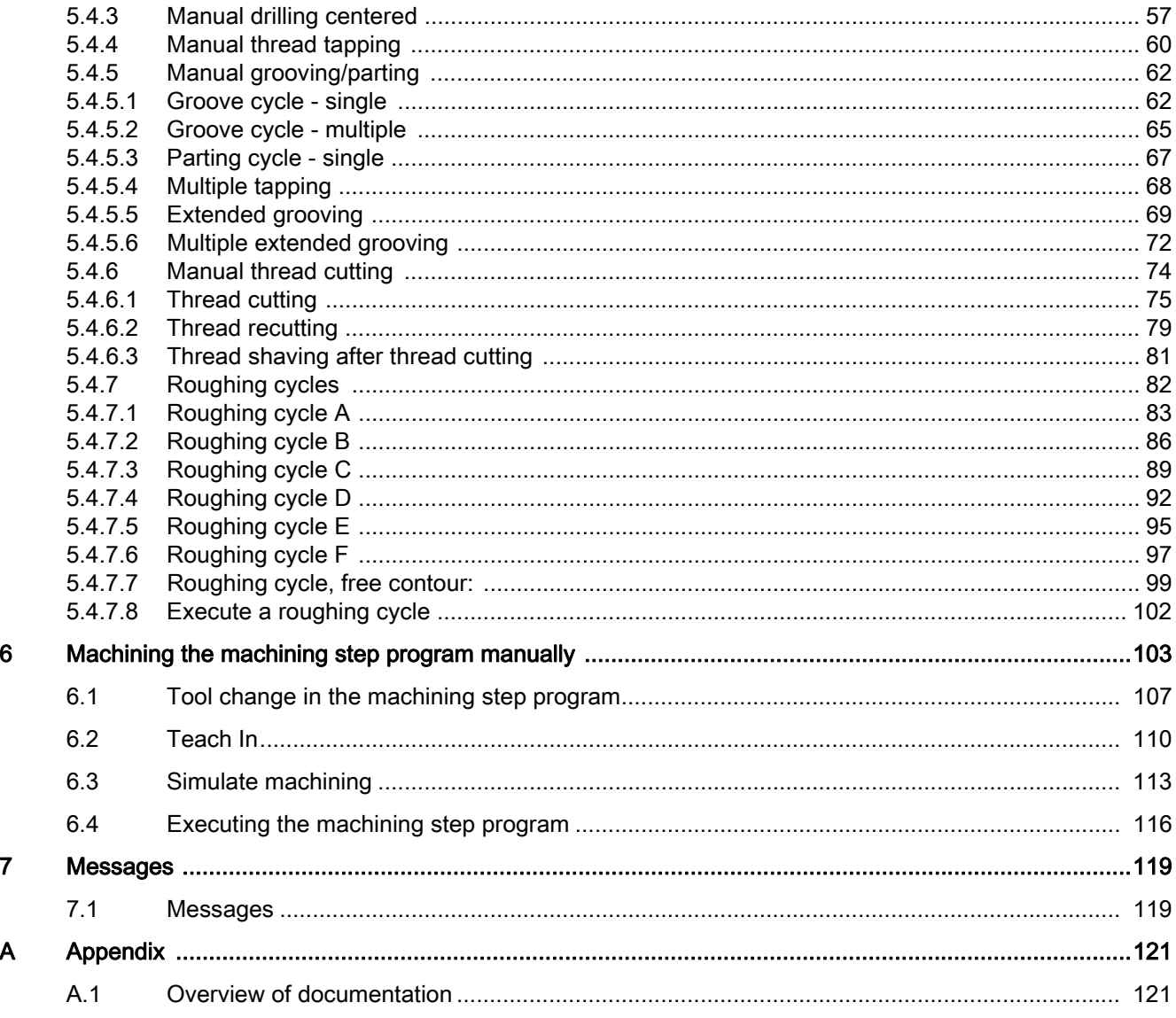

# <span id="page-6-1"></span><span id="page-6-0"></span>Description **1**

# <span id="page-6-2"></span>1.1 Control and display elements

#### Operator control elements

The defined functions are called up via the horizontal and vertical softkeys. For a description, please refer to this manual:

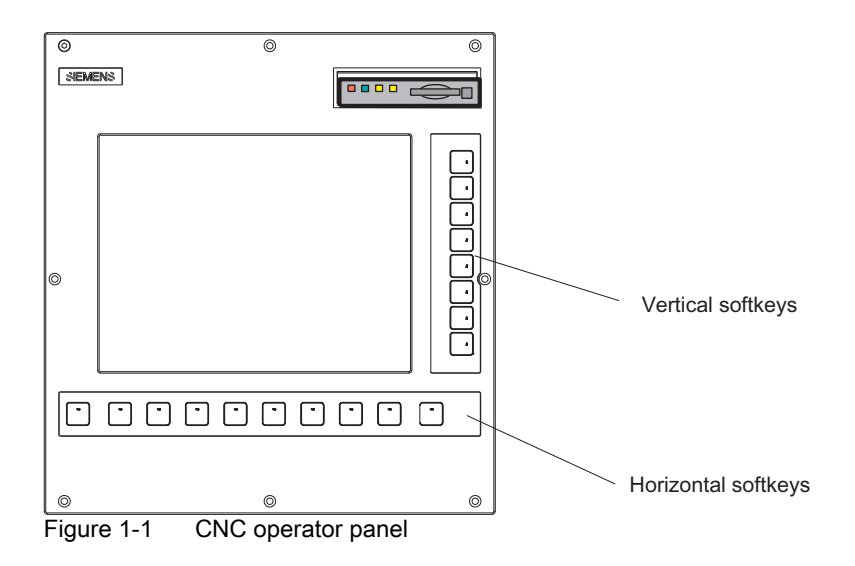

# <span id="page-7-0"></span>1.2 Error and status displays

### LED displays on the CNC operator panel (PCU)

The following LEDs are installed on the CNC operator panel.

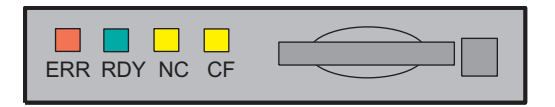

The individual LEDs and their functions are described in the table below.

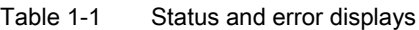

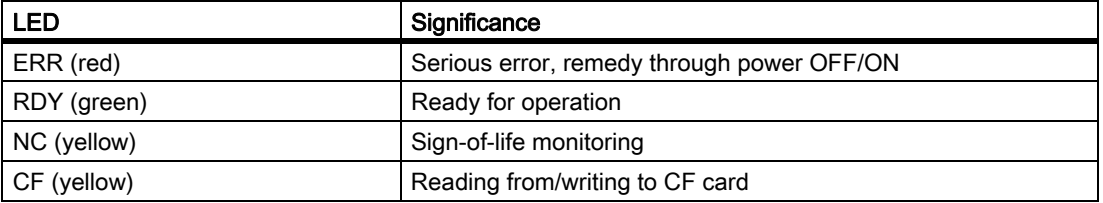

#### **References**

You can find information on error description in the SINUMERIK 802D sl Diagnostics Manual

#### **Description**

1.3 Key definition of the full CNC keyboard (vertical format)

# <span id="page-8-0"></span>1.3 Key definition of the full CNC keyboard (vertical format)

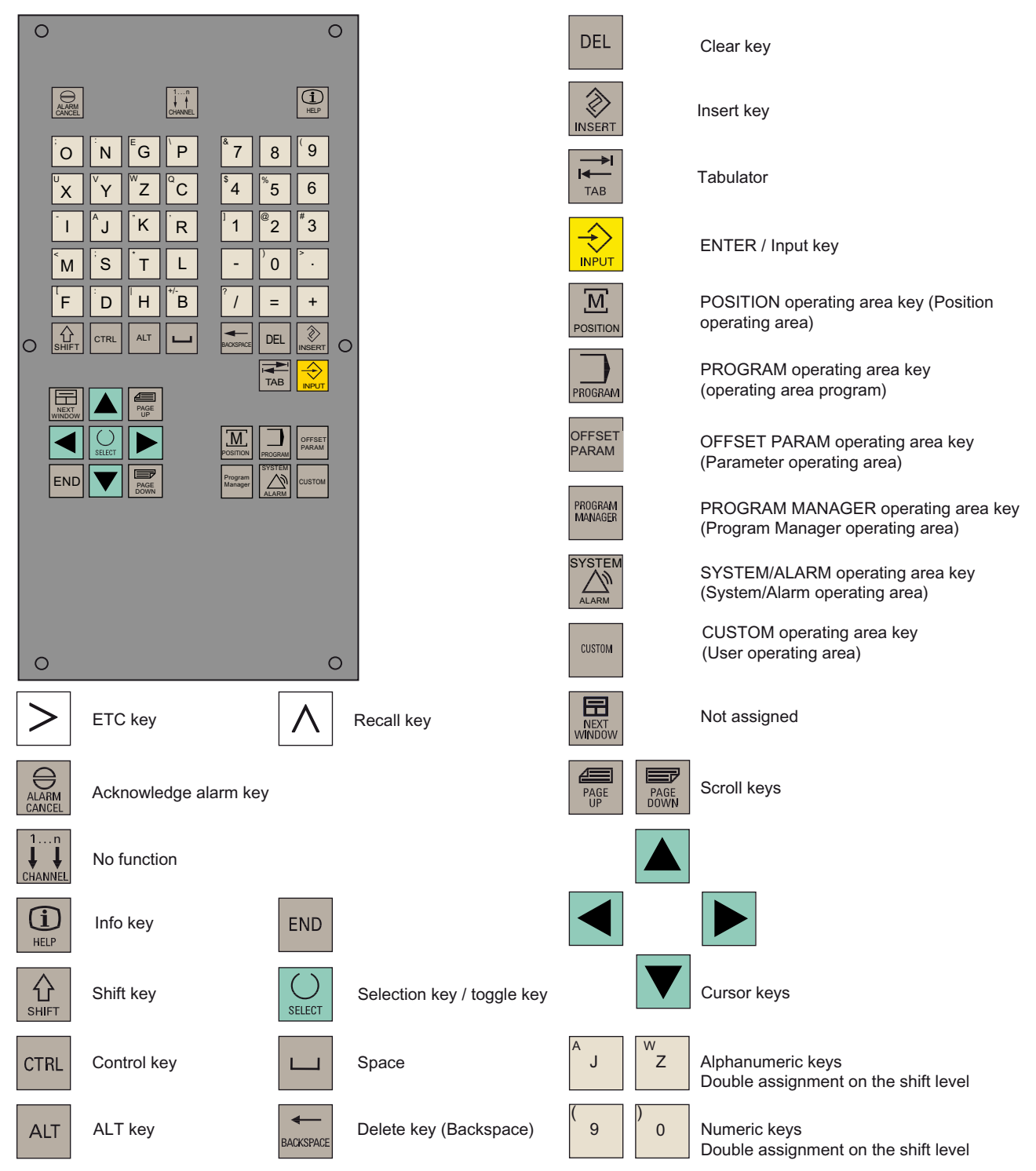

#### **Description**

1.3 Key definition of the full CNC keyboard (vertical format)

## Hot keys

In the part program editor and in the input fields of the HMI, the following functions can be carried out with certain key combinations on the full CNC keyboard:

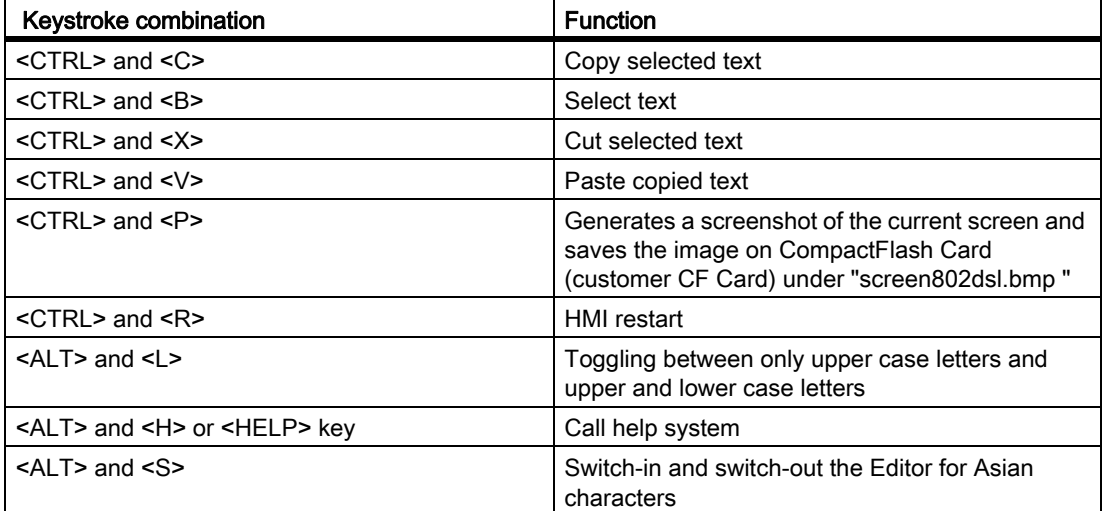

**Description** 1.4 Key definition of the machine control panel

User-defined key with LED

User-defined key without LED

INCREMENT Increment

**AUTOMATIC** 

SINGLE BLOCK Single block

MANUAL DATA Manual input

SPINDLE STOP

Clockwise

X axis

 $+X$  |  $-X$ 

 $+Z$  |  $-Z$ 

 $W$ 

Z axis

Feedrate override Feedrate control

SPINDLE START CW

RAPID TRAVERSE OVERLAY Rapid traverse override

SPINDLE START CCW Counterclockwise

REFERENCE POINT Reference point

JOG

 $\circ$ 

 $\rightarrow$ [VAR]

> Ŵ  $J<sub>0</sub>G$

\*ዮ REF.POINT

→)

**AUTO** 団 SINGLE<br>BLOCK

> $\boxed{6}$ **MDA** ⊅⊄ rindi<br>Left  $\mathbf{h}$

⊐ੋ¤

M

RAPID

# <span id="page-10-0"></span>1.4 Key definition of the machine control panel

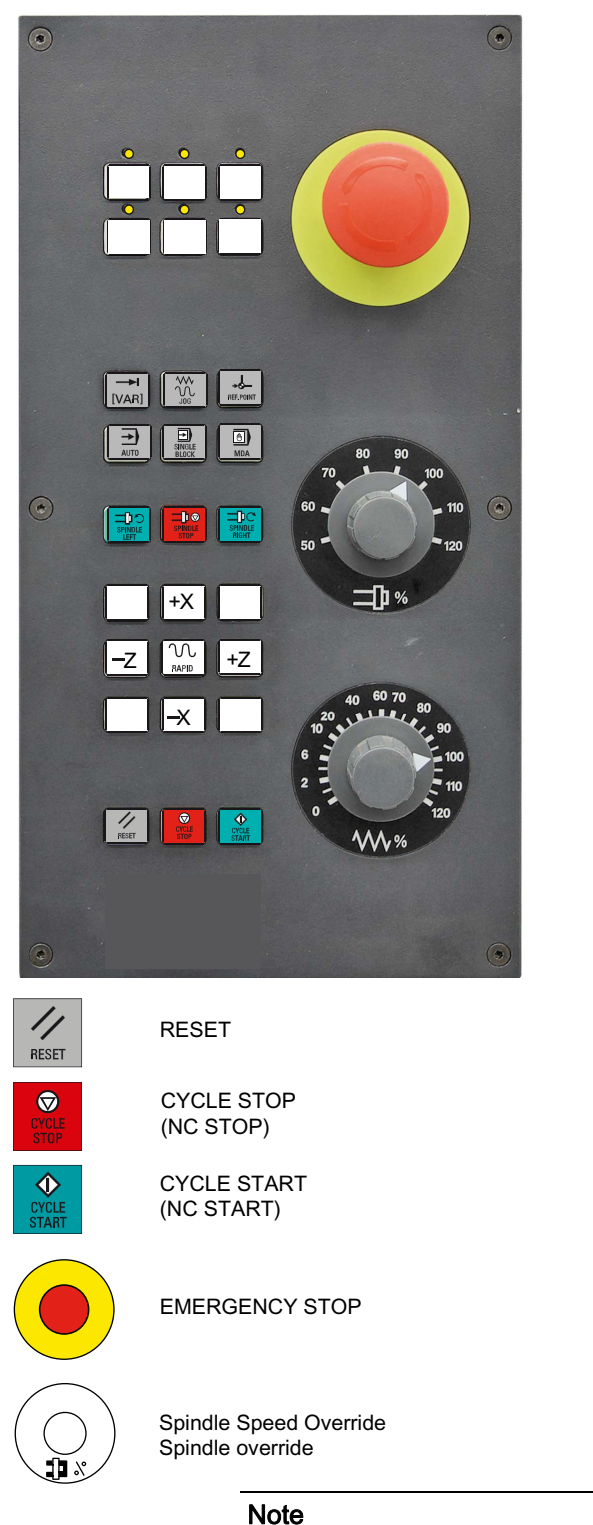

This documentation assumes an 802D standard machine control panel (MCP). Should you use a different MCP, the operation may be other than described herein.

## **Description**

1.4 Key definition of the machine control panel

# <span id="page-12-1"></span><span id="page-12-0"></span>Software interface 2

This Programming and Operating Manual focuses primarily on the software interface of the "Manual Machine Plus" system.

For descriptions of the software interface for the SINUMERIK 802D sl control system, please refer to the SINUMERIK 802D sl Turning Programming and Operating Manual.

See Sections:

- Screen layout
- Standard softkeys
- Operating areas
- Help system

# <span id="page-14-1"></span><span id="page-14-0"></span>Turning On, Reference Point Approach 3

# <span id="page-14-2"></span>3.1 Entry to the "Manual Machine Plus" operating area

#### Operating sequences

#### Note

The operating area "Manual Machine Plus" runs only in Siemens mode, and not in ISO mode.

Proceed as follows to open the "Manual Machine Plus" application:

#### **Note**

If the controller has already been preconfigured to "Manual Machine Plus" by the machine manufacturer, items 1 to 3 can be ignored in the following description. The operating area "Manual Machine Plus" is activated once the controller has been started up.

If you have not yet executed a reference point approach, you will be in the operating mode Reference point approach (see Fig. Reference point approach) after start-up.

- 1. The NC boots into the JOG REF operating mode of the NC basic machine.
- 2. Select the JOG operating mode.

The interface can be seen in the screenshot below:

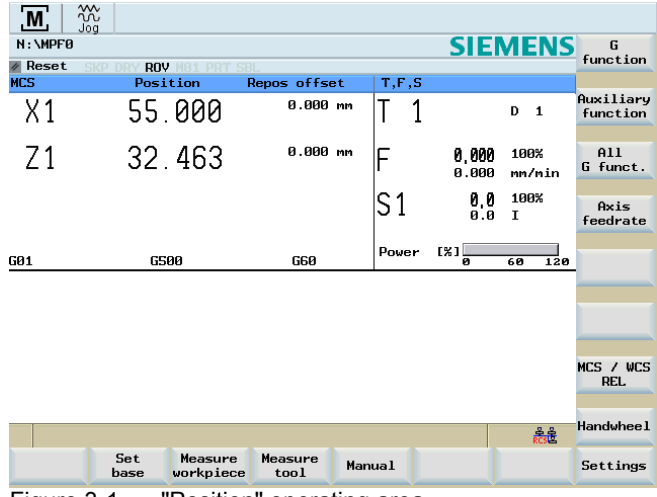

Figure 3-1 "Position" operating area

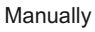

3. You can access the "Manual Machine Plus" area by clicking on softkey "Manual":

#### Note

If you have not yet executed a reference point approach, the JOG REF operating mode will be reselected automatically when you press the "Manual" softkey.

#### Turning On, Reference Point Approach

3.1 Entry to the "Manual Machine Plus" operating area

#### $\mathbf{M}$  Ref Point  $x = 0$  $T<sub>5</sub>$ 0.000 m  $0<sub>1</sub>$  $\circ$ F 0.000 100%  $Z = 0$ 111.000 mm/rev O S  $\begin{array}{c|cc} 0 & \begin{array}{|c|} \hline 0 \\ \hline 1 \\ \hline \end{array} & \begin{array}{|c|} 1 & 100\% \\ \hline \end{array} \\ 25.000 & \begin{array}{|c|} n/min \end{array} \end{array}$ X<br>abs./rel. Z<br>abs./rel T.  $501$ 111.000 nm/rev achining<br>mode 25.000 m/nin **SSS** rpm Set 40.000 mm **DFF** stop 30.000 mm ON 40.000 mm OFF 30.000 mm ON  $\mathbf{v}$  work **CNC**

Figure 3-2 Reference point approach

4. The operating area "Manual Machine Plus" can be exited with the "CNC" softkey, after which the operating area of the NC basic machine is active again.

#### **Note**

The manual machine cannot be exited in the "Execute cycles" and "Execution window" screen forms of the stepping program.

#### General operating information

CNC

If a screen (e.g. for the "thread tapping" function) contains input fields, then you can edit them as follows:

- Select the input fields using the <cursor keys>.
- Enter data using the <numeric keys>.
- Accept the data using the <INPUT key>.
- Use the <Tab key> to switch between the input fields and the selection box during the opening and saving of files.
- If you do not want to accept an input value,then exist the corresponding field using <Cursor key> or change the screen form. Do not press the <INPUT> key.

#### **Note**

The pictures in the parameterization screenforms depend on the setting of the machine data by the machine manufacturer, i.e. display of the tool position before or behind the center of rotation with regards to the turret head.

# <span id="page-16-0"></span>3.2 Reference point approach

# **Functionality**

The axes have not yet approached their reference points (see screenshot below).

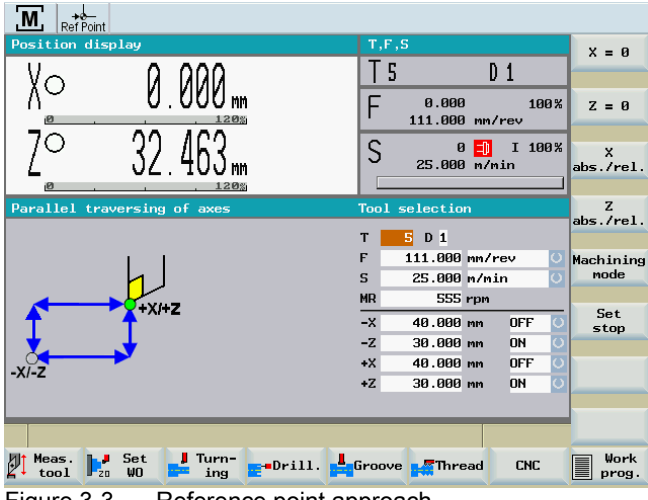

Figure 3-3 Reference point approach

The "Reference point" window displays whether the axes are referenced.

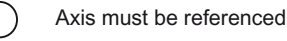

Axis is referenced/synchronized

# Requirement

The following requirements must be fulfilled:

There must be no NC alarms pending!

-> Clear any that are pending by pressing the "Reset" softkey.

• All machine axes must be in a position from which the reference point can be reached in a positive traversing direction.

-> In manual mode, use the handwheels to move the axes to the appropriate position in front of the reference point.

# DANGER

Before starting the reference point approach or switching off the machine, be sure to move the machine slide to a position from which the reference point can be approached in a positive axis direction.

If the machine manufacturer has not fitted an axis limit switch, there is a risk of a mechanical collision if the axis is on the wrong side of the reference cam before the start of the reference point approach.

## Operating sequence

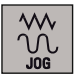

1. Select the <JOG> operating mode.

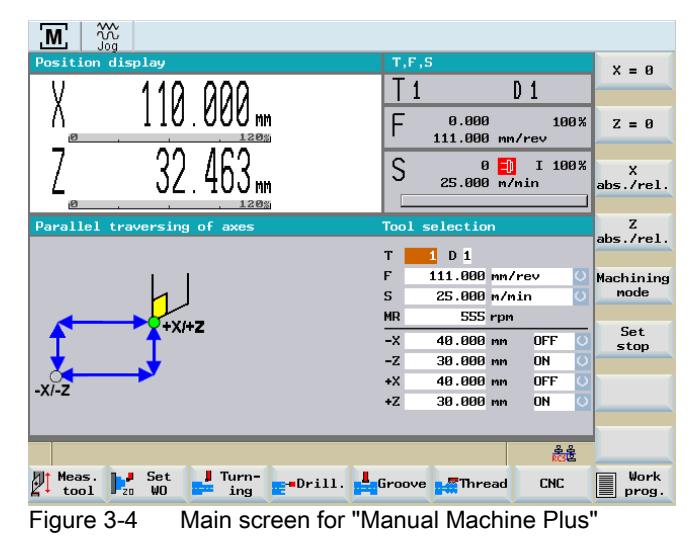

2. Select handwheel increment weighting using the <INCREMENT> key.

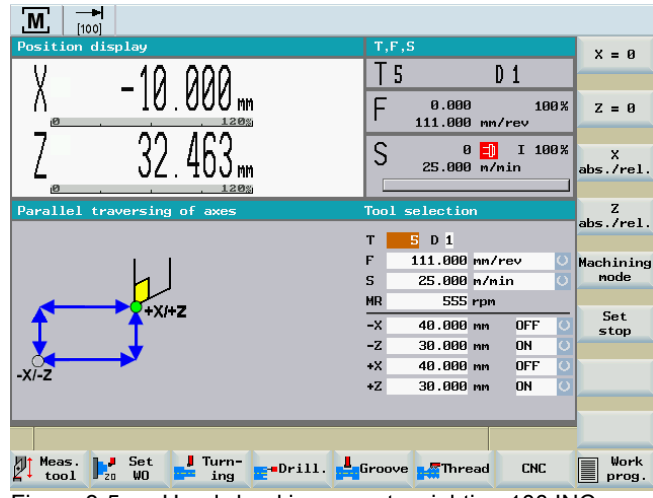

Figure 3-5 Handwheel increment weighting 100 INC

The current setting will appear on the top left of the screen (e.g.: 100 INC).

3. Then use the handwheel to move the axes to a position from which they can approach the reference point in a positive direction.

## **CAUTION**

In this operating state, the axes can be moved only by means of the handwheel. Traversing the axes using the axis traversing switch is inhibited. The spindle cannot be started in this operating state.

- 4. Select the <JOG REF> operating mode.
- 5. Using the axis direction key, start the X axis in the positive direction  $(X+)$ .

The reference point for the X axis is then approached automatically.

The axis stops automatically when it has completed this process.

The symbol appears in the display in front of the axis name.

6. Repeat step 5 for the Z axis.

#### **NOTICE**

The axes must be referenced in this sequence, i.e., the X axis first, followed by the Z axis. No other sequence will be accepted by the controller.

You have now referenced both axes.

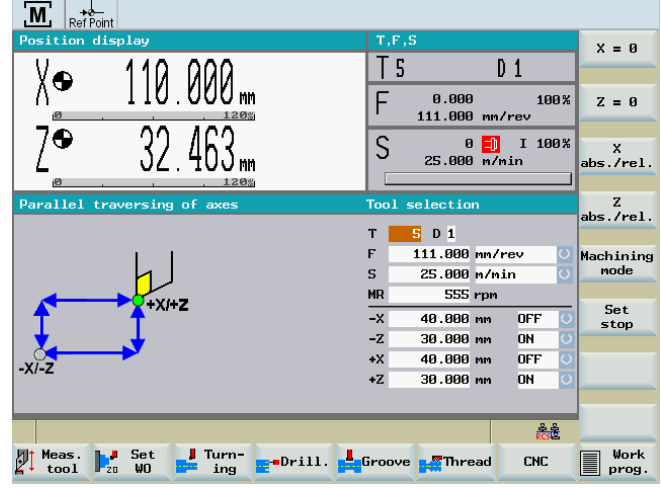

Figure 3-6 Reference points reached

7. Select the <JOG> operating mode.

You are in the "Manual Machine Plus" operating area.

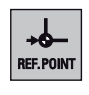

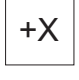

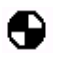

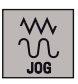

Turning On, Reference Point Approach

3.2 Reference point approach

# <span id="page-20-1"></span><span id="page-20-0"></span>Setting-up  $\overline{4}$

# <span id="page-20-2"></span>4.1 Measuring tools

#### **Functionality**

You can measure tools manually in the "Manual Machine Plus" operating area. In this case, the manual tool measurement function accesses the tool list data.

#### Note

You can access the tool list by pressing the operating area key <OFFSET/PARAM> and softkey "Tool list".

#### **Literature**

Further methods of handling tools and tool offsets are described in the "SINUMERIK 802D sl Turning Programming and Operating Manual".

#### DANGER

Notice: An uncalibrated or incorrectly calibrated tool can lead to dimensional errors or to incorrect cutting values. If the values entered are very different from the actual tool values, there is a risk that the tool may break or the mechanism or workpiece may be damaged.

#### Requirement

Load the tool beforehand or enter the tool number in the "T" field. After confirming the input, a dialog will prompt you to press the <NC Start> key. If the <NC Start> key is pressed, the tool will be changed.

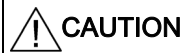

First approach a machine position where the tool change can be performed without danger.

#### Operating sequences

Proceed as follows to measure the tool for the X axis of the loaded turning tool.

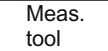

1. Press the "Meas. tool" softkey. The following screen appears:

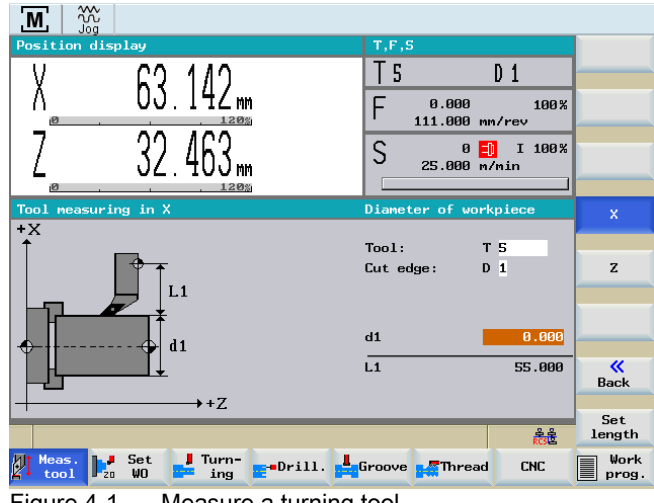

Figure 4-1 Measure a turning tool

2. Press the "X" softkey.

The screen for measuring the X axis (L1) appears.

- 3. Check that the current tool number appears in the display field for the tool, since the calibration operation will relate to this tool.
- 4. Carefully "scratch" a workpiece by an X handwheel infeed when the spindle is turning.
- 5. Move the slide slightly (without changing the X position) along the Z axis (longitudinal turning) with the handwheel.
- 6. Switch the spindle off.
- 7. Enter the diameter measured on the workpiece in entry field "d1".
- 8. Accept the value by pressing the <INPUT> key.

The controller then automatically calculates the corresponding tool offset (in the radius) and displays this as value "L1" in the screen form.

# **CAUTION**

If you exit the screen form at this point, the new offset will not take effect.

 $\mathsf{X}$ 

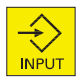

#### Set length

9. Press the "Set length" softkey.

The modified tool offset for the selected tool is applied in the X axis. Provided that the "scratch position" in the X axis has not been moved, the measured diameter is now displayed as the actual position in the position display of the tool measurement screen.

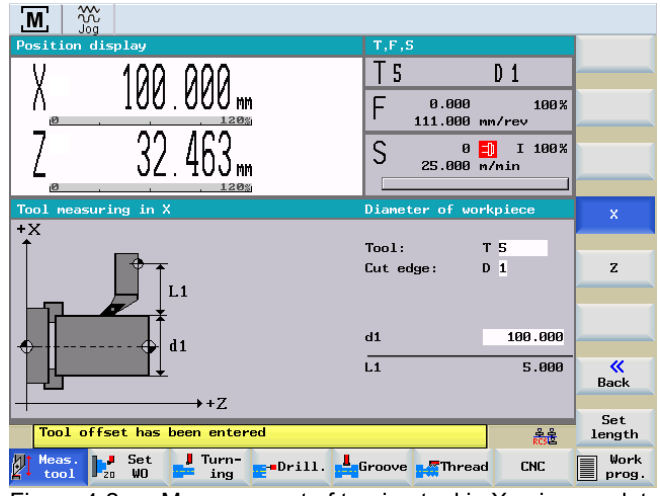

Figure 4-2 Measurement of turning tool in X axis completed

10.Press the "Z" softkey.

The screen for measuring the Z axis appears.

The Z axis can be measured in the same way as the X axis.

When measuring the tool in the Z axis, you may define a distance between the workpiece and the turning tool tip in input field "a1" to avoid surface damage on the workpiece.

11.To return to the main screen for "Manual Machine Plus", select softkey "Abort".

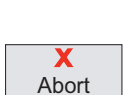

 $Z$ 

# <span id="page-23-0"></span>4.2 Limit stops

#### **Functionality**

Limit stops are used to stop the axes in a specific position.

If an axis stops in the limit stop position, it cannot be moved again until the triggering limit stop is reset.

By setting the limit stops, in the "Manual Machine Plus" operating area, it is possible to turn simple shoulders (including tapers) without the need for any further cycle parameterization.

#### Supplementary conditions

- The limit stop position is always an absolute dimension, which in turn always corresponds to the position in the absolute actual value display on the "Manual Machine Plus" interface. A relative limit stop position is not possible.
- A limit stop position can be entered/accepted only when the axes are stationary. Otherwise, an error message appears.

## <span id="page-23-1"></span>4.2.1 Setting and activating/deactivating limit stops

#### **Functionality**

In the main screen "Manual Machine Plus" limit stops can be entered into the input fields "-X/  $-Z/+X/+Z".$ 

In the following screen, the cursor (the field has a dark background) is located in the input field "Endstop of axis X+".

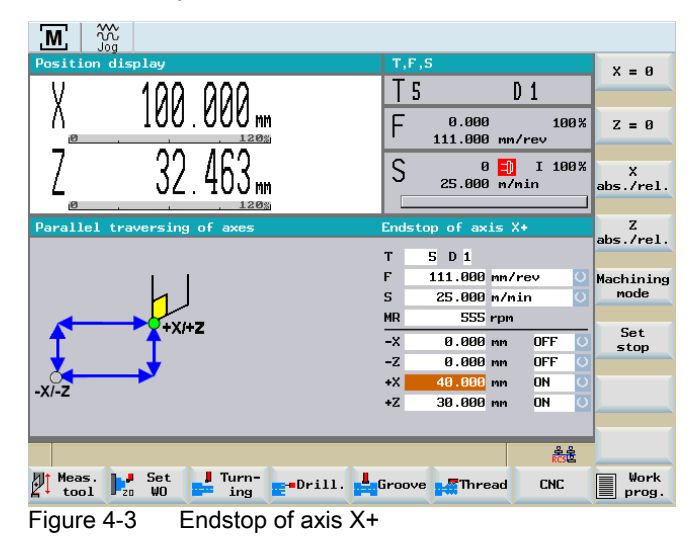

## Parameter

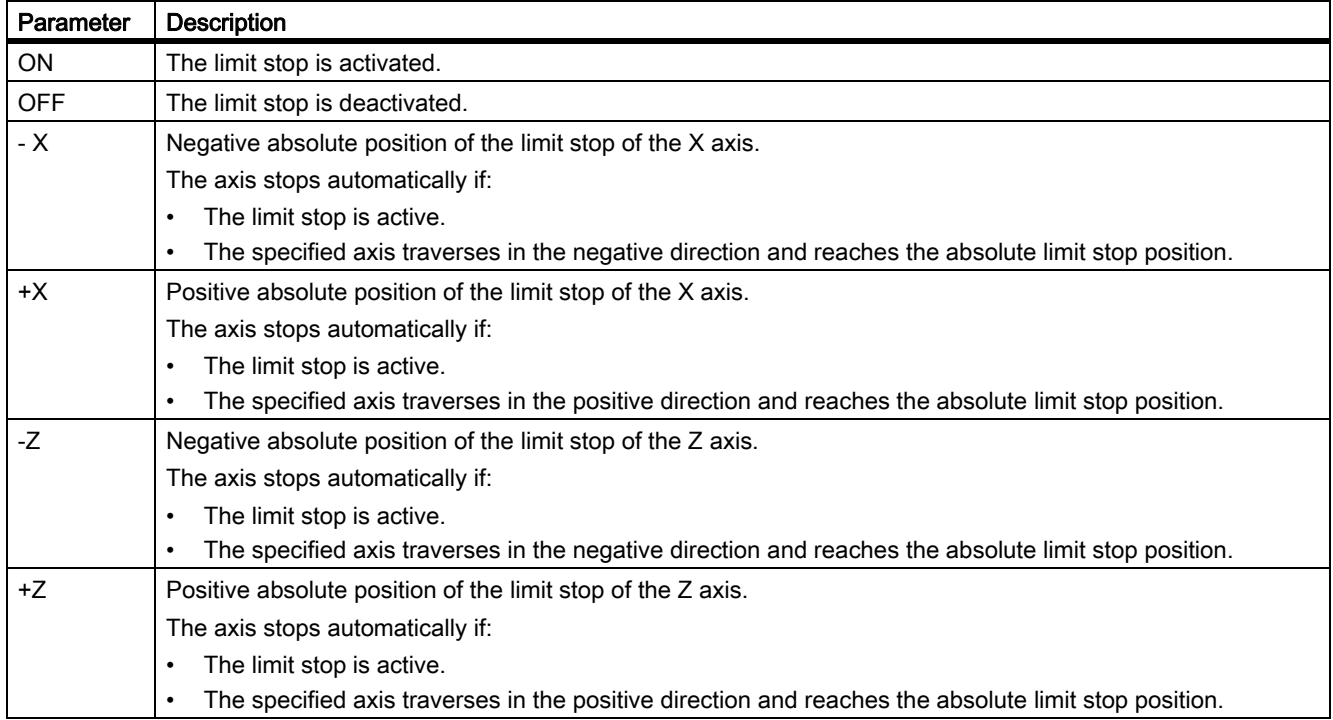

All of the limit stops are set in the following screen.

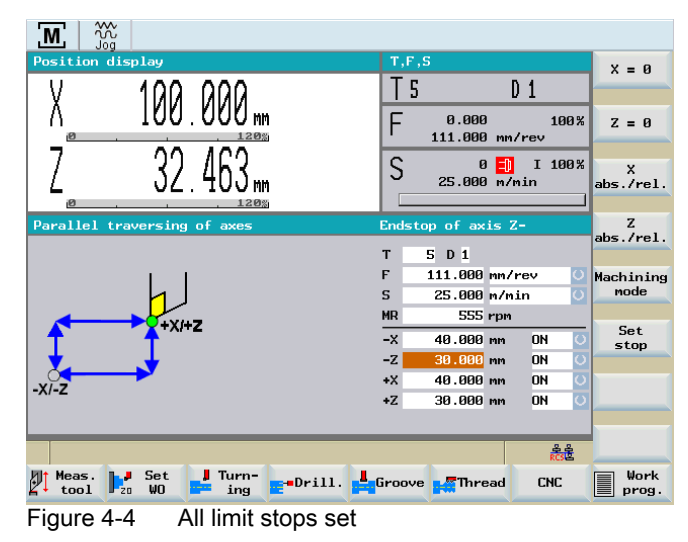

#### Operating sequences

You can use the following methods to enter a limit stop position:

- Direct position entry:
	- Select the input field of the relevant limit stop with the <Cursor keys>.
	- Now use the <Numeric keys> to enter the absolute position you require.
	- Press the <INPUT> key to accept the value.
- Accepting the current actual position:
	- Select the input field of the relevant limit stop with the <Cursor keys>.
	- Traverse to the required position using the axis direction switch (e.g. <-Z> or <+X/-X/+Z>).
- Set limit stop

=

Press the "Set limit stop" softkey.

The current actual position of the relevant axis is transferred to the input field.

#### Activating/disabling limit stops

**SELEC** 

The limit stops are activated/de-activated individually using the <SELECT> key. You can select between ON and OFF.

## <span id="page-26-0"></span>4.2.2 Turning against a stop

#### Example:

The following example explains the operating principle of limit stops using the axis direction keys.

You can also use the handwheel to perform the machining operation.

#### Task

The following shoulder with a finishing allowance of 0.2 mm must be turned:

- 100 mm in the Z direction
- 50 mm final diameter in the X direction

The end face starts at 0 mm int he Z direction. The blank diameter is 70 mm.

#### Operating sequences for infeeding to stop

- 1. Position the axes in front of the workpiece (e.g., X +75 mm/Z +5 mm).
- 2. Check the machining technology data.
- 3. Set the following limit stops:
	- -X at 50.4 mm
	- -Z at –99.8 mm (due to finishing allowance)
	- +Z at +5 mm
- 4. Delete the limit stop for +X; it is not required.
- 5. Start the spindle.
- 6. Using the handwheel, infeed to the 1st depth of cut in the X direction.
- 7. Start machining in the Z axis in the negative direction using the axis direction switch. When the limit stop position in Z -99.8 mm is reached, the Z axis stops automatically. The message "Limit stop –Z reached" is displayed.
- 8. Switch-out the axis direction switch.
- 9. Using the handwheel, retract the tool from the workpiece in the X direction.
- 10.Using the axis direction switch and rapid traverse override, move the tool in a positive Z direction towards the workpiece until the axis stops.

The message "Limit stop +Z reached" is displayed.

11.Switch-out the axis direction switch.

12.Using the handwheel, infeed to the next depth of cut in the X direction.

13.Start machining in the Z axis in the negative direction using the axis direction switch.

Repeat the procedure until the depth of rough cut is reached.

The message "Limit stop -X reached" is displayed as the tool is fed in.

Once this cut has been completed, adjust the limit stops to the finished dimension, provided that the axes are positioned in front of the workpiece.

#### Operating sequences for adjusting to finished dimension

- 1. Adjust the limit stops to the finished dimension: -X to 50.0 mm/-Z to –100.0 mm
- 2. Using the handwheel, infeed in the X direction until the "Limit stop -X reached" message appears.
- 3. Start machining in the Z axis in the negative direction using the axis direction switch.

When the limit stop position in  $Z - 100.0$  mm is reached, the Z axis stops automatically.

The message "Limit stop -Z reached" is displayed.

- 4. Switch-out the axis direction switch in the Z direction and start in the positive X direction (finishing the end face).
- 5. Switch-out the axis direction switch in the X direction as soon as the tool tip leaves the workpiece.

# <span id="page-28-0"></span>4.3 Setting the workpiece zero

#### **Functionality**

The "Set the workpiece zero" function can be used to specify the reference point for machining the workpiece.

#### Typical application/procedure:

- 1. Parameterize all the machining steps (cycles) for the workpiece in relation to a "virtual zero point" (e.g., an end face).
- 2. Clamping the blank
- 3. Scratch the relevant surface which corresponds to the "virtual zero point".
- 4. Use the "Set WO" function, adapt the workpiece coordinate system to the parameterized machining operation.

Make sure that the axis does not exit from the approached position.

#### Additional information

The following operations are performed automatically when you select softkey "Set WO":

- The work offset is automatically calculated according to the current axis position in the longitudinal axis (Z), entered in the NC memory for the basis offset and activated.
- This will also set the position displayed for the longitudinal axis (Z) to 0.000, as this always corresponds to the workpiece coordinate system.
- If the workpiece zero is reset, the value "0.000" will automatically be entered in the NC memory for the basic offset. The workpiece coordinate system display will change to reflect this.

## DANGER

Notice: Setting the "workpiece zero" affects the absolute machining position of all machining steps that have been parameterized in the controller!! -> All machining steps will now be performed in relation to the zero point that has just been set!!

Setting/resetting the workpiece zero without due care and attention can result in serious damage to the tool, workpiece or machine!!

### Operating sequences

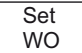

Press the "Set WO" softkey in the main screen for "Manual Machine Plus".

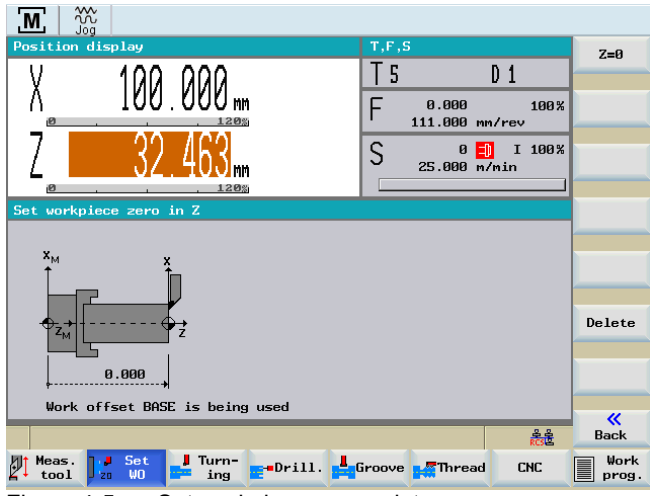

Figure 4-5 Set workpiece zero point

This screen displays the currently programmed Z value of the basic work offset.

The setting options in this screen are selected with softkeys. The softkey meanings are as follows:

This function is used to set the "workpiece zero".

The workpiece coordinate system of the longitudinal axis (Z) displays the value "0.000".

The required work offset is computed automatically and stored in the appropriate place in the NC.

This function resets the work offset that is currently stored on the NC. -> The value "0.000" is entered in the basic offset memory location. However, all other offsets and the active tool offset remain unchanged.

 $Z = 0$ 

Delete

# <span id="page-30-2"></span><span id="page-30-1"></span><span id="page-30-0"></span>5.1 Fundamentals of manual machining

#### Note

Please refer to the SINUMERIK 802D sl operating instructions for a description of the relevant commissioning requirements.

## **Functionality**

You can perform the following machining operations manually:

- Axis-parallel traversal
- Taper turning
- Radius turning
- Drilling centered
- Tapping
- Groove cycles/Parting
- Thread cutting
- Rough turning of contours

#### Fundamentals

The following operations must be performed before manual machining can proceed:

- Axes referenced
- Tools measured
- Limit stops set
- Set workpiece zero point

5.2 Display and operator control optios in the main screen for "Manual Machine Plus"

# <span id="page-31-0"></span>5.2 Display and operator control optios in the main screen for "Manual Machine Plus"

### **Functionality**

#### **Note**

If the controller has already been preconfigured to "Manual Machine Plus" by the machine manufacturer, the operating area "Manual Machine Plus" is activated once the controller has been started up. If you have not yet executed a reference point approach, you will be in the operating mode Reference point approach after start-up.

You can reference the axes in the Siemens standard user interface as well as in the operating area "Manual Machine Plus".

You have referenced the axes and pressed the "Manual" softkey in the "Position" operating area. The following screen represents the main screen of the "Manual Machine Plus" operating area.

| w<br><b>M</b><br>Ŵ<br>Jog                                     |                                                                                       |                           |
|---------------------------------------------------------------|---------------------------------------------------------------------------------------|---------------------------|
| Position display                                              | T, F, S                                                                               | $x = 0$                   |
|                                                               | 5<br>$D_1$                                                                            |                           |
| mm<br>120%                                                    | F<br>0.000<br>100%<br>111.000 mm/rev                                                  | $Z = 0$                   |
| 120%<br>iØ                                                    | S<br>I 100%<br>山<br>$\boldsymbol{\mathsf{B}}$<br>25.000 m/min                         | $\mathsf{x}$<br>abs./rel. |
| Parallel traversing of axes                                   | <b>Tool</b> selection                                                                 | z<br>abs./rel.            |
|                                                               | 5 D 1<br>T                                                                            |                           |
|                                                               | F<br>111.000 nn/rev<br>с<br>$\overline{\mathbf{o}}$<br>$\mathbf{s}$<br>25.000 m/min   | Machining<br>node         |
|                                                               | <b>MR</b><br>555 rpm                                                                  |                           |
| $+X+Z$                                                        | 40.000 mm<br>$-x$<br><b>OFF</b>                                                       | Set<br>stop               |
|                                                               | 30.000 mm<br>$-Z$<br><b>ON</b><br>Ų                                                   |                           |
| $-XI-Z$                                                       | $\overline{\rm O}$<br>40.000 mm<br>$+2$<br><b>OFF</b>                                 |                           |
|                                                               | $\overline{\circ}$<br>+Z<br>30.000 mm<br>ON                                           |                           |
|                                                               | हत्वै                                                                                 |                           |
| Turn-                                                         |                                                                                       | Work                      |
| Meas.<br>Set<br>ωn<br>$\mathbf{r}_{\text{zn}}$<br>ing<br>tool | <b>g-Drill <mark>p<sup>a</sup>g</mark>Groove <mark>ga</mark> Thread</b><br><b>CNC</b> | prog.                     |

Figure 5-1 Main screen for "Manual Machine Plus", position display absolute

#### Note about the position display in the main screen for "Manual Machine Plus"

• Absolute position display active:

The position value displayed in the large-size font is the absolute position. No additional value is shown.

Relative position display active (see following diagram):

The position value displayed in the large-size font is the relative position. The position value displayed next to it in the small-size font is the absolute position.

5.2 Display and operator control optios in the main screen for "Manual Machine Plus"

#### Controlling the axes and spindle

In manual machining mode, the axes and spindle can be controlled by the following methods:

- The compound slide rest is controlled by:
	- - [Machining with the handwheels \[Page 37\]](#page-36-0) for the X and Z axes, or
	- - [Machining with axis direction switch \[Page 38\]](#page-37-0)
- The spindle is controlled by:
	- - [Spindle advance/reverse \[Page 38\]](#page-37-1)

## Values displayed in the position display and T, F, S

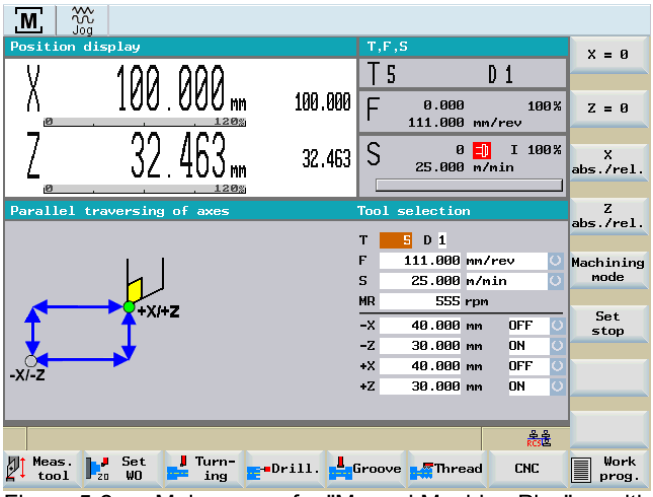

Figure 5-2 Main screen for "Manual Machine Plus", position display relative

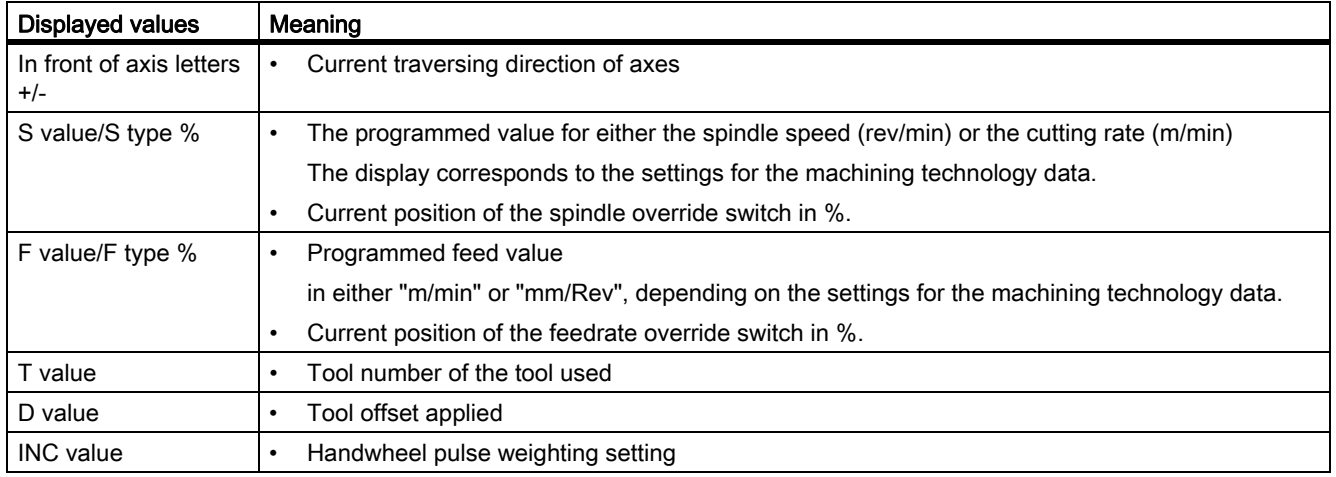

#### Manual machining

5.2 Display and operator control optios in the main screen for "Manual Machine Plus"

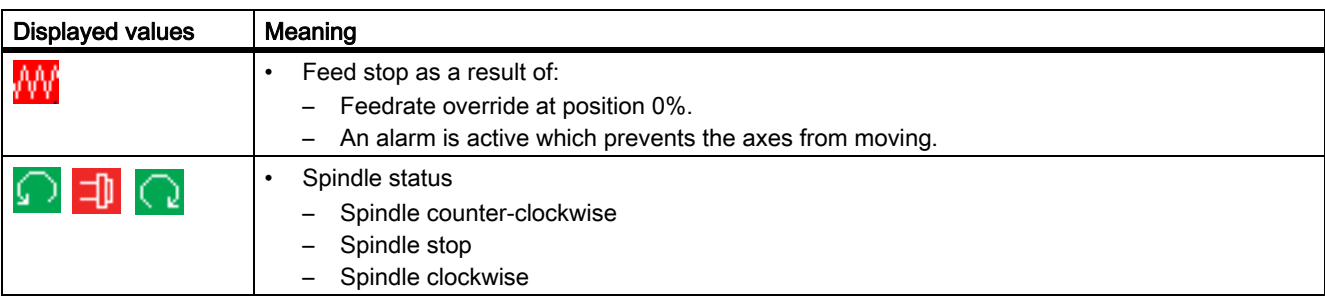

#### Machining and technology data

You must enter the machining technology data in the following input fields:

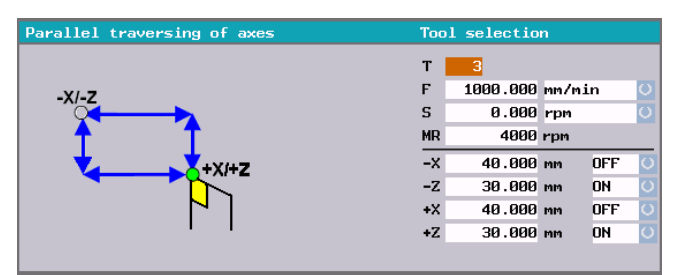

Figure 5-3 Display box from main screen "Manual Machine Plus", entry of machining technology data

The machining technology data are as follows:

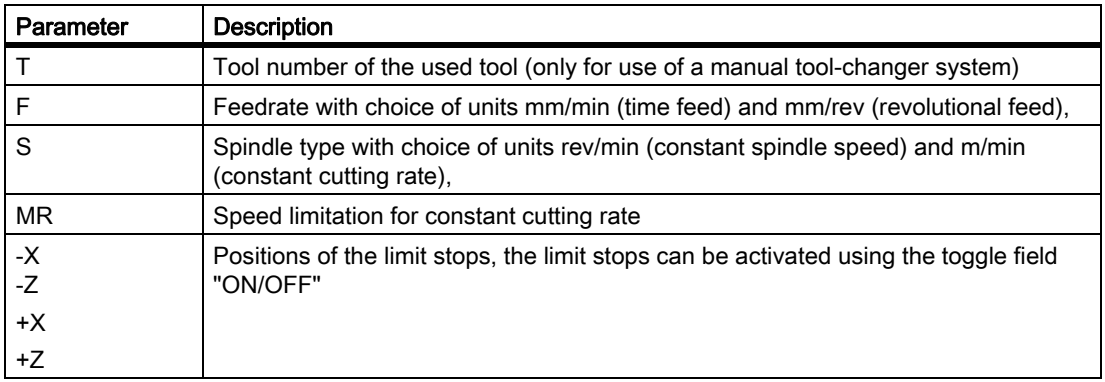

# **CAUTION**

Generally speaking, the relevant machining technology data must be entered before starting manual machining.

5.2 Display and operator control optios in the main screen for "Manual Machine Plus"

## DANGER

Notice: When constant cutting rate (G96) is selected, the maximum permissible spindle speed, corresponding to the fitted tool chucking device must be entered in the input field MR (spindle speed limitation)!

Failure to pay sufficient attention to this point can lead to serious damage as a result of the chucking device speed being exceeded.

5.2 Display and operator control optios in the main screen for "Manual Machine Plus"

## <span id="page-35-0"></span>5.2.1 Toggling the display

### **Functionality**

In the position display screen you can edit the displayed values using the vertical softkeys.

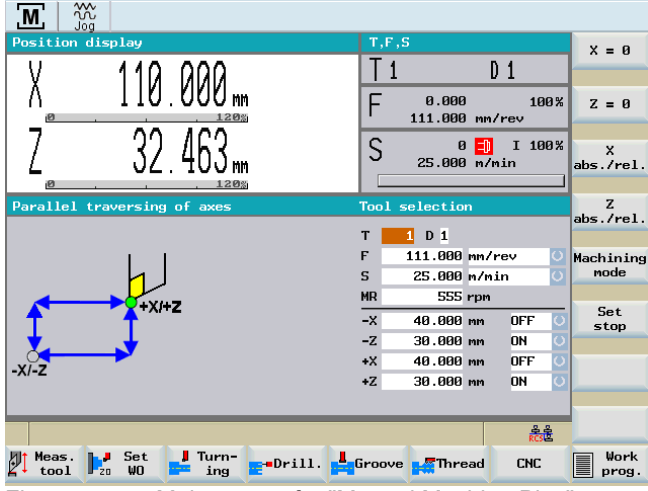

Figure 5-4 Main screen for "Manual Machine Plus"

## **Softkeys**

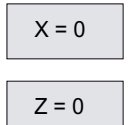

Change the display to "relative position display" and "reset" the display in the Z axis.

Change the display to "relative position display" and "reset" the display in the X axis.

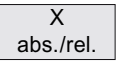

Toggle the display between "absolute position display" and "relative position display" in the X axis.

Toggle the display between "absolute position display" and "relative position display" in the

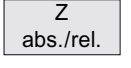

Machined  $|$ type

Switching between the following operating modes:

- Traversing the axes parallel to the axis
- Taper turning

Z axis.

• Radius turning

The parameters for the machining type are displayed in the main screen of the "Manual Machine Plus".

Set limit stop The current actual position of the relevant axis is transferred to the selected input field (-X/-Z/ +X/+Z).
## 5.2.2 Machining with the handwheels

### **Functionality**

The handwheels for the X and Z axis are not mechanically connected to the feed screws. Electronic pulse generators mounted on the handwheels generate the information needed by the controller to execute the required traversing movement.

The handwheels are only active when the axis direction switch is in the zero position or the individual axis control keys are disabled.

The distance traversed per handwheel pulse depends on the increment weighting setting.

# **CAUTION**

If the handwheel increment weighting is set to "0" or if the feedrate override weighting is in the "0" position, the handwheels are disabled.

# 5.2.3 Setting the increment weighting for the handwheel

## **Functionality**

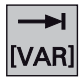

Set the increment weighting from the Increment weighting machine control panel.

If you are unable to adjust the increment weighing, it will be because the controller's internal mode is incompatible with this process.

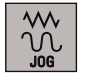

Press the <JOG> key once to resolve the problem.

# DANGER

Notice: An incorrect increment weighting setting can result in damage to the workpiece, tool and machine!

# 5.2.4 Machining with axis direction switch

## **Functionality**

You can move the axes in the desired direction by changing over the axis direction switch.

The feedrate at which the axis is traversed depends on the settings in the "Machining Technology Data" screen form.

The axis feedrate is also influenced by the feedrate override weighting setting and, depending on the option selected in the machining technology screen (revolutional feed/cutting speed), by the spindle override weighting.

**RAPID** 

If the <Rapid traverse override> key is also pressed, the axis is moved at the maximum possible speed, unless the feedrate override weighting setting is used to specify a different value.

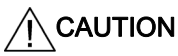

If the feedrate override weighting is set to "0", any type of axis movement is blocked.

With the "Revolutional feed" and "cutting speed" settings, the feed is blocked until the spindle reaches the setpoint speed.

## 5.2.5 Spindle advance/reverse

## **Functionality**

### **CAUTION**

### Start spindle

The spindle value should be checked before starting the spindle (e.g. when changing the tool).

The last value set is active (this depends on the machinery construction OEM).

You start the spindle in the appropriate direction (spindle advance / reverse) by changing over the spindle direction switch:

## **CAUTION**

The spindle cannot be started, unless the chuck guard switch is enabled. -> Close the chuck guard!

# DANGER

Notice: Do not alter or adjust the chuck guard/chuck guard switch.

When the spindle is switched off, it brakes and comes to a halt. If a spindle brake is fitted, it is applied. If there is no spindle brake or it is switched off, the spindle can be rotated freely once it has stopped.

The programmed spindle speed can be controlled by means of an appropriate spindle override switch setting (e.g., 50 %).

## 5.2.6 Tool change

### **Functionality**

A basic differentiation must be made between a manual and an automatic tool-changer system.

For an automatic system, the tool change is controlled by the PLC user program. The currently loaded tool is displayed in the "Manual Machine Plus" main screen.

For a manual system, the required tool number is manually entered from an input screen form.

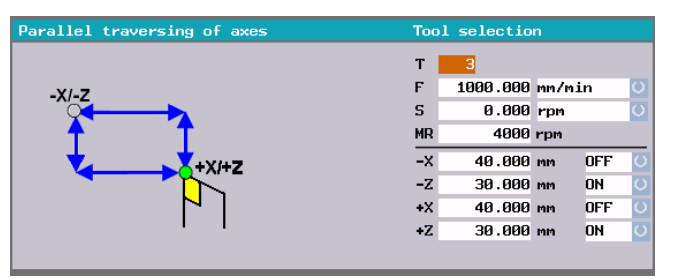

Figure 5-5 Extract from main screen "Manual Machine Plus", entry of tool number

#### Note

The following display machine data define the display:

- MD290 CTM\_POS\_COORDINATE\_SYSTEM
	- $-$  = 0 -> Position of the tool after the turning center
	- $-$  = 2 -> Position of the tool before the turning center (refer to the figure above)
- MD1104 TOOL\_CHG\_MANUALMODE\_MA
	- $-$  = 0 -> Editing of the "T" and "D" fields is not possible, the fields are grayed out
	- $-$  = 1 -> Editing of the "T" and "D" fields is possible

5.2 Display and operator control optios in the main screen for "Manual Machine Plus"

## Operating sequences

Follow the sequence of operations below to enter the required tool number:

- 1. Move the cursor onto the input field for the T value.
- 2. Enter the tool number using the numeric keys

(the tool you wish to select must be set up in the tool list!).

3. Accept the tool number by pressing the <INPUT> key.

The following information text with the corresponding tool number is displayed:

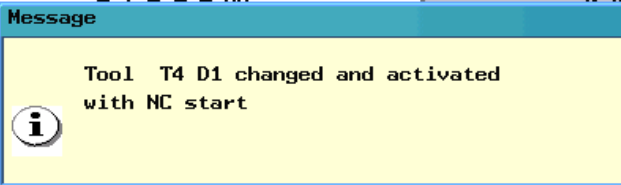

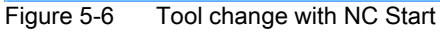

Acknowledge this information text using the "Cancel" softkey.

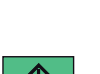

 $\boldsymbol{\mathsf{x}}$ **Abort** 

4. Press the <NC-Start> key.

The tool change is changed.

Please note the following for a manual tool change:

- The real tool change on the machine (tool relocation) is finished.
- The appropriate tool number (tool offset) must be communicated to the control by making a manual entry.

# **CAUTION**

A new tool number may be selected only if all axes and the spindle are stationary.

# DANGER

Notice: The tool number entered in the T value field must correspond to the tool loaded into the machine! Otherwise, the tool will have to be recalibrated (see also section "Measuring tools"). An uncalibrated or incorrectly calibrated tool can lead to dimensional errors or to incorrect cutting values.

# 5.2.7 Changing the feedrate/spindle value

## Changing the operating sequence, feed rate "F"/ spindle value "S"

Follow the sequence of operations below to enter the required feedrate or spindle value:

1. Position the cursor on the input field for the value (see screenshot below) in the main screen for "Manual Machine Plus".

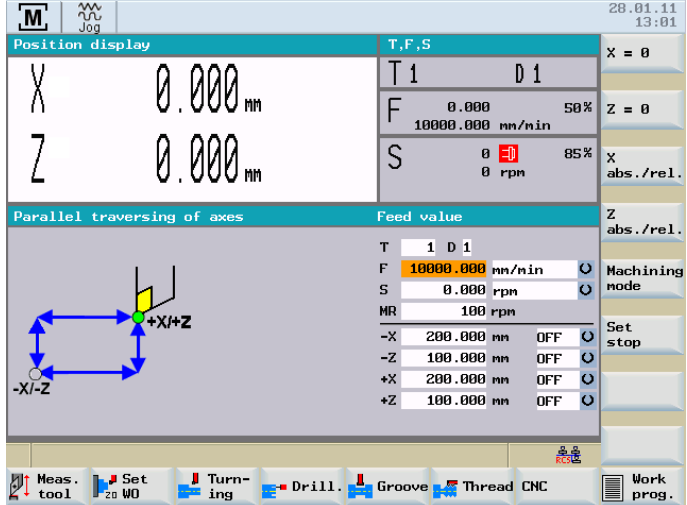

Figure 5-7 Main screen "Manual Machine Plus", entry of feedrate value "F"

- 2. Edit the programmed value using the numeric keys.
- 3. Press the <INPUT> key.

The value is activated.

# CAUTION

The F value (feed rate) or the S value (spindle) can only be changed if all axes and the spindle are stationary.

# 5.2.8 Changing the feedrate/spindle type

## Changing the operating sequences feedrate type "F"

By pressing the <Cursor keys>, you go to the display field which contains the currently programmed feedrate type (on dark background).

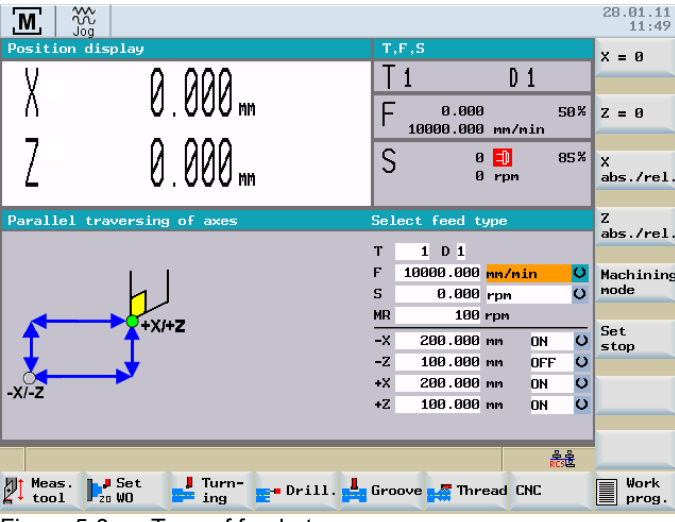

Figure 5-8 Type of feedrate

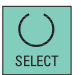

By pressing the toggle key <SELECT>, you can choose one of the following feedrate types:

• Time feed (mm/min)

If time feed is selected, the axes are moved at the speed entered in this field (mm/min) (unless rapid traverse override is activated). It can be influenced by the feedrate override switch setting.

The time feed is only possible for a constant spindle speed.

• Rotary feedrate (mm/rev)

In "Spindle speed + revolutional feedrate" or "Const. cutting speed + revolutional feedrate" mode, the value entered in this field determines the axis speed (unless rapid traverse override is activated). It is influenced directly by the feedrate override weighting setting and indirectly by the spindle override weighting setting.

5.2 Display and operator control optios in the main screen for "Manual Machine Plus"

### Changing the operating sequences spindle type "S"

By pressing the <Cursor keys>, you go to the display field which contains the currently programmed spindle type (on dark background).

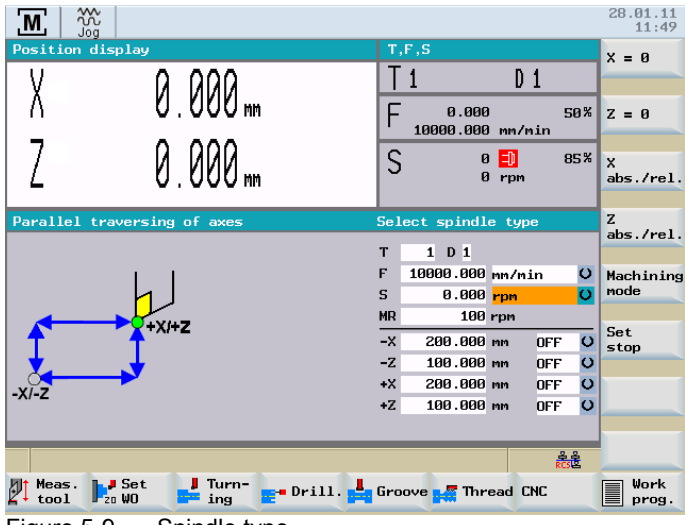

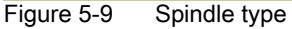

By pressing the toggle key <SELECT>, you can choose one of the following spindle types:

• Constant spindle speed (rpm)

This value defines the programmed spindle speed for machining with "Spindle speed + Time feed" or "Spindle speed + Revolutional feedrate".

The constant spindle speed is achieved only if no speed reduction is programmed by means of spindle override weighting or with spindle setting data.

• Constant cutting rate (m/min)

Cutting speed input value for machining with "Cutting speed + revolutional feedrate". The spindle speed is adjusted to the machining diameter of the workpiece so that uniform cutting conditions are achieved.

Since the spindle would (in simple mathematical terms) have to rotate at an "infinitely high" speed at the rotational center point in this mode, this speed is limited in the spindle setting data by the input value "MR".

The constant cutting speed can also be influenced by means of the feedrate and spindle override weighting settings.

# **CAUTION**

The feedrate or spindle type can only be changed if all axes and the spindle are stationary.

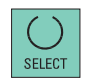

# 5.2.9 Change the speed limitation for constant cutting rate

### Change the speed limitation operating sequences

When a constant cutting rate (G96) is programmed, the maximum permissible spindle speed, corresponding to the fitted tool chucking device must be entered in the input field "MR" (spindle speed limitation)!

# DANGER

### Spindle speed limitation

Failure to pay sufficient attention to this point can lead to serious damage as a result of the chucking device speed being exceeded.

1. Position the cursor on the input field for the value in the "Manual Machine Plus" main screen.

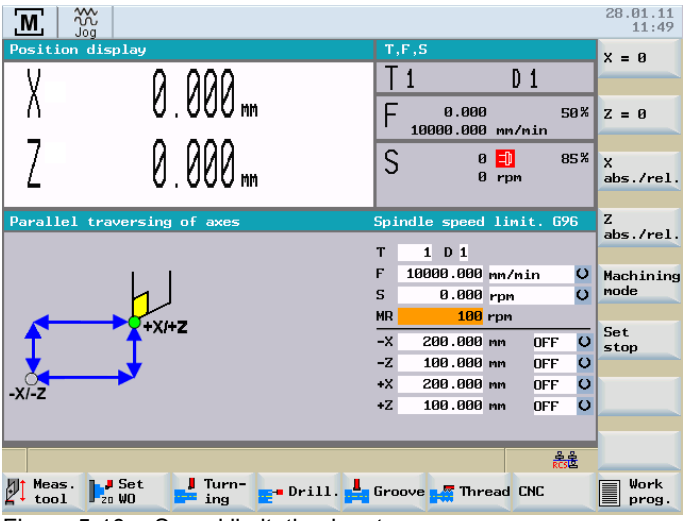

Figure 5-10 Speed limitation input

- 2. Edit the programmed value using the <Numeric keys>.
- 3. Press the <INPUT> key.

The value is activated.

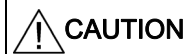

The value may be changed only when all axes and the spindle are stationary.

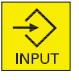

# 5.3 Manual machining with machining types

## 5.3.1 Axis-parallel traversal

## **Functionality**

The axis-parallel traversal is used for the simple cutting on the workpiece or for positioning the axes.

If you move the axis direction switch, the control then moves the X and Z axes accordingly.

## Operating sequences

1. You can access the "Parallel traversing of axes" function via the main screen "Manual Machine Plus".

Machined  $|$ type

2. If a different machining mode is active, press the "Machining mode" softkey until "Parallel traversing of axes" is displayed.

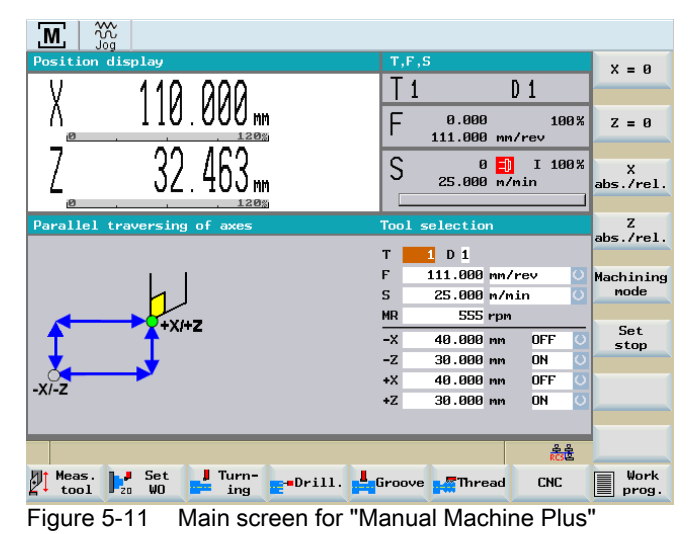

5.3 Manual machining with machining types

## 5.3.2 Manual taper turning

### **Functionality**

The "Manual taper turning" function is intended for the simple production of tapered workpieces.

For the machining type "Taper turning" you need to enter an angle (taper angle α). The angle input rotates the controller's internal coordinate system according to the angle value.

When you move the axis direction switch, the controller then uses the angle input to interpolate (and simultaneously traverses) the X and Z axes accordingly.

The programmed axis feed then applies to the path being traversed and not to the corresponding axis.

If tapers with defined end points are to be turned, the use of limit stops is a helpful addition to this function.

### **NOTICE**

The desired taper is traversed only by means of an axis direction switch or axis direction keys of the machine control panel depending on the machine equipment.

A traversal using the handwheels is not possible!

### Operating sequences

1. You can access the "Manual taper turning" function in the main screen for "Manual Machine Plus".

Machined type

2. Press the "Machining mode" softkey until "Taper turning" is displayed.

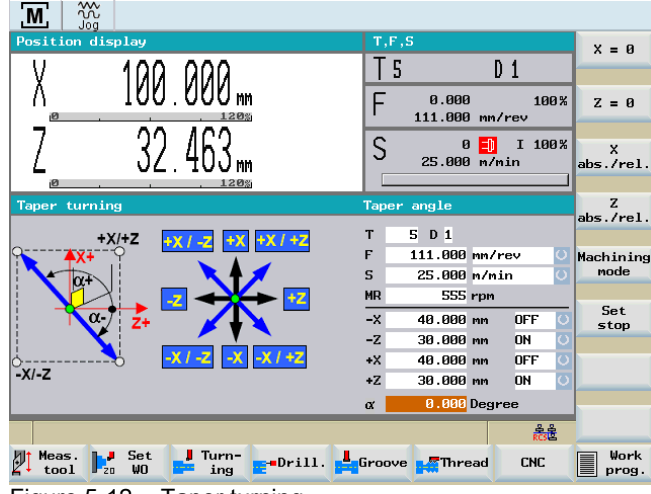

Figure 5-12 Taper turning

5.3 Manual machining with machining types

3. The input field for the taper angle "α" is immediately displayed on a dark background when the machining mode is selected. You must enter the angle using the <Numeric keys>.

A positive angle value rotates the coordinate system in traverse direction X+.

A negative angle value rotates the coordinate system in traverse direction X-.

4. The entered value is immediately accepted using the <INPUT> key.

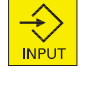

Machined type

The taper angle remains active until you exit the "Taper turning" by pressing the "Machining mode" softkey.

## 5.3.3 Manual radius turning

### **Functionality**

The "Manual radius turning" function is designed to simplify the machining of inside and outside radii.

The positions of the axes at the time that machining is selected form the starting point for the radii to be traversed.

When you move the axis direction switch, the control then uses the input values to interpolate (and simultaneously traverse) the X and Z axes accordingly.

The programmed axis feed then applies to the path being traversed and not to the corresponding axis.

## **NOTICE**

The desired radius is traversed only by means of an axis direction switch or axis direction keys of the machine control panel depending on the machine equipment.

A traversal using the handwheels is not possible!

5.3 Manual machining with machining types

### Operating sequences

1. You can access the "Manual radius turning" function in the main screen for "Manual Machine Plus".

Machined  $|type$ 

2. Press the "Machining mode" softkey until "Taper turning" is displayed.

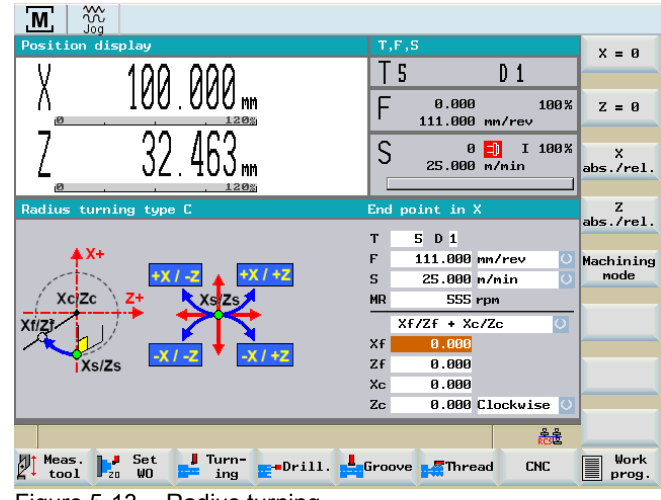

Figure 5-13 Radius turning

The "Radius turning" can be exited by pressing the "Machining mode" softkey.

The three types available for radius turning differ in the specification of the values for specifying the radius.

- Type A
- Type B
- Type C
- 3. By pressing the <Cursor keys> you can go to the display field which contains the active radius type (on dark background).

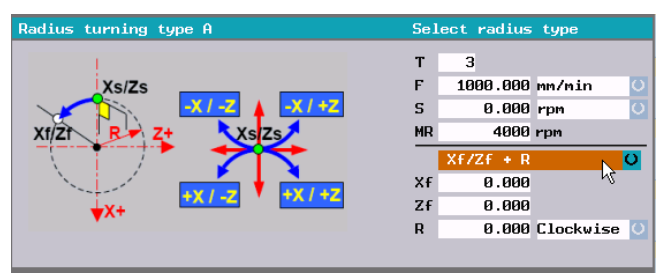

Figure 5-14 Radius turning type A

4. By pressing the toggle key <SELECT>, you can select the radius type.

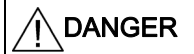

Notice: Omitting or using the wrong sign for the input values or entering the wrong arc direction can lead to a collision and may destroy the tool or the workpiece.

SELEC<sup>-</sup>

### **Note**

Any limit stops that are activated should be disabled before starting radius turning or set to a value outside the traversing range needed for radius turning. Otherwise an error message is transmitted by the controller which prevents the "Manual radius turning" function being started.

### 5.3.3.1 Radius turning type A

For the radius turning type A, the radius to be machined is specified by the end point, the radius and the machining direction.

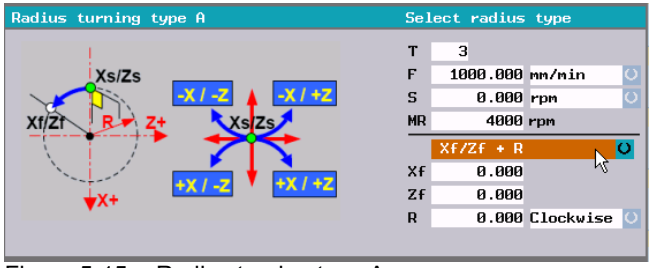

Figure 5-15 Radius turning type A

### Parameter

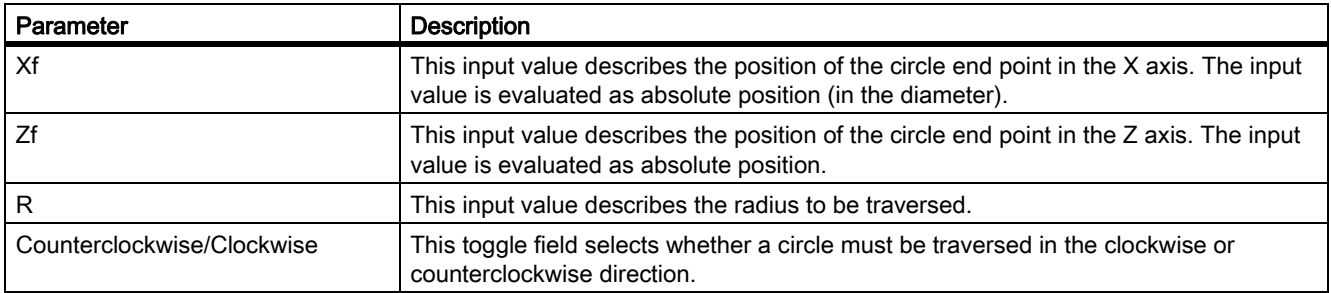

### 5.3.3.2 Radius turning type B

For the radius turning type B, the radius to be machined is specified by the center, the radius, the opening angle and the machining direction.

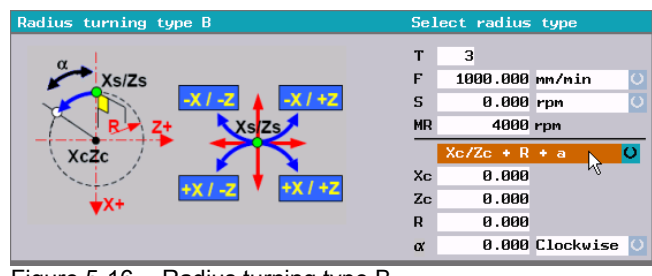

Figure 5-16 Radius turning type B

5.3 Manual machining with machining types

## Parameter

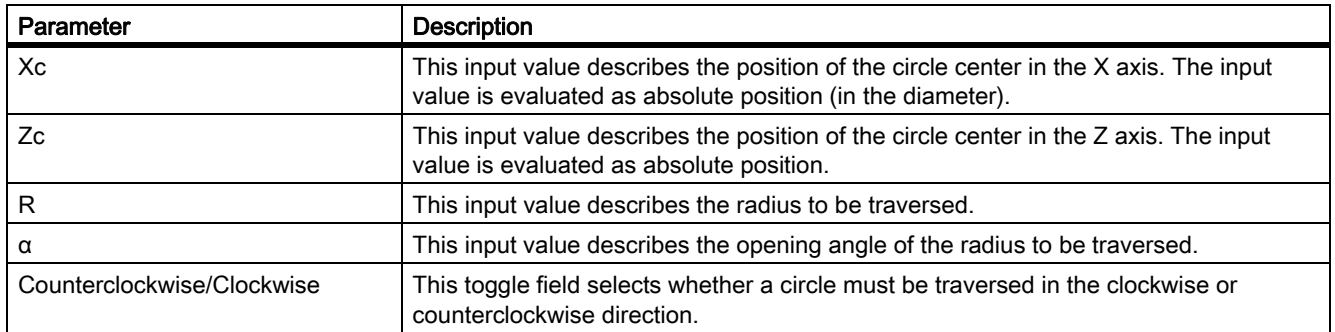

## 5.3.3.3 Radius turning type C

For the radius turning type C, the radius to be machined is specified by the center, the end point and the machining direction.

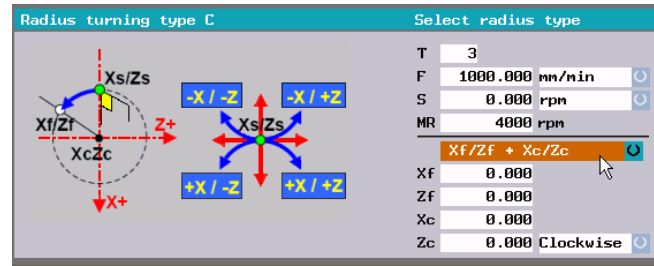

Figure 5-17 Radius turning type C

## Parameter

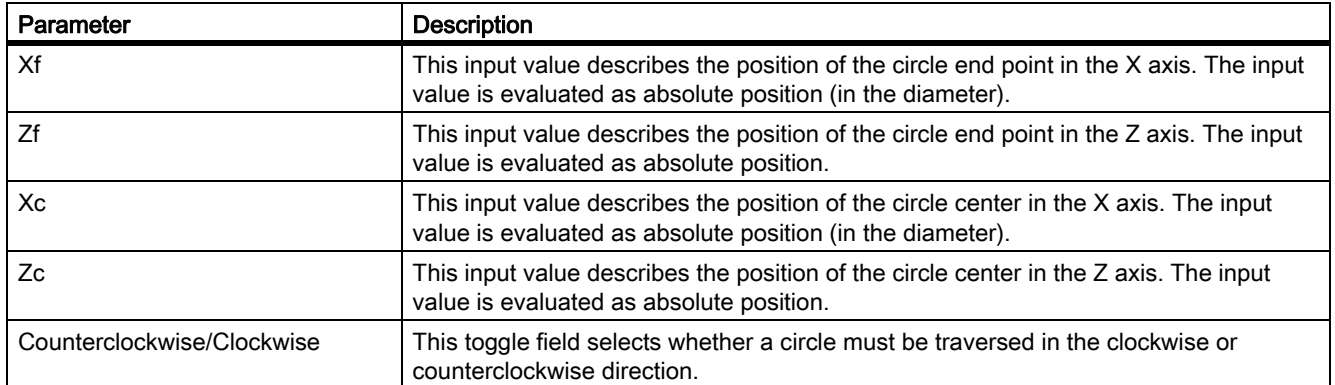

# 5.4 Manual machining using cycles (functions)

## <span id="page-50-0"></span>5.4.1 Principle operating sequence

### **Functionality**

You can perform the following functions manually:

- Drilling centric
- Tapping
- Groove cycles/Parting
- Thread cutting
- Rough turning of contours

When manually machining these functions, the operating sequence is essentially executed in the same way.

### Requirement

The following requirements must be fulfilled before you can execute the functions:

The spindle is rotating in the correct direction.

### **Note**

Parts can be machined manually only by a spindle started in the correct rotational direction. An error message is otherwise displayed.

# DANGER

Notice: In machining operations, a spindle rotating in the wrong direction can cause serious damage to the tool, workpiece or machine!

### -> Check the direction of rotation of the spindle before pressing NC start!

- Any axis position from which the workpiece position to be machined can be approached without risk of collision.
- All parameters for the cycles are correctly assigned.

## Operating sequences

Drilling

Tapping

- 1. Select the function (e.g. "Drilling " > "Tapping") in the main screen of the "Manual Machine Plus".
- 2. Parameterizing the function.

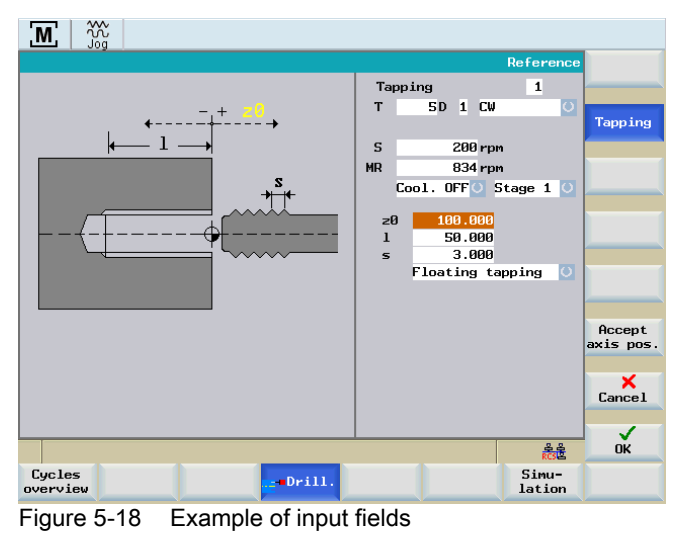

### **Note**

A detailed parameter description of each function can be found in the relevant sections.

The following softkeys will support you with the parameterization and execution of functions:

The actual position value of the relevant axis is transferred to the parameter input fields when you press this softkey. The input field must be selected with the cursor keys, otherwise the error message "This value cannot be accepted" is displayed when accepting the axis position.

Accept axis pos.

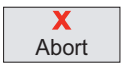

This softkey takes you back to the main screen.

If you have edited any values, the following prompt window appears:

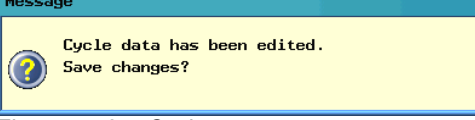

#### Figure 5-19 Cycles prompt text

Your inputs are accepted when you press the "OK" softkey.

Your inputs are discarded when you press the "Abort" softkey.

3. The function was parameterized (e.g. thread tapping).

Activate the function using the "OK" softkey.

The following execute screen appears:

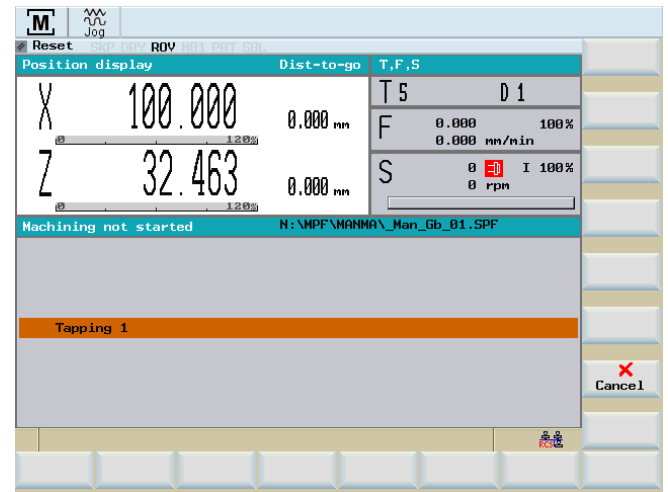

Figure 5-20 Example of executing a machining operation

The current machining status is displayed in the center of the execute screen. This status could be one of the following:

- Machining not started
- Machining active
- Machining aborted
- Machining interrupted
- Machining finished

In the example, the text "Machining not started" is displayed.

4. Start machining using the <NC-Start> key.

The machining operation on the workpiece is executed.

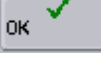

5.4 Manual machining using cycles (functions)

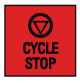

### Note

Press the <NC-Stop> key if you want to interrupt the machining operation. The selected direction of the spindle rotation continues to be activated.

By pressing the key <NC stop>, the operating mode JOG is automatically changed, i.e. you can traverse the axes manually. By continuing the execution with <NC start>, the interruption point is approached again and execution of the program is continued.

5. If machining was terminated (e.g. "Machining completed"), then the execution screen can be exited using the "Cancel" softkey.

### See also

 $\mathbf x$ **Abort** 

[Messages \[Page 119\]](#page-118-0)

# <span id="page-54-0"></span>5.4.2 General parameters

## General parameters

When parameterizing the particular functions, among others, the following general parameters are available:

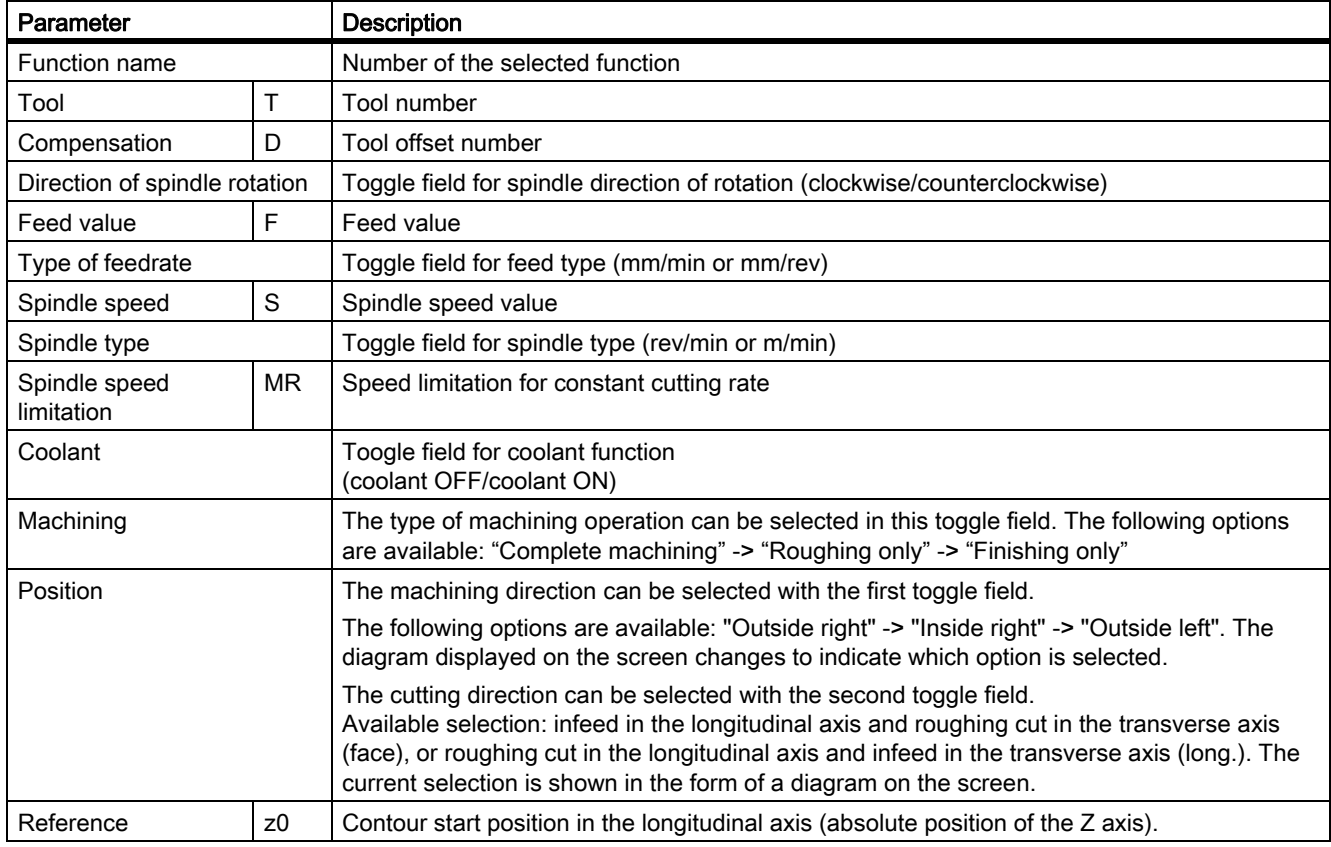

### Note

Additional parameter descriptions for the individual functions are provided in the corresponding chapters.

5.4 Manual machining using cycles (functions)

### Optional parameter, gear stage preselection

In the input fields for the relevant manual machining, e.g. thread tapping, it is possible to preselect the gear stage (see screenshot below).

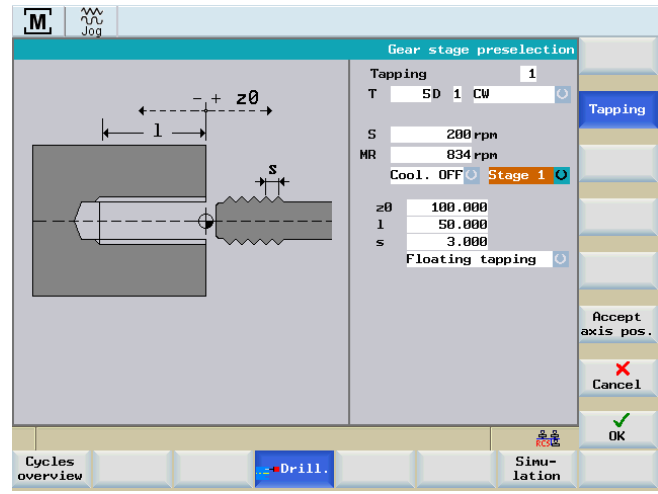

Figure 5-21 Gear stage preselection

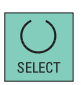

If a gear unit is installed on the machine, you can select the gear stage using the <SELECT> key.

### Note

The selection of the gear stages can be changed by the following general machine data:

- \$MN14512 USER\_DATA\_HEX[31]
	- 1's digit -> Number of selectable gear stages
	- 10's digit -> = 1 -> With selection of "Automatic gear stage selection"

# 5.4.3 Manual drilling centered

## **Functionality**

The "Manual drilling centered" function is designed to produce deep-hole drill holes in the turning center. Before you start the cycle, you must position the tool in such a way that it can approach the programmed Z initial position without risk of collision. The function itself will position the tool on the center of rotation.

### Operating sequences

Drilling

You can access the drilling cycle overview by pressing the softkey "Drilling" in the basic screen for "Manual Machine Plus".

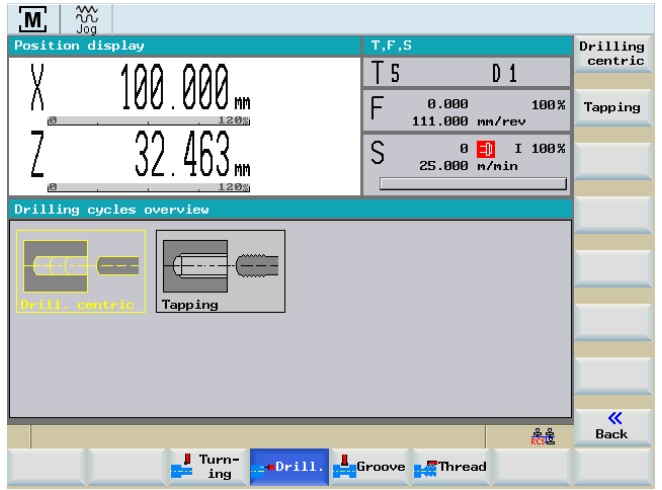

Figure 5-22 Drilling cycle overview - "Center drilling" selected

#### Drilling centric

You can access the "Manual center drilling" function by pressing the softkey "Center drilling" in the drilling cycle overview.

Alternatively, you can select "Center drilling" with <Cursor keys> and activate with the input key.

5.4 Manual machining using cycles (functions)

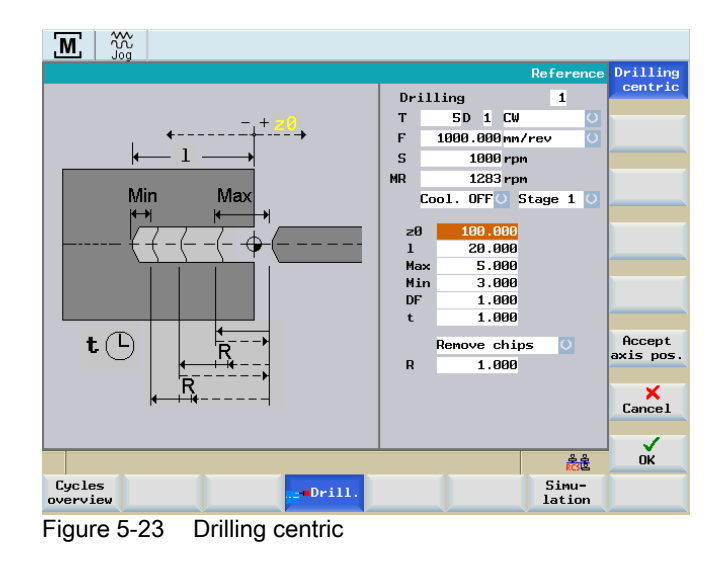

### Parameter

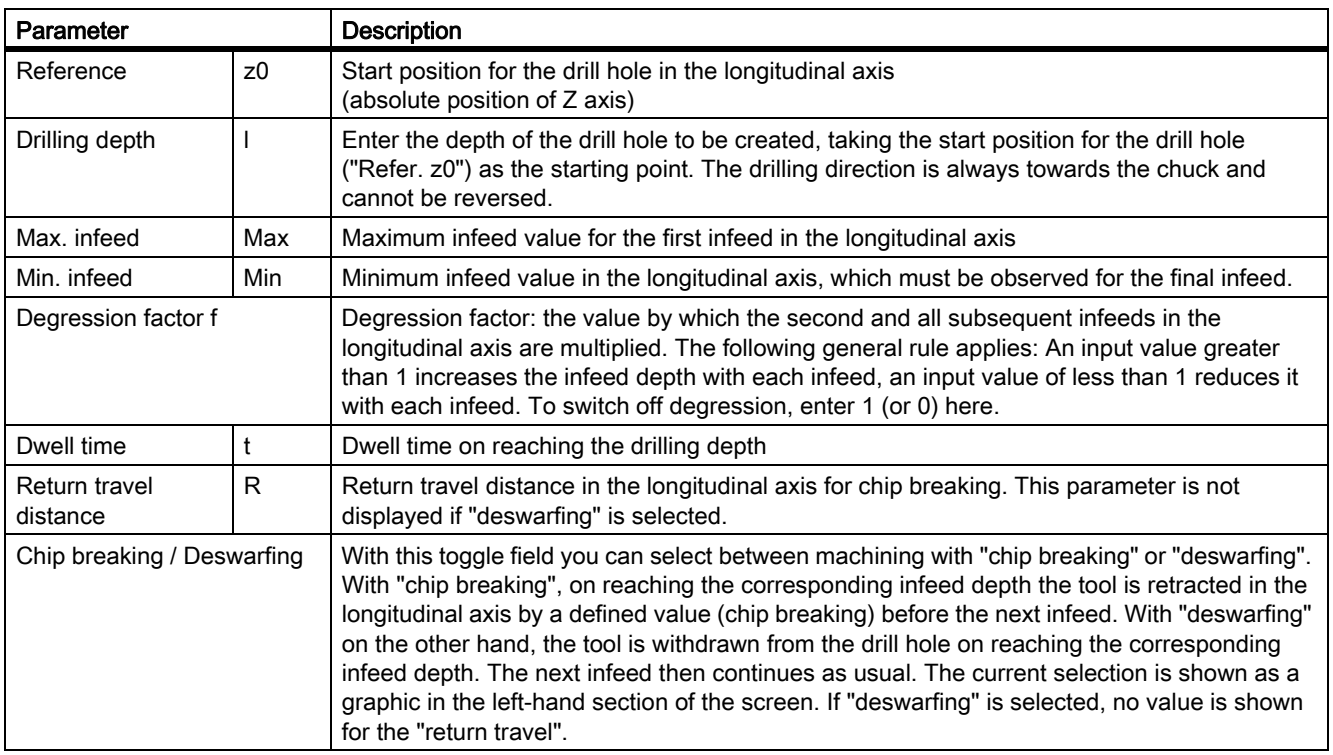

## Drilling

The machining sequence is as follows:

- 1. Starting from the current axis position, the tool is traversed to the cycle start point in the longitudinal axis. This is calculated internally from the value for the "Reference z0" parameter (taking into account the clearance distance).
- 2. The transverse axis is positioned to the center of rotation.
- 3. The first infeed in the axial axis (as defined in the "Infeed Max." parameter) is then performed.
- 4. The subsequent traversing movement in the axial axis depends on whether "chip breaking" or "deswarfing" has been selected. With "chip breaking" the tool is retracted in the longitudinal axis by the value set in the "return travel" parameter; with "deswarfing" the longitudinal axis is positioned at the cycle start point.
- 5. The subsequent infeeds in the longitudinal axis are always calculated in the same way: new infeed value = last infeed value x factor + return travel value The new infeed value is monitored to ensure that it complies with the value for the "Infeed Min." parameter. If the infeed value is below the minimum infeed, this value is imposed, provided that the drilling depth allows it. The calculation is followed by the infeed in the longitudinal axis.
- 6. Infeed motion and "chip breaking/deswarfing" then alternate until the drilling depth specified in the "Length I" parameter is reached.
- 7. Once the required drilling depth is reached, the waiting time specified in the "Dwell t" parameter begins.
- 8. At the end of this waiting time, the tool is traversed to the cycle start point in the longitudinal axis.

## See also

[Principle operating sequence \[Page 51\]](#page-50-0) [General parameters \[Page 55\]](#page-54-0)

# 5.4.4 Manual thread tapping

### **Functionality**

The "Manual thread tapping" function is designed to produce internal threads in the turning center, either with a compensating chuck or in a rigid tapping operation.

Before you start the cycle, you must position the tool in such a way that it can approach the programmed Z initial position without risk of collision. The function itself will position the tool on the center of rotation.

The machining feedrate is calculated from the programmed spindle speed and the thread pitch. This feedrate might not be the same as the programmed feedrate!

If you have selected "cutting rate" as the spindle type, the value set for the maximum spindle speed with G96 or the value for the maximum spindle speed is applied for thread tapping. (because the thread is tapped in the turning center, i.e. X=0)

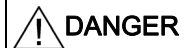

Notice: If "Time feed" is selected in the "Machining technology data" screen, in order for the pitch to be calculated correctly, the spindle override weighting must be set to "100%". Otherwise, the tapping tool or workpiece may be damaged!!

-> Prior to NC start, check that the spindle override weighting is set to 100%!

### Operating sequences

Drilling

You can access the drilling cycle overview by pressing the softkey "Drilling" in the basic screen for "Manual Machine Plus".

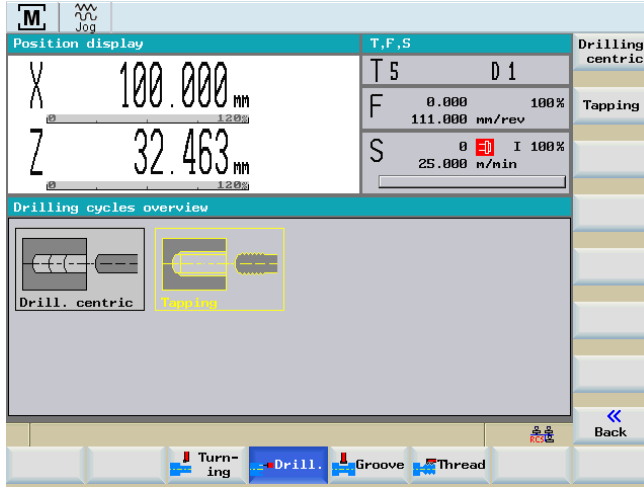

Figure 5-24 Drilling cycle overview - "Tapping" selected

Tapping

You can access the "Manual tapping" function by pressing the softkey "Tapping" in the drilling cycle overview.

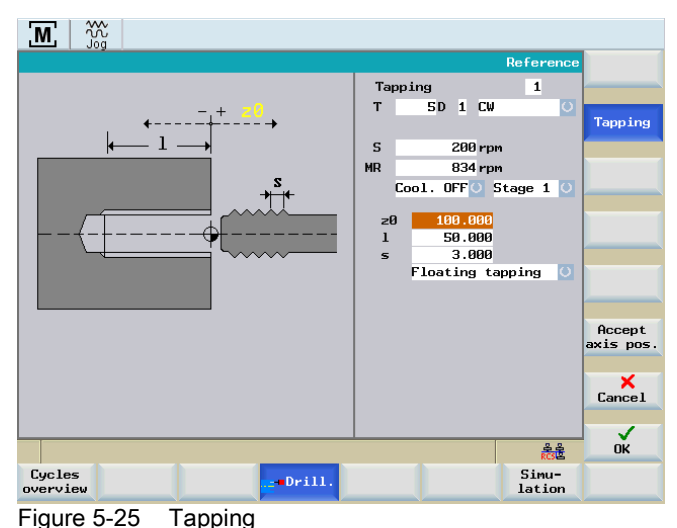

Alternatively, you can select "Tapping" with <Cursor keys> and activate with the input key.

Parameter

| Parameter                                  |    | <b>Description</b>                                                                                                    |  |  |
|--------------------------------------------|----|----------------------------------------------------------------------------------------------------|--|--|
| Reference                                  | z0 | Start position for the drill hole in the longitudinal axis<br>(absolute position of Z axis)                                                                                                    |  |  |
| Drilling depth                             |    | Enter the thread length here. The tapping direction is always towards the chuck and cannot<br>be reversed. The choice of "left-hand or right-hand thread" depends on the direction of<br>rotation of the spindle and the thread tapping tool. |  |  |
| Lead                                       | s  | Enter the thread pitch here.                                                                                                    |  |  |
| With compensating chuck /<br>Rigid tapping |    | Depending on the manufacturer, you can select as to whether the machining is carried-out<br>with or without compensating chuck.                                                                                                    |  |  |

## Tapping operation

The machining sequence is as follows:

- 1. Starting from the current axis position, the tool is traversed to the cycle start point in the longitudinal axis. This is calculated internally from the value for the "Reference z0" parameter (taking into account the clearance distance).
- 2. The transverse axis is positioned to the center of rotation.
- 3. The controller then waits (at the cycle start point) for the next zero mark of the spindle encoder in order to start the axis movement in the longitudinal axis (defined thread start point).
- 4. When the thread length (end point) is reached, the spindle and longitudinal axis change direction and withdraw the tapping tool from the drill hole again.
- 5. The longitudinal axis then stops at the cycle start point and the spindle changes direction again. The spindle is now running in the direction in which it was originally started.

### See also

[Principle operating sequence \[Page 51\]](#page-50-0) [General parameters \[Page 55\]](#page-54-0)

## 5.4.5 Manual grooving/parting

### **Functionality**

The "Manual grooving" function is suitable for producing grooves on the peripheral surface and face end and for tapping turned parts. Groove cycles can be used to produce filleted corners or beveled edges on surfaces.

In addition, the "Multiple execution" function can be used to produce multiple tappings and multiple grooves with a uniform offset.

### Note

The grooving tool must be configured in the tool list; in doing so, the width of the tool must be programmed via the parameter Panel width or via Cutting edge 1 (D1), Cutting edge 2 (D2). (For details refer to the Manual "Programming and Operating Turning", section "Tool offset number D (Turning)")

### 5.4.5.1 Groove cycle - single

### Operating sequences

Groove

You can access the grooving cycle overview by pressing the softkey "Grooving" in the basic screen for "Manual Machine Plus".

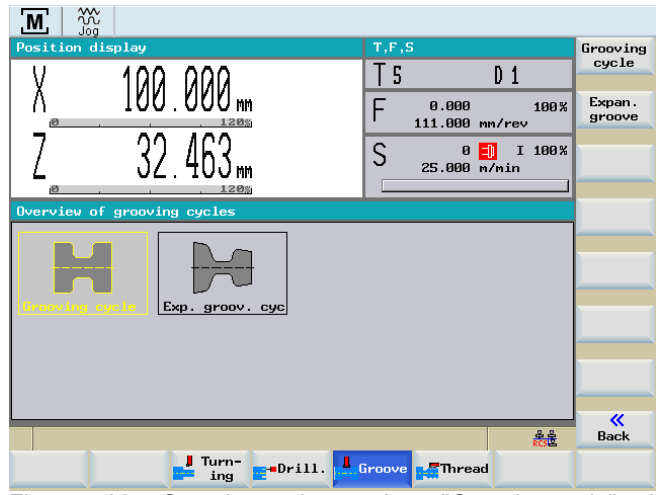

Figure 5-26 Grooving cycle overview - "Grooving cycle" selected

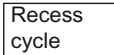

You can access the "Manual grooving" function by pressing the softkey "Grooving cycle" in the grooving cycle overview.

Alternatively, you can select "Grooving cycle" with <Cursor keys> and activate with the input key.

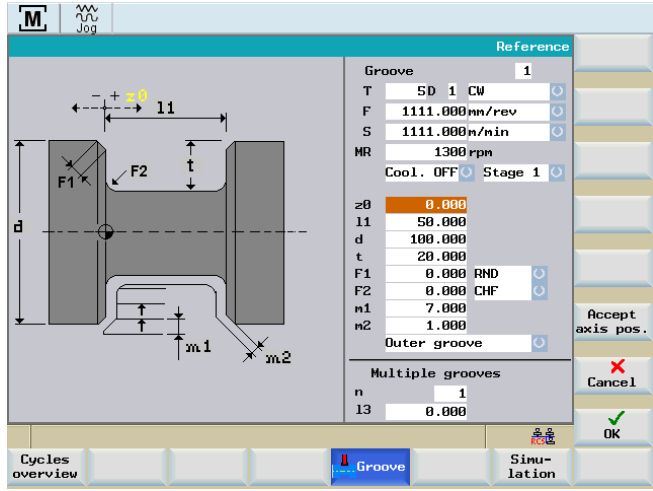

Figure 5-27 Outer groove

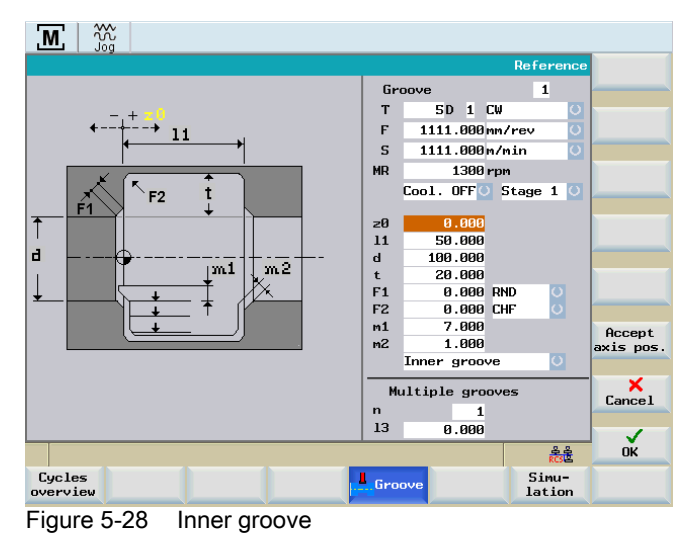

5.4 Manual machining using cycles (functions)

## Parameter

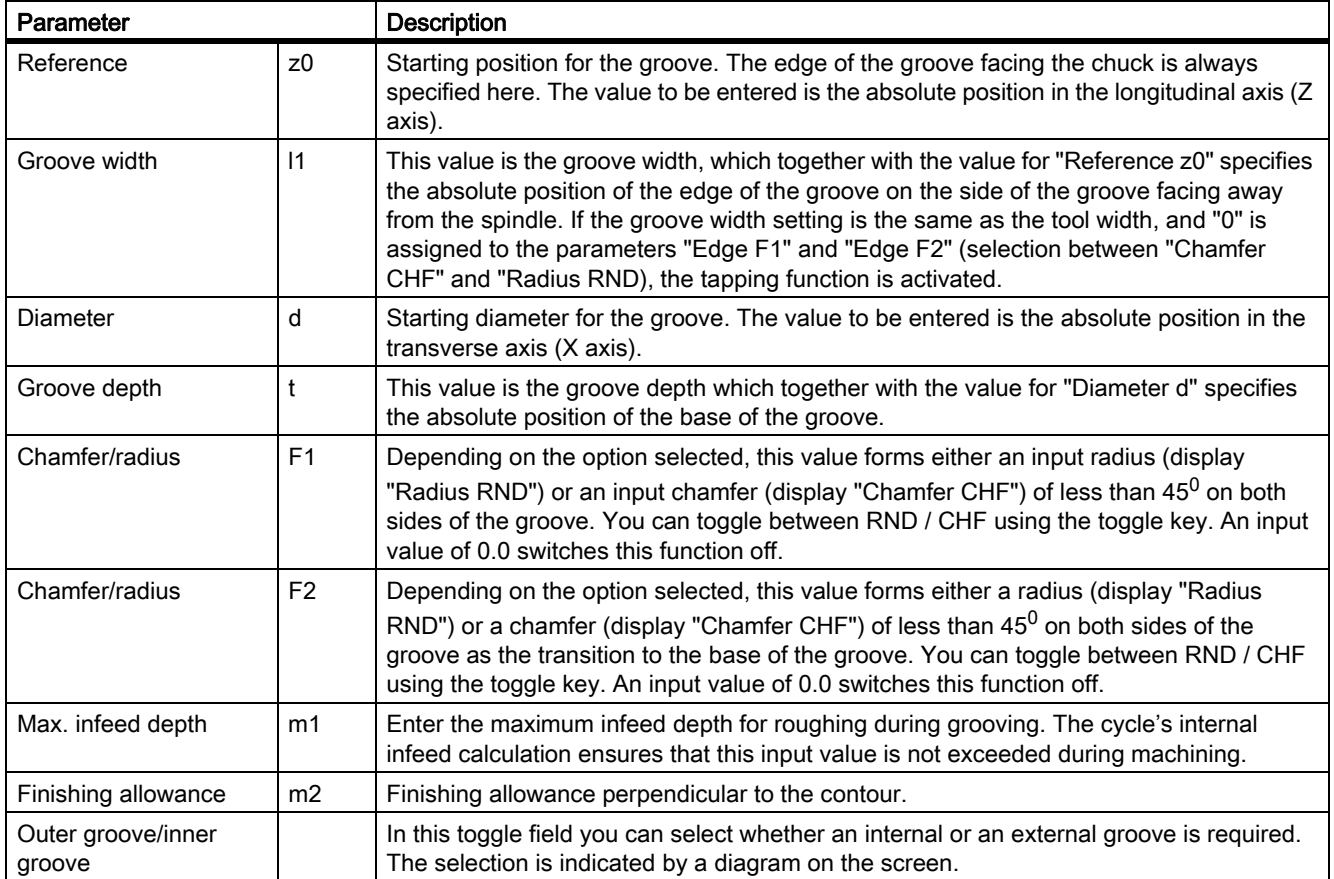

## Groove cycle - single

The machining sequence is as follows:

- 1. Starting from the current axis position, the first calculated groove position is approached (diagonally) in both axes, taking into account the clearance distance and finishing allowance.
- 2. Execute the depth infeeds as a roughing motion in the transverse axis (X axis): each infeed depth is calculated internally so that firstly the setting "m1" is not exceeded and secondly the infeed distance is kept uniform until the base of the groove is reached (taking into account the final machining allowance). After each infeed, the tool is retracted by the clearance distance for chip breaking.
- 3. When the base of the groove is reached for the first time, the tool is withdrawn from the material at the programmed feedrate.
- 4. This is followed by the width infeed in the longitudinal axis: the width offset is calculated internally, taking into account the tool width (length "l2") and the groove width (length "l1") so that the machining is as uniform as possible.
- 5. Depth infeeds are then alternated as roughing motion and width offset until the entire groove contour has been cleared. The only difference between the first depth infeed and the others is that when the base of the groove is reached, the tool is retracted by the clearance distance and then moved out of the groove in rapid traverse.
- 6. Finishing is started immediately after the roughing operation. The entire contour is traversed from both sides to the center of the base of the groove at the feedrate specified in the "Technology Data" screen before the start of the cycle.
- 7. Finally, the original position of the axes before the start of machining is approached diagonally.

### See also

[Principle operating sequence \[Page 51\]](#page-50-0) [General parameters \[Page 55\]](#page-54-0)

### 5.4.5.2 Groove cycle - multiple

### **Functionality**

#### **Note**

The "Multiple groove" function supplements the "Single groove" option. This function can be used only if all the parameters for the "Groove cycle - single" function have been assigned!

As soon as you position the cursor in any of the input fields in the multiple grooves area of the screen, the display changes from single groove to multiple grooves:

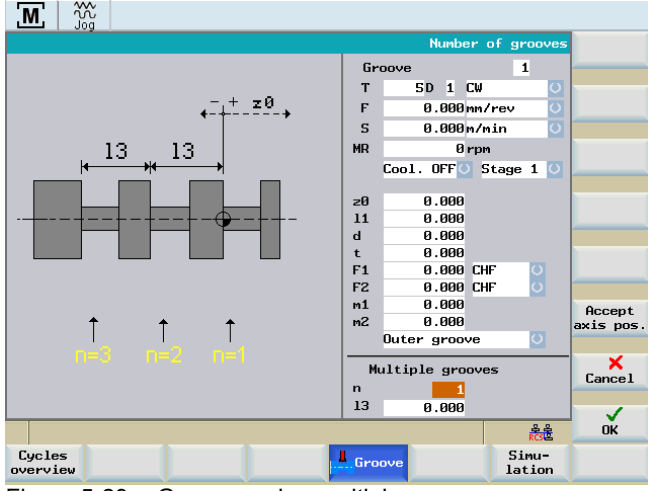

Figure 5-29 Groove cycle - multiple

## Parameter

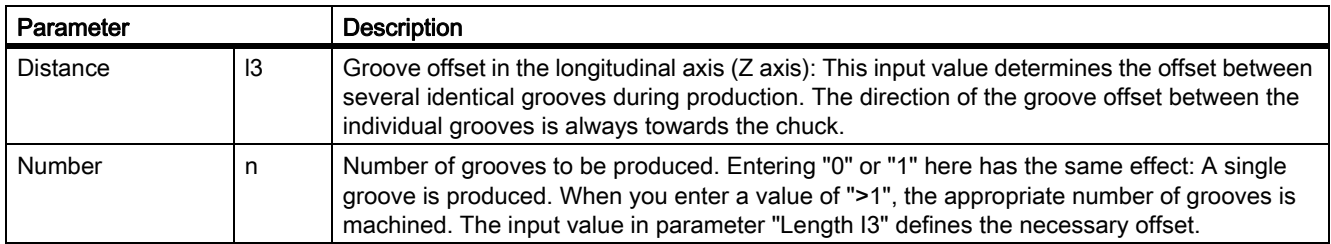

# DANGER

Notice: When you are machining multiple grooves, make sure that there is sufficient clearance from the spindle as measured from starting position "Reference z0" to allow all parameterized grooves to be machined. There is otherwise a risk of collision between the tool and the chuck!

-> Check the plausibility of the input values before pressing NC start!

## Multiple grooves

The machining sequence is as follows:

- 1. Starting from the current axis position, the first groove is produced as described under "Groove cycle - single".
- 2. The starting point for the next groove is then approached in the longitudinal axis (X axis), taking into account the clearance distance. The offset is always in the direction of the spindle (chuck).
- 3. Another complete groove is then machined (as described under "Groove cycle single").
- 4. Groove machining and offset in the axial axis then alternate until the number of grooves specified in the "Number n" parameter has been produced.
- 5. On completion of the final groove, the original position of the axes before the start of machining is approached diagonally.

## See also

[General parameters \[Page 55\]](#page-54-0)

[Principle operating sequence \[Page 51\]](#page-50-0)

# 5.4.5.3 Parting cycle - single

## **Functionality**

The "Single parting" function is a subfunction of the "Groove cycle - single" function

### Operating sequences

You activate the "Single parting" function by assigning the following parameters in the screen for "Groove cycle - single":

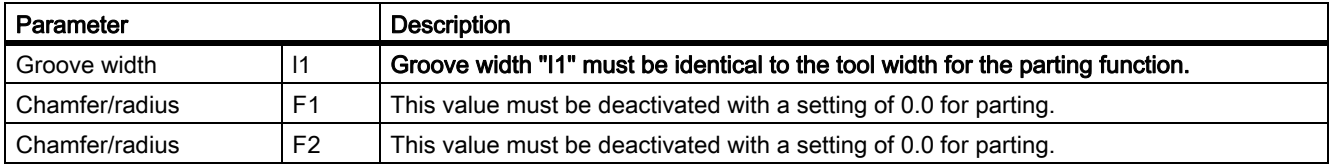

### **Note**

The chamfer/radius parameters must be set to "0", otherwise the cycle cannot calculate the contour and displays an error message ("Groove form not defined correctly").

### Parting

The machining sequence is as follows:

- 1. Starting from the current axis position, the first calculated parting position is approached (diagonally) in both axes, taking into account the clearance distance.
- 2. Execute the depth infeeds as a roughing motion in the transverse axis (X axis): each infeed depth is calculated internally so that firstly the setting "m1" is not exceeded and secondly the infeed distance is kept uniform until the base of the groove (parting depth) is reached. After each infeed, the tool is retracted by the clearance distance for chip breaking.
- 3. When the base of the groove is reached, the tool is withdrawn from the material at the programmed feedrate.
- 4. Finally, the original position of the axes before the start of machining is approached diagonally.

## 5.4.5.4 Multiple tapping

### Functionality

The "Multiple parting" function is a subfunction of the "Groove cycle - multiple" function.

### Operating sequences

You activate the "Multiple parting" function by assigning the following parameters in the screen for "Groove cycle - multiple":

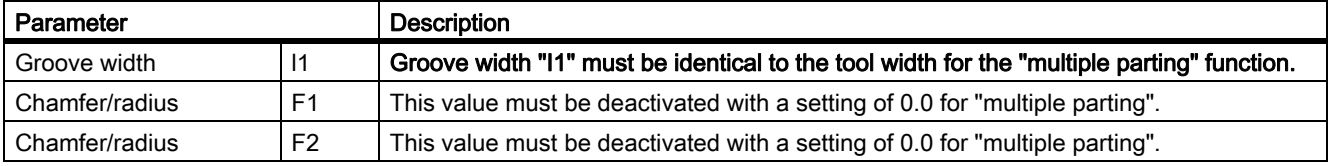

### Note

The chamfer/radius (CHF/RND) parameters must be set to "0", otherwise the cycle cannot calculate the contour and displays an error message ("Groove form not defined correctly").

### Multiple tapping

## DANGER

Notice: When multiple parting is selected, make sure that there is sufficient clearance from the spindle as measured from starting position "Reference z0" to allow all parameterized parting operations to be performed. There is otherwise a risk of collision between the tool and the chuck!

-> Check the plausibility of the input values before pressing NC start!

The machining sequence is as follows:

- 1. Machining takes place in the same way as for machining of "multiple grooves". The only difference lies in the fact that this is a "parting" rather than a "grooving" operation.
- 2. Finally, the original position of the axes before the start of machining is approached diagonally.

## 5.4.5.5 Extended grooving

## Operating sequences

Groove

You can access the grooving cycle overview by pressing the softkey "Grooving" in the basic screen for "Manual Machine Plus".

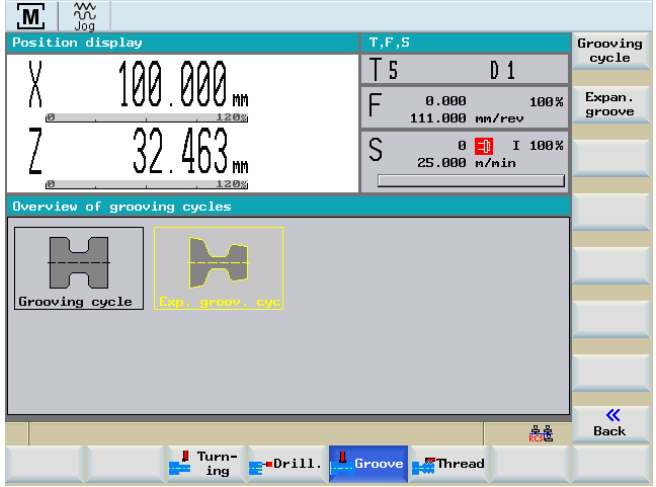

Figure 5-30 Grooving cycle overview - "Extended groove" selected

**Extended** Recess

You can access the "Extended grooving" function by pressing the softkey "Extended groove" in the grooving cycle overview.

Alternatively, you can select "Extended groove" with <Cursor keys> and activate with the input key.

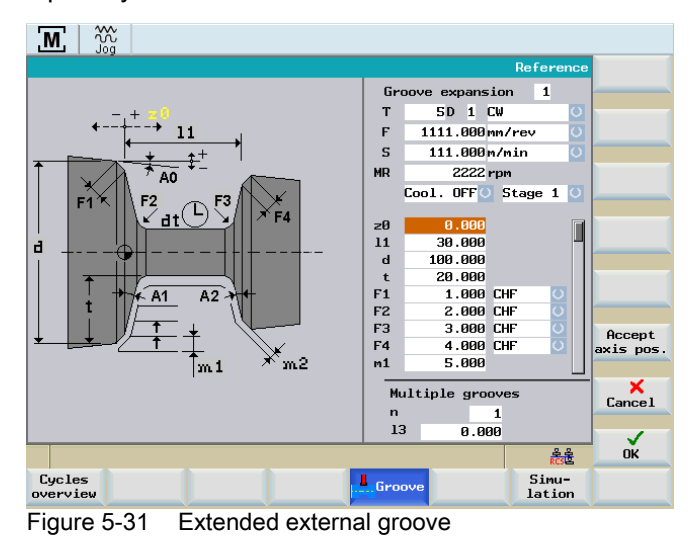

5.4 Manual machining using cycles (functions)

| m<br>$\overline{M}$                                              |                                  |                        |                    |           |
|------------------------------------------------------------------|----------------------------------|------------------------|--------------------|-----------|
|                                                                  | <b>Reference</b>                 |                        |                    |           |
|                                                                  | Groove expansion<br>$\mathbf{1}$ |                        |                    |           |
|                                                                  | T                                | 5D 1 CW                | $\circ$            |           |
| 11                                                               | F                                | 1111.000mm/rev         | $\overline{\circ}$ |           |
|                                                                  | $\mathbf S$                      | 111.000m/min           | $\overline{\circ}$ |           |
| F4                                                               | <b>MR</b>                        | 2222 rpm               |                    |           |
| đt,<br>$\overrightarrow{F3}$<br>F <sub>1</sub><br>F <sub>2</sub> |                                  | Cool. OFF Stage 1      | $\circ$            |           |
|                                                                  | 20                               | 0.000                  |                    |           |
| $\overline{\textbf{f}}$<br>AO                                    | 11                               | 30.000                 |                    |           |
| đ<br>m <sub>2</sub><br>1m1                                       | $\mathbf{d}$                     | 100.000                |                    |           |
| $\downarrow$                                                     | $\ddot{}$                        | 20.000                 |                    |           |
|                                                                  | F1<br>F <sub>2</sub>             | 1.000 CHF<br>2.000 CHF | O                  |           |
| $A2 \rightarrow$<br>—ik A1                                       | F3                               | 3.000 CHF              |                    |           |
|                                                                  | F4                               | 4.000 CHF              | Ō                  | Accept    |
|                                                                  | m1                               | 5.000                  |                    | axis pos. |
|                                                                  |                                  |                        |                    | ×         |
|                                                                  | Multiple grooves                 |                        | Cancel             |           |
|                                                                  | $\mathbf n$                      | 1                      |                    |           |
|                                                                  | 13                               | 0.000                  |                    | ✓         |
| हटाई                                                             |                                  |                        |                    |           |
| Cycles<br>nverview                                               | Groove                           |                        | Sinu-<br>lation    |           |

Figure 5-32 Extended internal groove

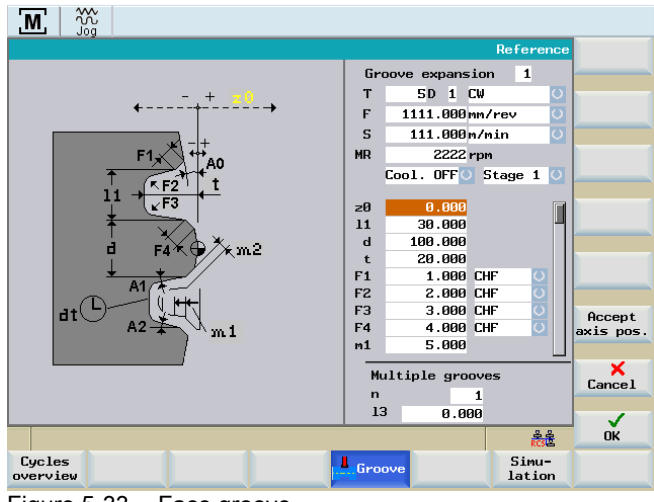

Figure 5-33 Face groove

### Parameter

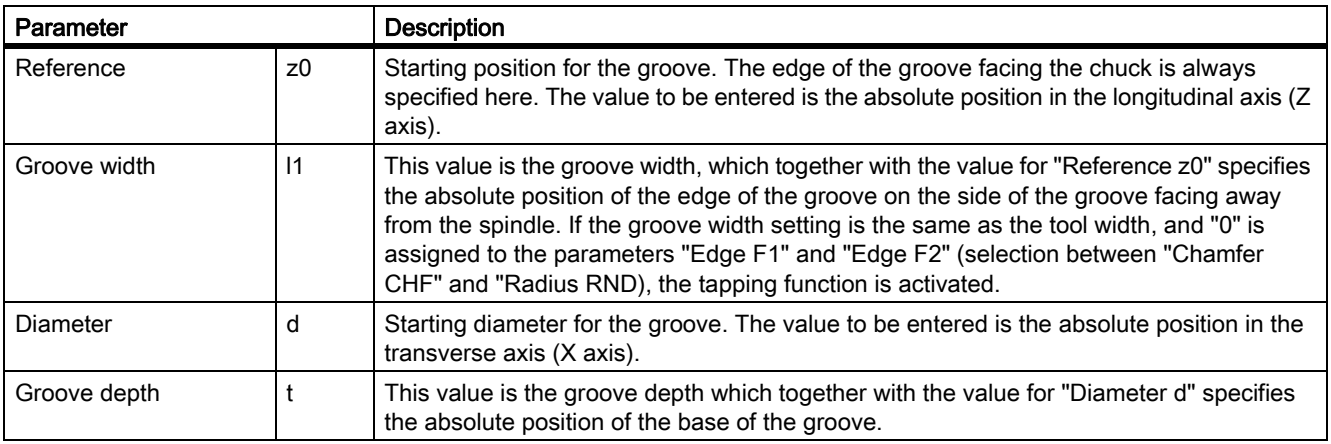

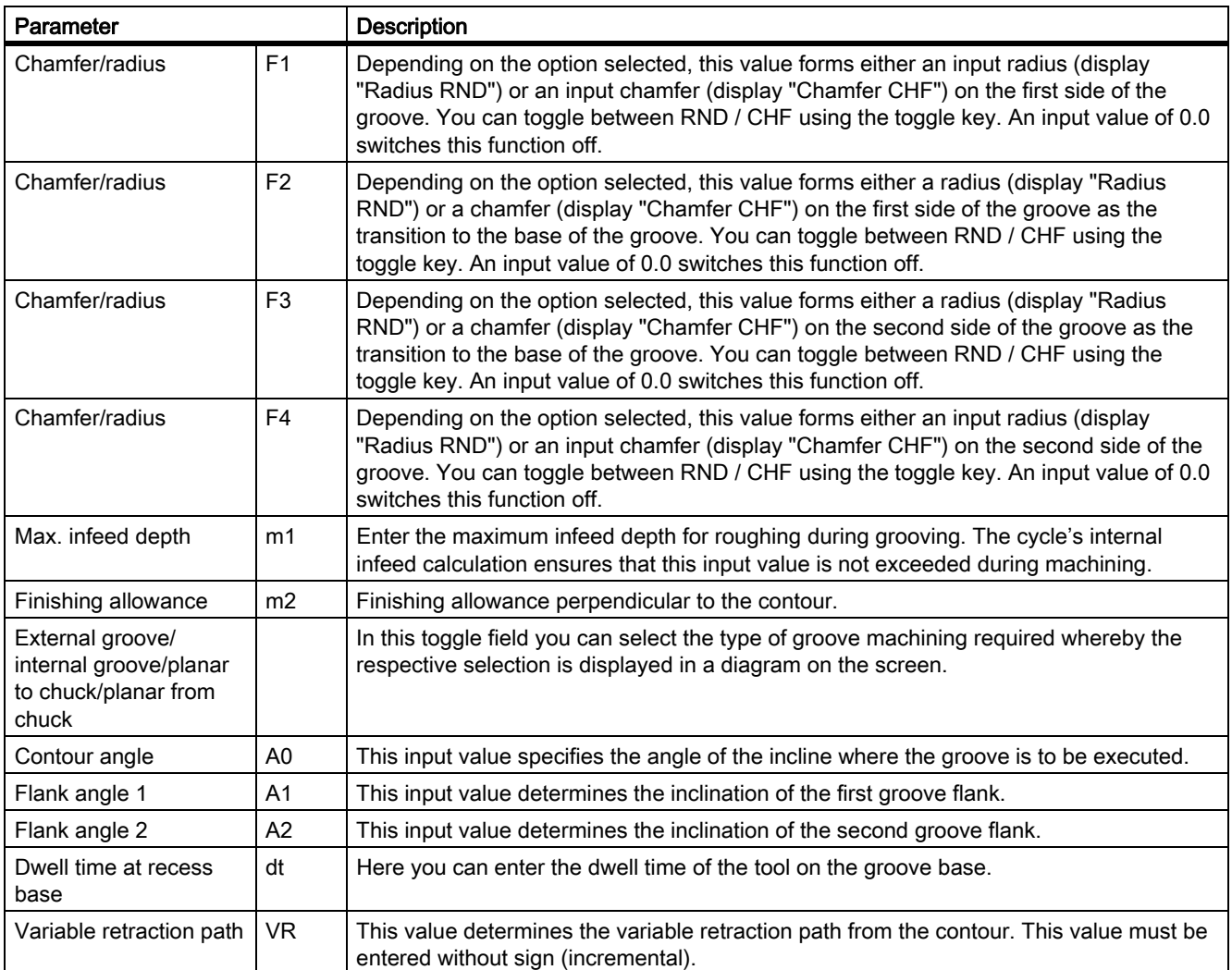

## Extended grooving

The machining sequence is as follows:

- 1. Starting from the current axis position, the first calculated groove position is approached (diagonally) in both axes, taking into account the clearance distance and finishing allowance.
- 2. Executing the depth infeeds in the form of a roughing movement: each infeed depth is calculated internally so that firstly the setting "m1" is not exceeded and secondly the infeed distance is kept uniform until the base of the groove is reached (taking into account the final machining allowance). After each infeed, the tool is retracted by the clearance distance for chip breaking.
- 3. When the base of the groove is reached for the first time, the tool is withdrawn from the material at the programmed feedrate.

- 4. Now the width infeed is executed: the width offset is calculated cycle-internally, taking into account the tool width and the groove width (length "l1") so that the machining is as uniform as possible.
- 5. Depth infeeds are then alternated as roughing motion and width offset until the entire groove contour has been cleared. The only difference between the first depth infeed and the others is that when the base of the groove is reached, the tool is retracted by the clearance distance and then moved out of the groove in rapid traverse.
- 6. Finishing is started immediately after the roughing operation. The entire contour is traversed from both sides to the center of the base of the groove at the feedrate specified in the "Technology Data" screen before the start of the cycle.
- 7. Finally, the original position of the axes before the start of machining is approached diagonally.

### 5.4.5.6 Multiple extended grooving

### **Functionality**

#### **Note**

The "Multiple extended grooving" function supplements the "Extended grooving" option. This function can be used only if all the parameters for the "Extended grooving" function have been assigned!

As soon as you position the cursor in any of the input fields in the multiple grooves area of the screen, the display changes from single groove to multiple grooves:

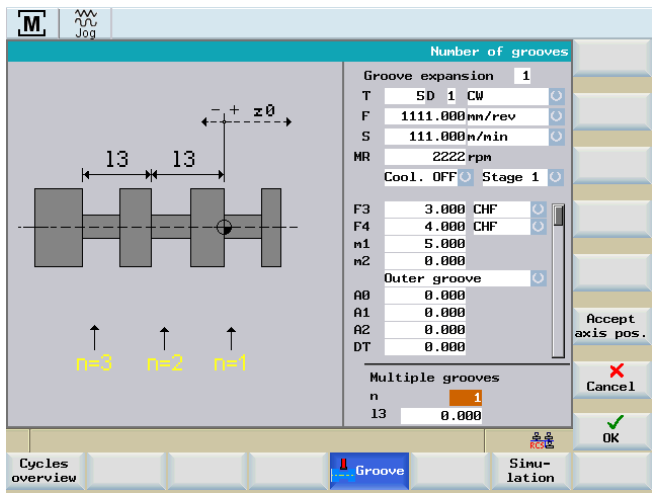

Figure 5-34 Multiple extended grooving
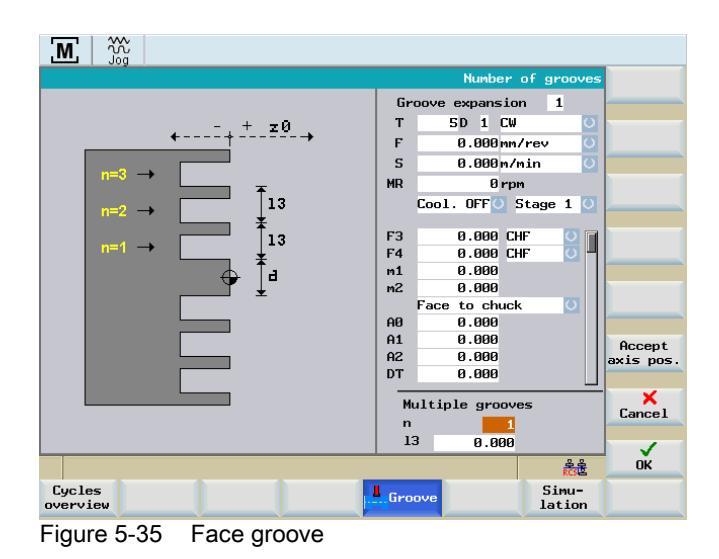

Parameter

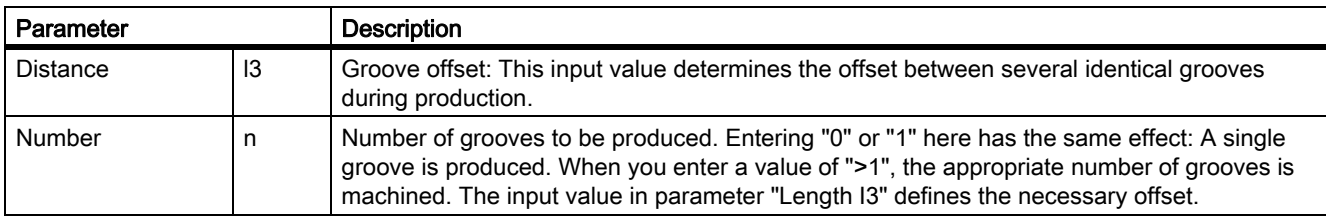

#### Multiple grooves

The machining sequence is as follows:

- 1. Starting from the current axis position, the first groove is produced as described under "Extended grooving".
- 2. The starting point for the next groove is then approached taking into account the clearance distance.
- 3. Another complete grooving cycle is then executed (as described under "Extended grooving").
- 4. Groove machining and offset then alternate until the number of grooves specified in the "Number n" parameter has been executed.
- 5. On completion of the final groove, the original position of the axes before the start of machining is approached diagonally.

#### <span id="page-73-0"></span>5.4.6 Manual thread cutting

#### **Functionality**

The "Manual thread cutting" function provides a wide range of options for producing, remachining and recutting longitudinal, tapered and face threads.

They can be single-start or multiple-start threads.

#### Note

Any limit stops that are activated should be disabled before starting thread cutting or set to a value outside the traversing range needed for thread cutting.

#### 5.4.6.1 Thread cutting

#### Operating sequences

Thread

You can access the "Manual thread cutting" function by pressing the softkey "Thread" in the main screen for "Manual Machine Plus".

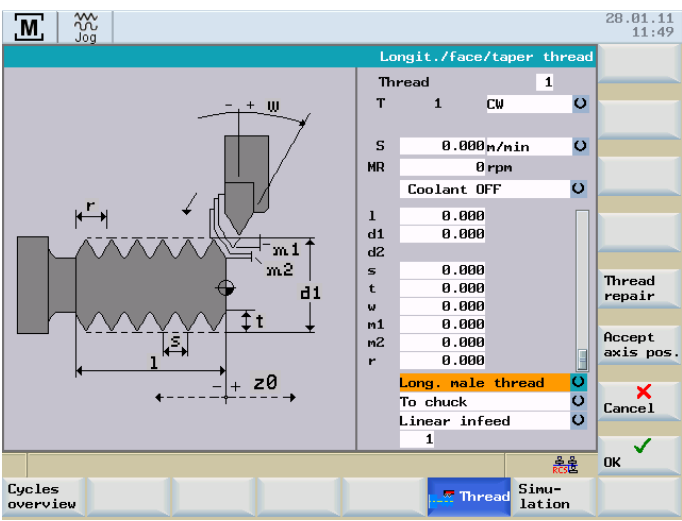

Figure 5-36 Longitudinal external thread

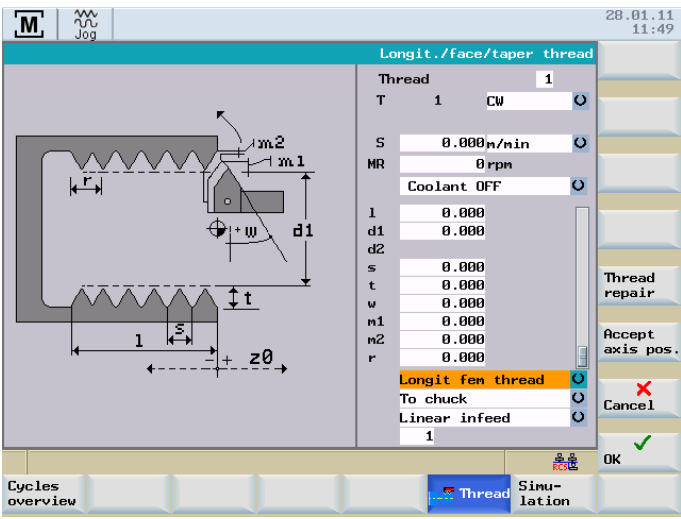

Figure 5-37 Longitudinal internal thread

#### Manual machining

5.4 Manual machining using cycles (functions)

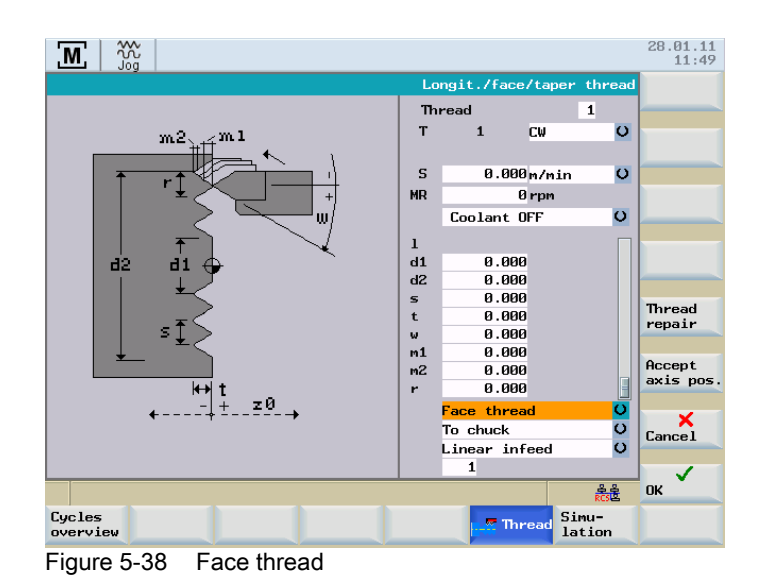

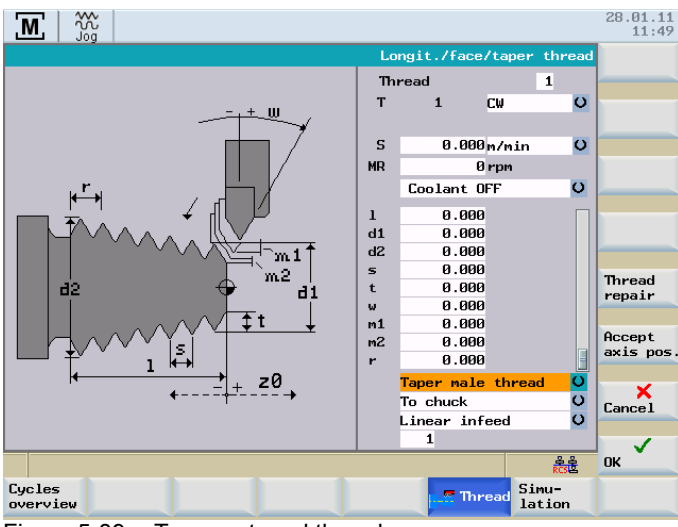

Figure 5-39 Taper external thread

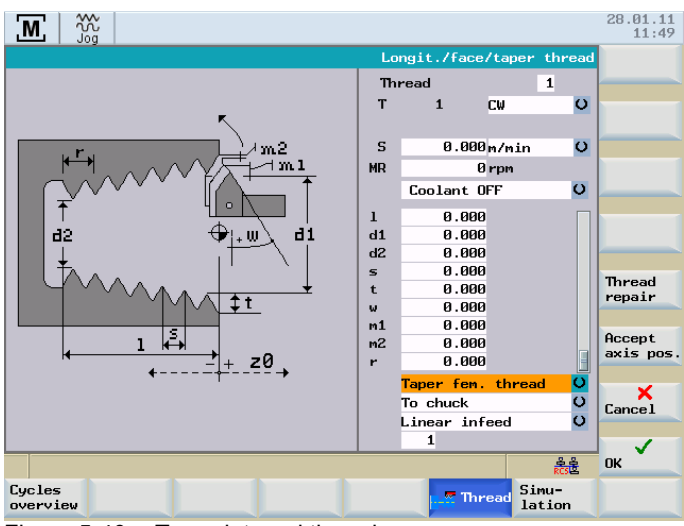

Figure 5-40 Taper internal thread

### Parameter

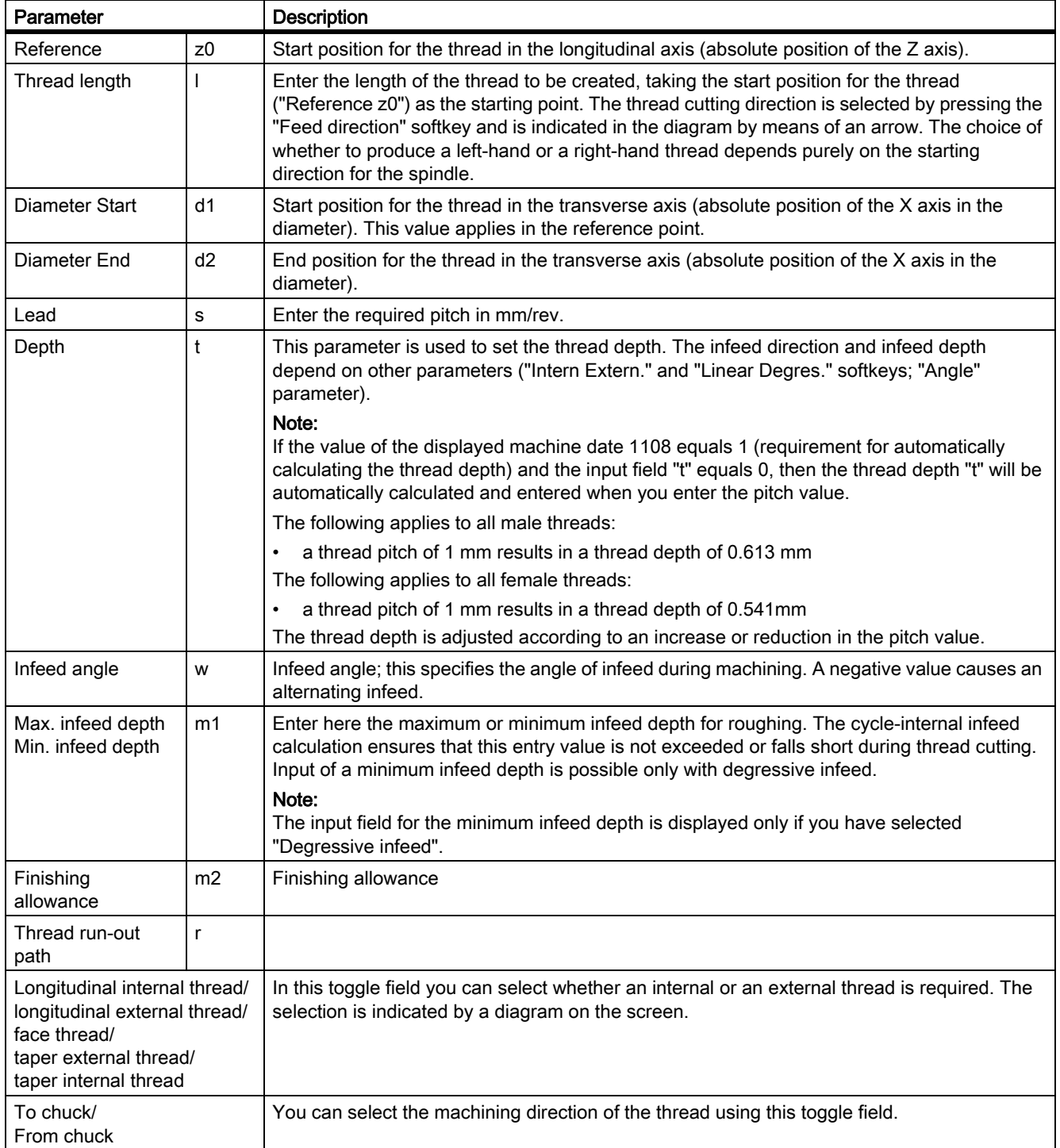

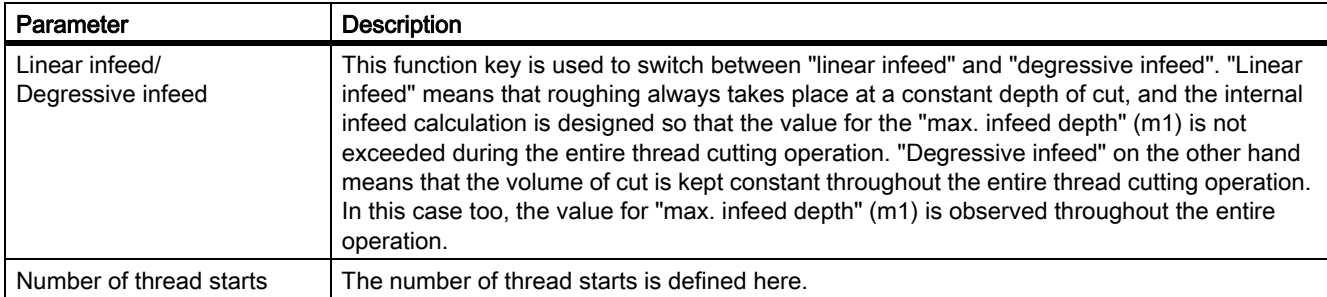

#### **Softkey**

Thread recutting This softkey is used to select remachining or thread recutting (thread repair).

#### Thread cutting

The machining sequence is as follows:

- 1. Starting from the current axis position, the start position for the thread (d1/z0) is approached in rapid traverse.
- 2. This is followed by infeed by the first depth of cut.
- 3. The controller then waits for the next zero mark from the spindle encoder in order to start the axis movements (longitudinal axis and/or transverse axis) (depending on the thread geometry).
- 4. Once the end position for the thread has been reached in both axes, the tool is withdrawn from the workpiece in rapid traverse.
- 5. The start position for the thread is then approached in the longitudinal and transverse axis in rapid traverse, observing a clearance distance.
- 6. Infeed to the next depth of cut.
- 7. Wait for the next marker pulse from the spindle encoder to start the axes...

This process continues until all cuts have been completed. An additional finishing cut to smooth the thread is then performed and the start position for the thread is approached in the longitudinal and transverse axes.

- 8. There is now a choice of 2 options:
	- Machining is now complete and the "Execute" screen can be closed with the "Abort" softkey.
	- If you wish to continue machining the thread, e.g. if thread finishing is required, press NC Start again.

#### See also

[Principle operating sequence \[Page 51\]](#page-50-0) [General parameters \[Page 55\]](#page-54-0)

#### 5.4.6.2 Thread recutting

#### **Functionality**

The "Thread recutting" function is a subfunction of "Manual thread cutting". It can be used to recut a thread or to continue machining the thread on a workpiece that has been unclamped in between.

In order for "Thread recutting" to proceed correctly, the appropriate values have to be entered in the "Thread Cutting" screen form.

#### Operating sequences

#### **Note**

The "Thread recutting" function uses the entry values from the "Thread Cutting" screen form. This screen form must therefore have been completed in order for thread cutting to proceed correctly.

Thread recutting You can call the thread recutting function with softkey "Thread repair".

The following screen form appears:

| $\overline{M}$ |   | m               |                                 |                |                               |               |                    |                 |
|----------------|---|-----------------|---------------------------------|----------------|-------------------------------|---------------|--------------------|-----------------|
|                |   |                 |                                 |                |                               |               | Reference          |                 |
|                |   |                 |                                 |                | <b>Thread</b>                 |               | $\mathbf{z}$       |                 |
|                |   | $- + - 20$      |                                 |                |                               | 5D 1 CW       | $\overline{\circ}$ |                 |
|                |   |                 | Thread groove for thread repair |                |                               |               |                    |                 |
|                |   | Start of thread | 0.000                           |                |                               |               | $\overline{\circ}$ |                 |
|                |   | End of thread   | $-30.000$                       |                |                               |               |                    |                 |
|                | d | Thread lead     | 1.500                           |                |                               |               | age 1 $\circ$      |                 |
|                |   | Axis position   | 32.463                          |                |                               |               |                    | Delete          |
|                |   | Spindle pos.    | 0.000                           |                |                               |               |                    | angle           |
|                |   | Start angle     | 125.335                         |                |                               |               |                    |                 |
|                |   |                 | 330.775                         |                |                               |               |                    | Accept<br>angle |
|                |   |                 |                                 |                |                               |               |                    |                 |
|                |   |                 | <b>All T</b>                    | 四工             |                               | 0.500         |                    |                 |
|                |   |                 |                                 | m <sup>2</sup> |                               | 0.250         |                    |                 |
|                |   |                 |                                 |                | Taper fem. thread             |               |                    | ×               |
|                |   |                 |                                 |                | To chuck                      | $\frac{0}{0}$ |                    | <b>Cance1</b>   |
|                |   |                 |                                 |                | Linear infeed<br>$\mathbf{1}$ |               |                    |                 |
|                |   |                 |                                 |                |                               |               | acat.              | ✓<br><b>OK</b>  |
|                |   |                 |                                 |                |                               |               |                    |                 |
|                |   |                 |                                 |                |                               |               |                    |                 |
|                |   |                 |                                 |                |                               |               |                    |                 |

Figure 5-41 Thread recutting

The values displayed for start of thread, end of thread and axis position relate to the type of thread selected.

Longitudinal and taper thread  $\leq 45^{\circ}$  (Z axis)

Face and taper thread  $>$  45 $\degree$  (X axis)

All values displayed on this screen form are for information only; it is not, therefore, possible to alter them directly.

#### Execute thread recut

The following requirements must be fulfilled before you can recut a thread:

- Appropriate values must already have been entered in the "Thread Cutting" screen form at this point.
- The screen above is displayed.
- The spindle must be stationary (switched off) and must already have been synchronized, in other words, it must have been turned through at least one full revolution since the controller was last powered up. Otherwise, an error message appears when the thread angle is accepted.
- Now use the handwheels to traverse the axes until the thread cutting tool can be threaded into the existing thread.
- Carefully introduce the tool into the thread. The "Axis position" shown on the screen must be between the values for "Thread initial p." and "Thread end point".
- Press the softkey "Accept angle". The current spindle angle is now converted into the appropriate starting angle offset for thread cutting. The starting angle that is now displayed corresponds to the angle that will subsequently be used as the starting angle offset for machining a right-hand or left-hand thread.
- Using the handwheels, move the axes into a position from which the start of the thread can be approached safely.
- Press the softkey "OK" and the following screen appears: 'M ROV ۲۰  $0.050$

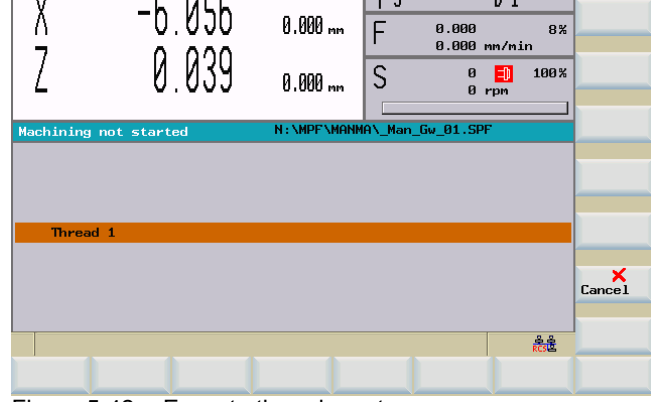

Figure 5-42 Execute thread recut

The rest of the thread cutting process is exactly the same as that described for "Manual thread cutting".

The only difference is that thread cutting is not started with the marker pulse from the spindle encoder but with the angle that was calculated in the previous screen for "thread repair" (thread recutting) as the "start angle offset".

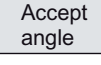

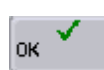

#### 5.4.6.3 Thread shaving after thread cutting

#### **Functionality**

At the end of each thread cutting operation, you can choose to continue machining the thread, i.e., to perform shaving. Thread shaving can be performed either with or without an additional infeed, in which case it is merely a "smoothing cut".

#### Operating sequences

The following query is displayed at the thread end:

"Should the threads be recut?"

#### **Softkeys**

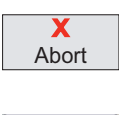

If no thread recut is necessary, confirm the prompt with "Abort".

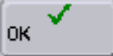

To perform a thread recut, confirm with "OK".

You can then select the infeed type using the following softkeys:

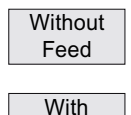

Feed

Val. f Feed Pressing this softkey means that an additional cut is executed at the same infeed depth as the previous cut when you press <NC-Start> (additional "thread smoothing").

When this softkey is selected, the tool will be fed in by the amount entered in the "Val. f. Feed" field next time the NC Start key is pressed. The thread is machined accordingly in the next cut.

This softkey is used to enter the infeed value for subsequent machining. On pressing the key, the corresponding entry field (already on dark background) is displayed in the screen form shown below to enable you to enter the value.

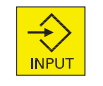

Press the <INPUT> key as usual to accept the value.

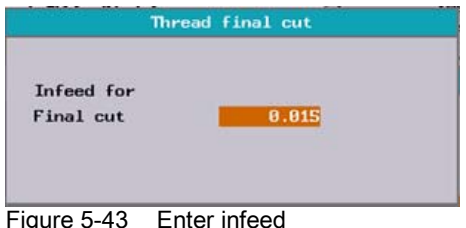

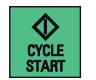

After pressing the "With Feed" or "Without Feed" softkey, press NC Start to start machining an additional cut.

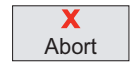

If you do not wish to do this, exit the "Execute Thread" screen by selecting softkey "Abort" without executing an NC start.

#### <span id="page-81-0"></span>5.4.7 Roughing cycles

#### **Functionality**

The roughing cycles (integrated in the control) are the easiest way of producing common paraxial cutting contours. They are defined by setting particular input parameters in the appropriate screen forms.

The contour can be machined using the following position of the contour:

- "Outside right"
- "Inside right"
- "Outside left"

Roughing either be "Longitudinal" or "Face".

#### Operating sequences

Turning

Starting from the main menu for "Manual Machine Plus" you can reach the roughing cycle functions via softkey menu "Turning".

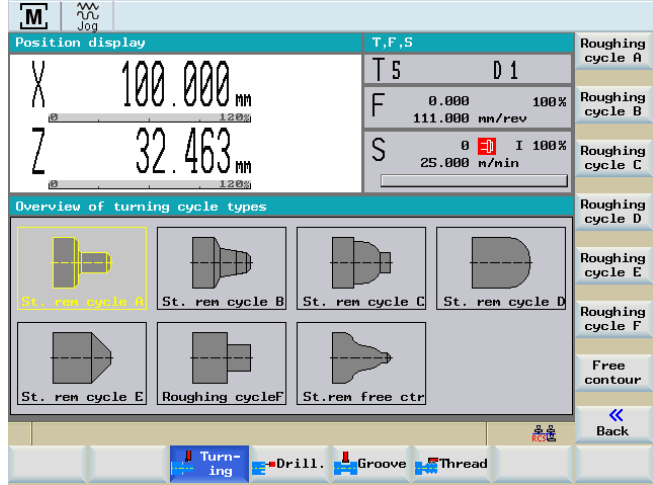

Figure 5-44 Turning cycle overview - Roughing cycle A selected

The following roughing cycles can be used via the vertical softkey bar or by selecting via <Cursor keys>:

- Roughing cycle A simple stepped contour
- Roughing cycle B expanded stepped contour with beveled edges
- Roughing cycle C expanded stepped contour with rounding
- Roughing cycle D single radius
- Roughing cycle E single taper
- Roughing cycle F Face and longitudinal turning
- Roughing cycle free contour

#### 5.4.7.1 Roughing cycle A

#### **Functionality**

The function "Roughing A" is used to produce a simple stepped contour (step), with the option of working the transitions to adjacent faces as a radius or chamfer.

#### Operating sequences

Turning

You can access the turning cycle overview by pressing the softkey "Turning" in the basic screen for "Manual Machine Plus".

Roughing cycle A

In the softkey menu "Turning", press the softkey "Roughing cycle A".

Alternatively, you can select "Roughing cycle A" from the turning cycle overview with <Cursor keys> and activate with the input key.

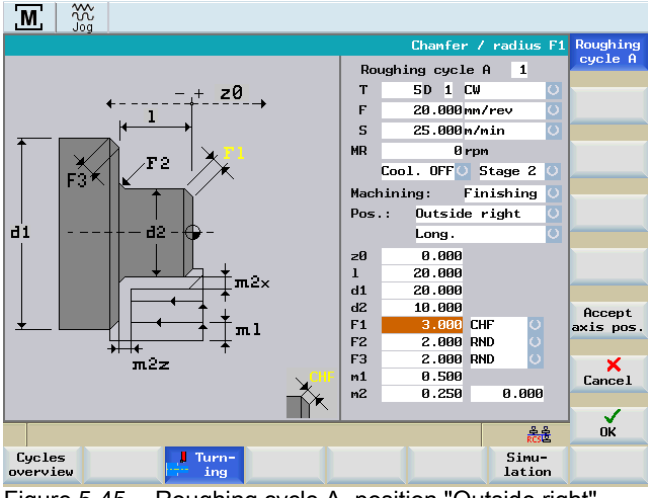

Figure 5-45 Roughing cycle A, position "Outside right"

#### Input fields

The input fields in the "Roughing A" screen form have the following meanings:

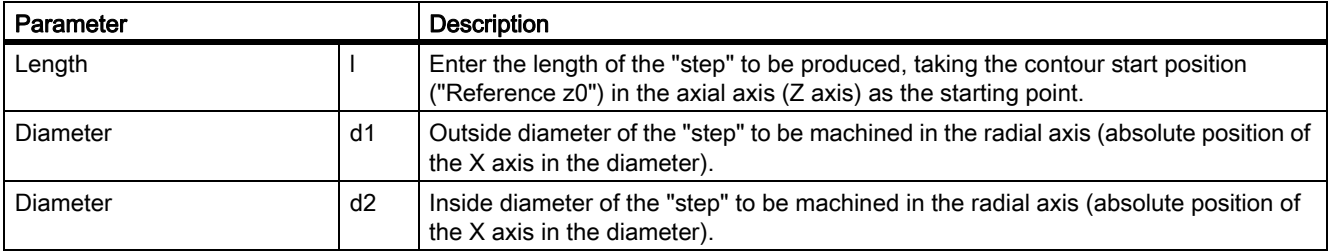

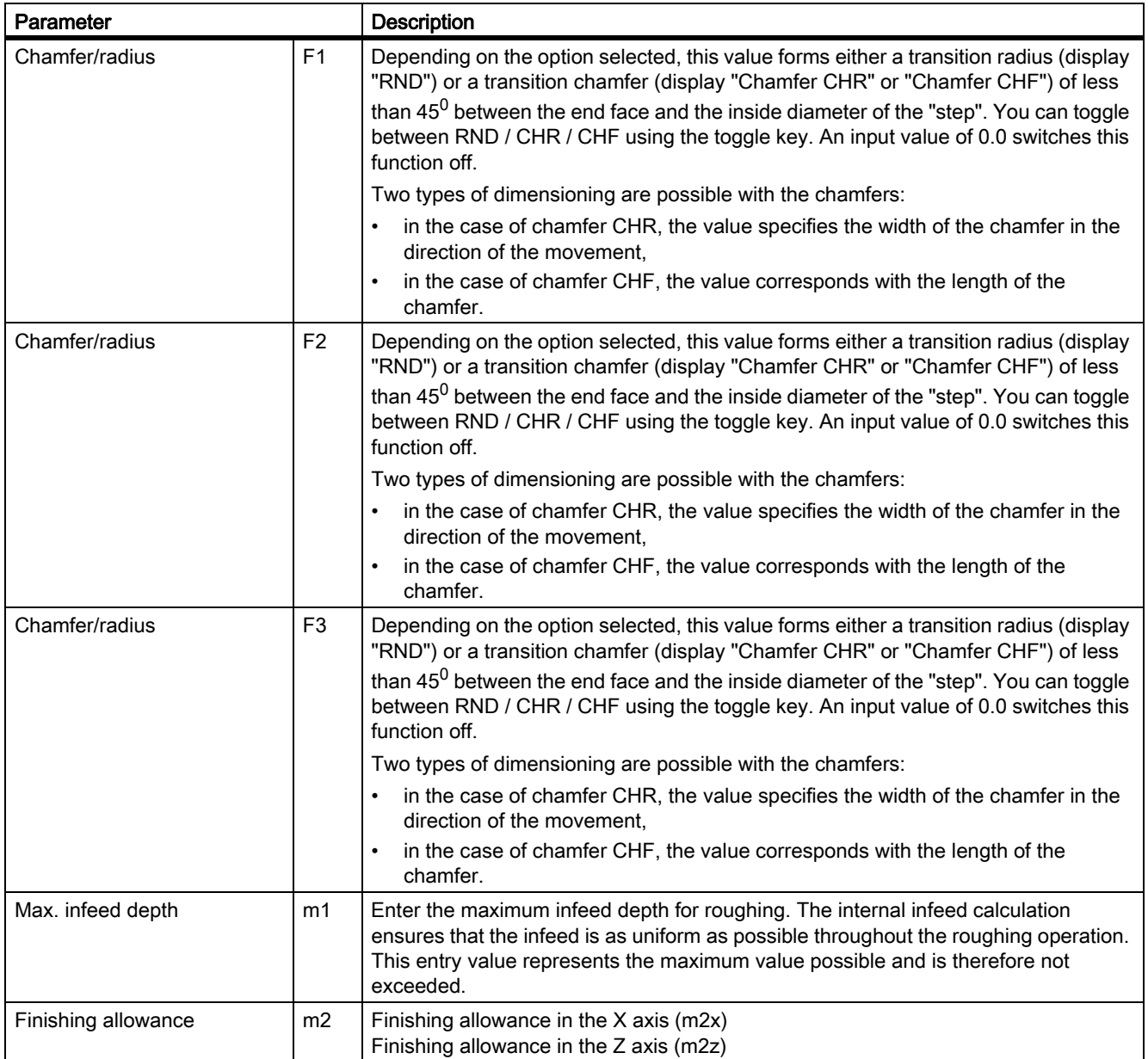

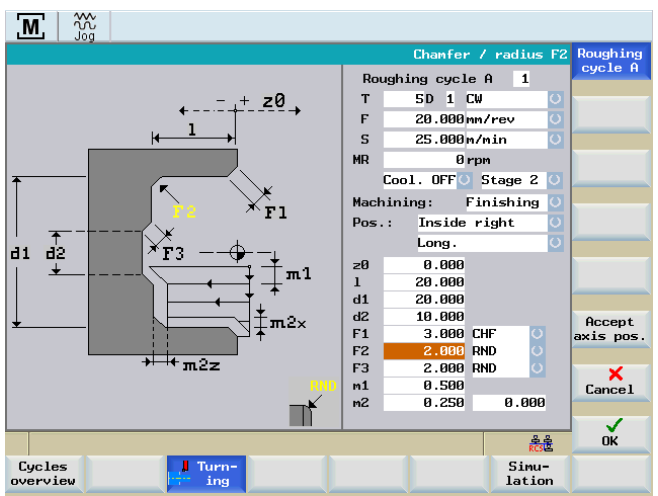

The following possibilities exist for the position of the geometry:

Figure 5-46 Roughing cycle A, position "Inside right"

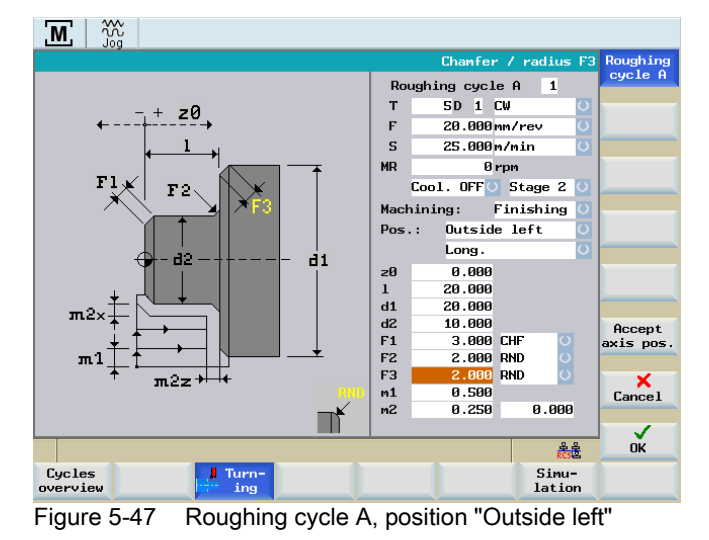

#### See also

[General parameters \[Page 55\]](#page-54-0) [Principle operating sequence \[Page 51\]](#page-50-0)

#### 5.4.7.2 Roughing cycle B

#### **Functionality**

The function "Roughing B" is used to produce a simple cutting contour, with an additional interpolation point allowing beveled or tapered contours. Transitions to adjacent faces can again be worked as a radius or chamfer.

#### Operating sequences

Turning

You can access the turning cycle overview by pressing the softkey "Turning" in the basic screen for "Manual Machine Plus".

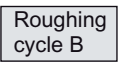

In the softkey menu "Turning", press the softkey "Roughing cycle B".

Alternatively, you can select "Roughing cycle B" from the turning cycle overview with <Cursor keys> and activate with the input key.

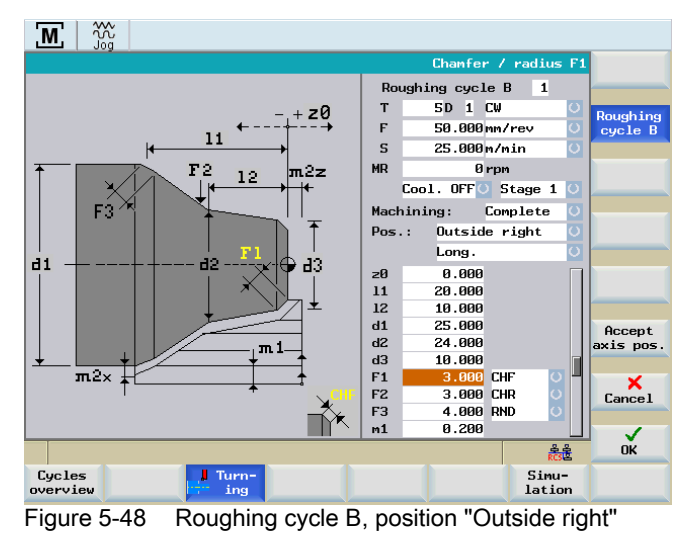

#### Input fields

The input fields in the "Roughing B" screen form have the following meanings:

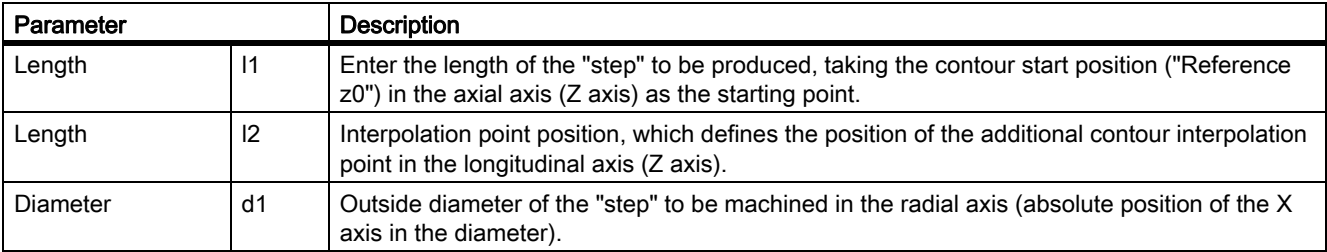

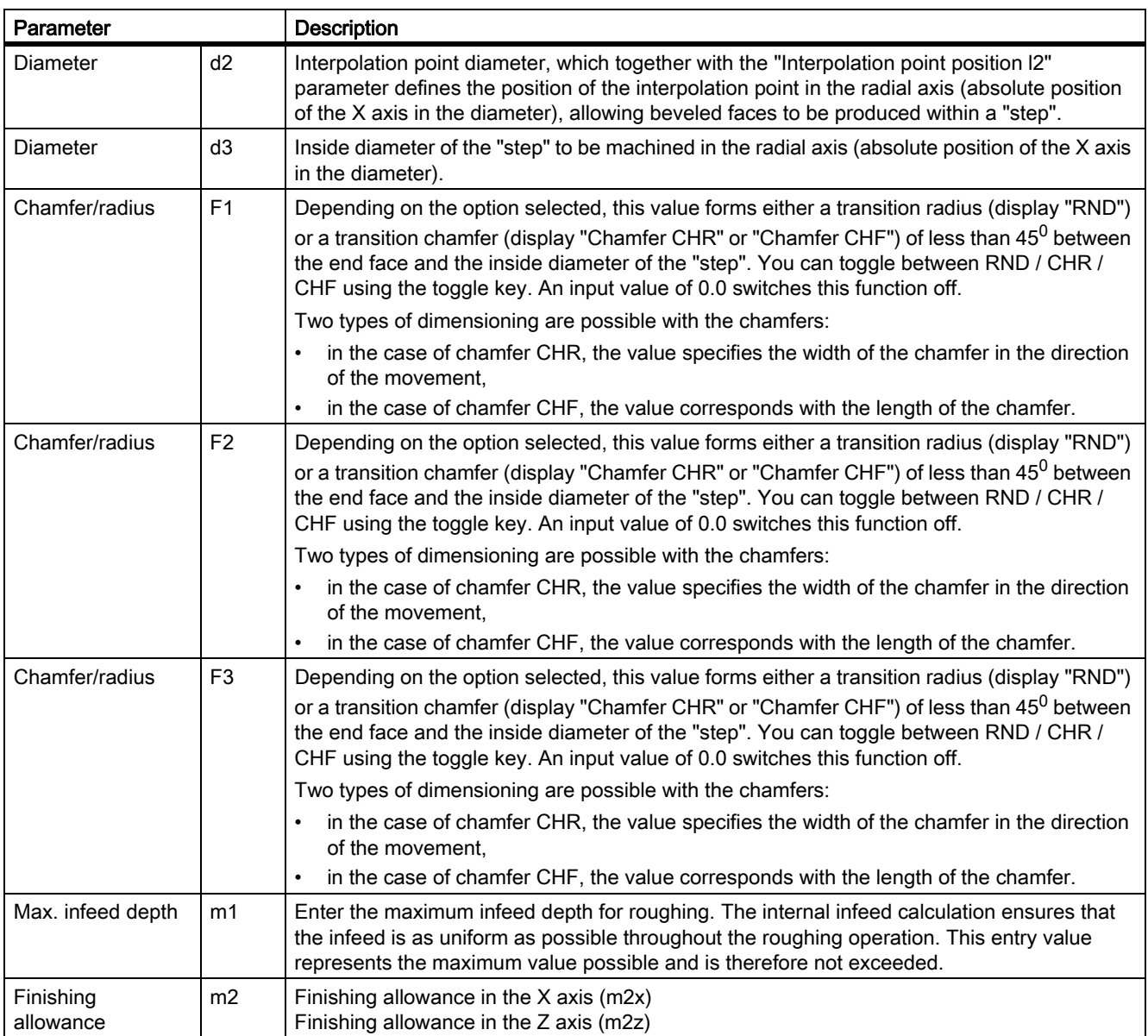

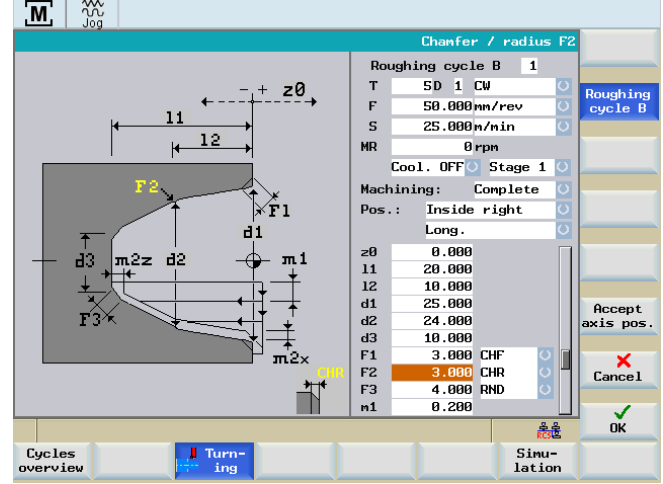

The following possibilities exist for the position of the geometry:

Figure 5-49 Roughing cycle B, position "Inside right"

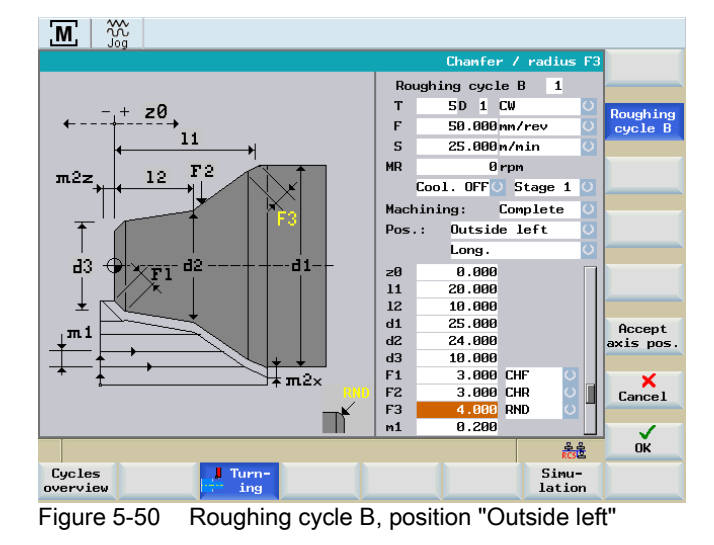

#### See also

[General parameters \[Page 55\]](#page-54-0)

[Principle operating sequence \[Page 51\]](#page-50-0)

#### 5.4.7.3 Roughing cycle C

#### **Functionality**

The function "Roughing C" is used to produce a special cutting contour, with a filleted transition between the inside and outside diameter of the contour. Other chamfers or radii cannot be included.

#### Operating sequences

Turning

You can access the turning cycle overview by pressing the softkey "Turning" in the basic screen for "Manual Machine Plus".

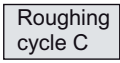

In the softkey menu "Turning", press the softkey "Roughing cycle C".

Alternatively, you can select "Roughing cycle C" from the turning cycle overview with <Cursor keys> and activate with the input key.

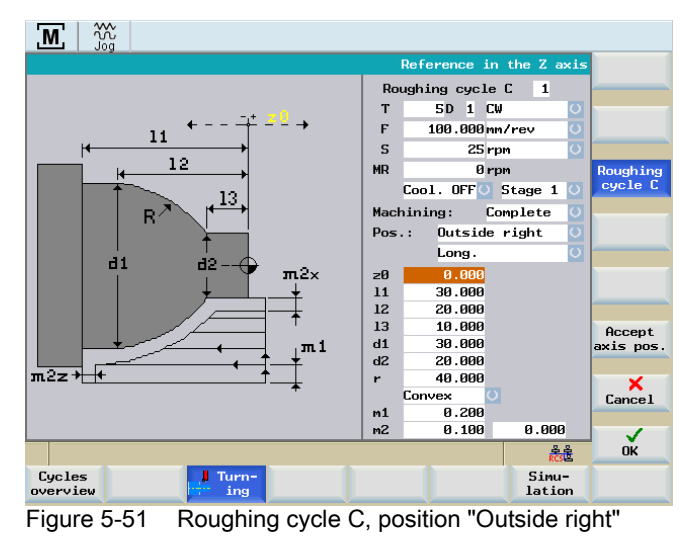

#### Input fields

The input fields in the "Roughing C" screen form have the following meanings:

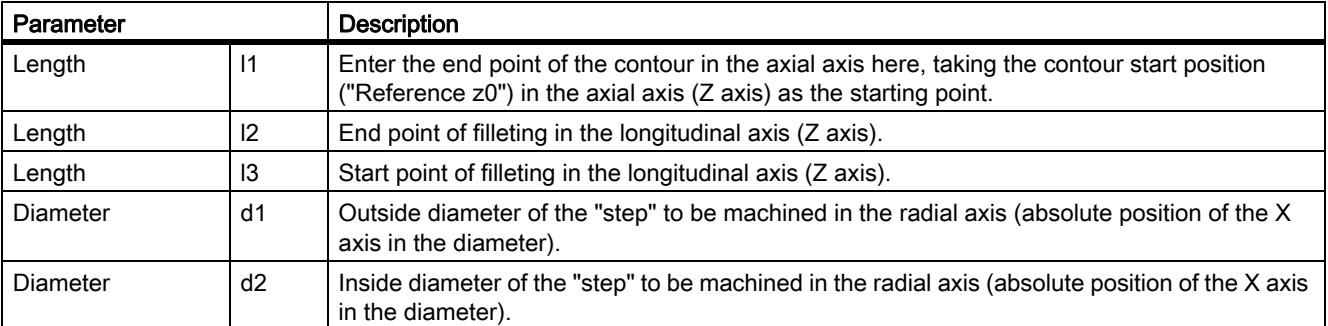

#### Manual machining

5.4 Manual machining using cycles (functions)

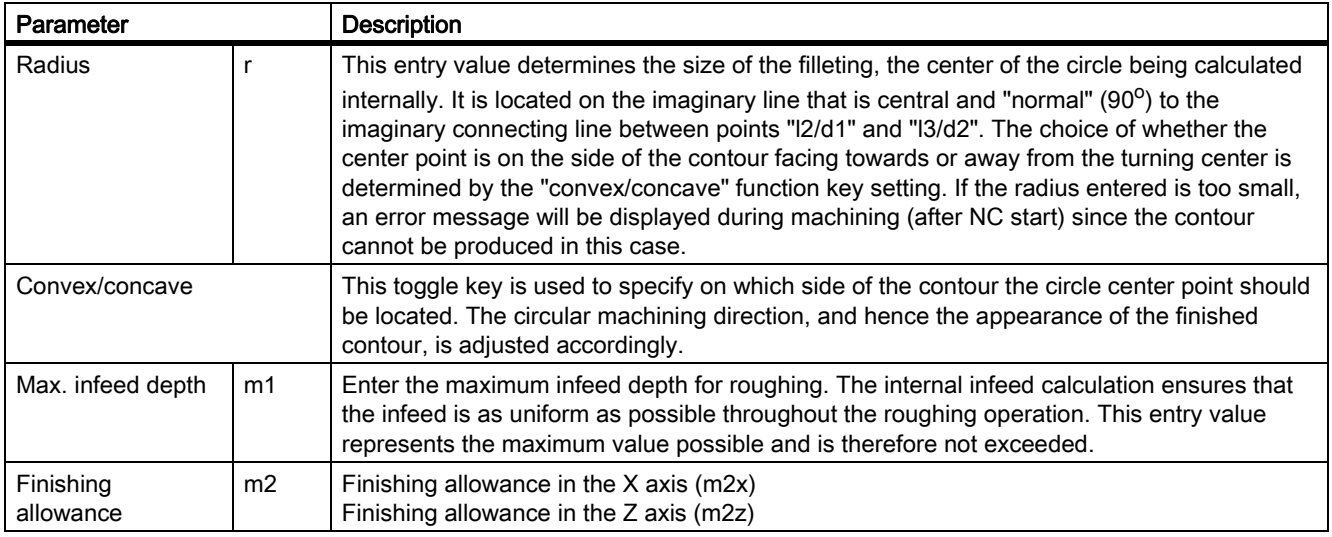

The following possibilities exist for the position of the geometry:

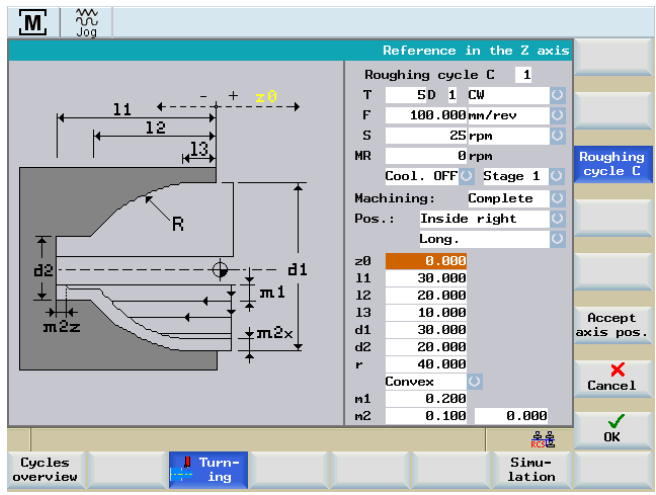

Figure 5-52 Roughing cycle C, position "Inside right"

#### Manual machining

5.4 Manual machining using cycles (functions)

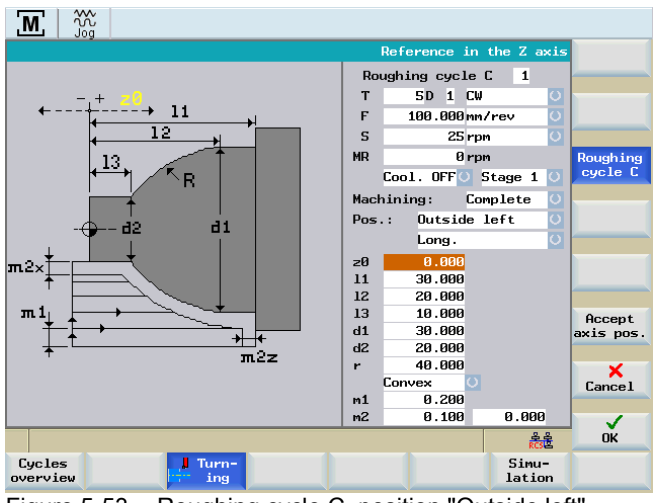

Figure 5-53 Roughing cycle C, position "Outside left"

#### See also

[General parameters \[Page 55\]](#page-54-0) [Principle operating sequence \[Page 51\]](#page-50-0)

#### 5.4.7.4 Roughing cycle D

#### **Functionality**

The function "Roughing D" allows a single radius contour to be machined, supported by cycles.

#### Operating sequences

Turning

You can access the turning cycle overview by pressing the softkey "Turning" in the basic screen for "Manual Machine Plus".

Roughing cycle D

In the softkey menu "Turning", press the softkey "Roughing cycle D".

Alternatively, you can select "Roughing cycle D" from the turning cycle overview with <Cursor keys> and activate with the input key.

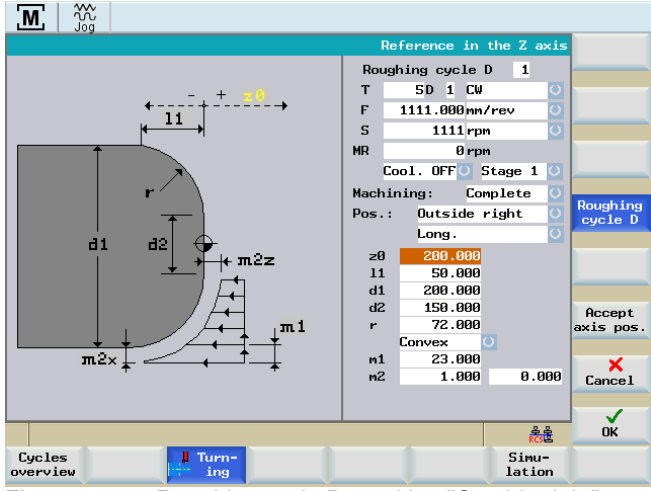

Figure 5-54 Roughing cycle D, position "Outside right"

#### Input fields

The input fields in the "Roughing D" screen form have the following meanings:

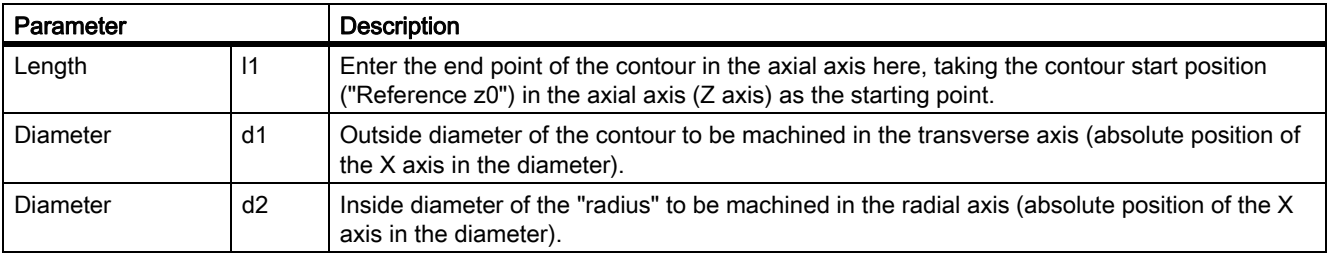

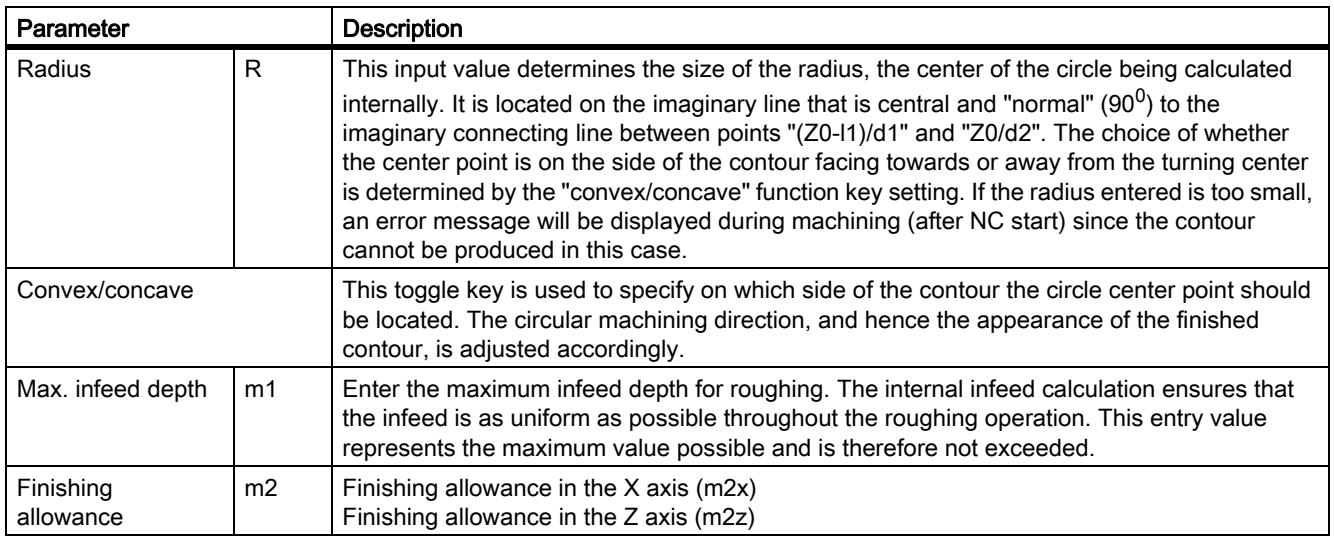

The following possibilities exist for the position of the geometry:

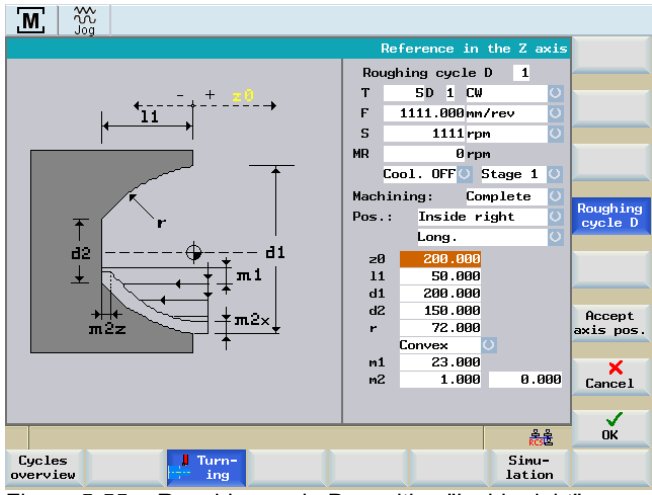

Figure 5-55 Roughing cycle D, position "Inside right"

#### Manual machining

5.4 Manual machining using cycles (functions)

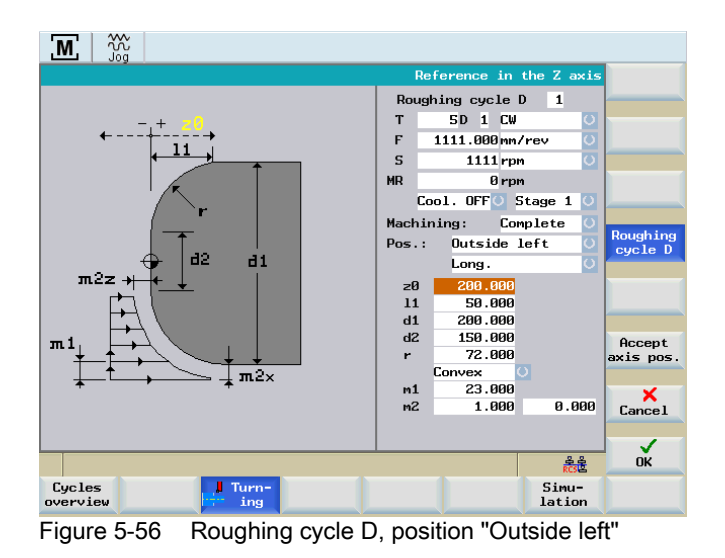

#### See also

[General parameters \[Page 55\]](#page-54-0)

[Principle operating sequence \[Page 51\]](#page-50-0)

#### 5.4.7.5 Roughing cycle E

#### **Functionality**

The function "Roughing E" allows a single taper contour to be machined, supported by cycles.

#### Operating sequences

Turning

You can access the turning cycle overview by pressing the softkey "Turning" in the basic screen for "Manual Machine Plus".

Roughing cycle E

In the softkey menu "Turning", press the softkey "Roughing cycle E".

Alternatively, you can select "Roughing cycle E" from the turning cycle overview with <Cursor keys> and activate with the input key.

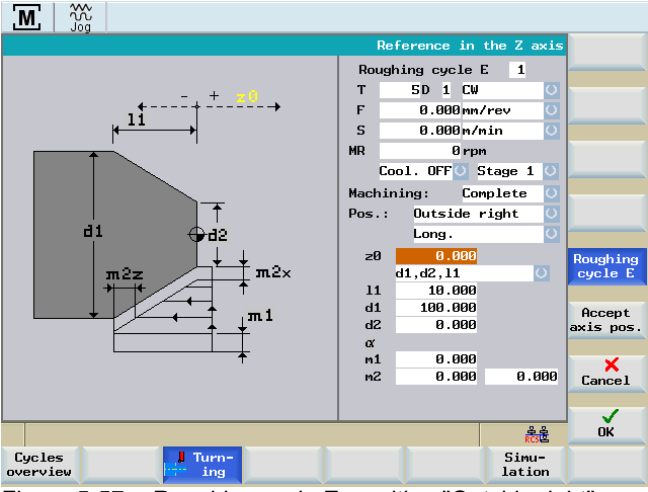

Figure 5-57 Roughing cycle E, position "Outside right"

#### Input fields

The input fields in the "Roughing E" screen form have the following meanings:

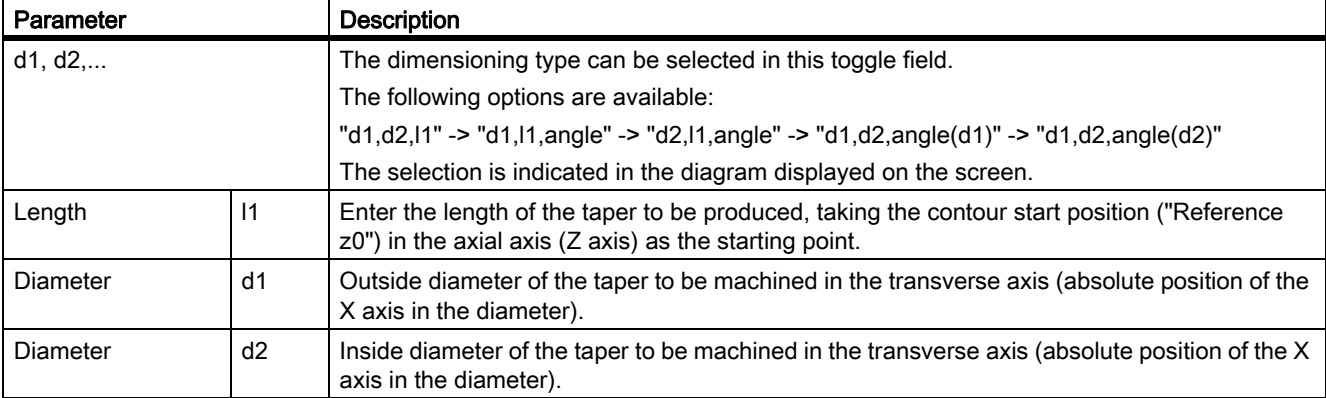

#### Manual machining

5.4 Manual machining using cycles (functions)

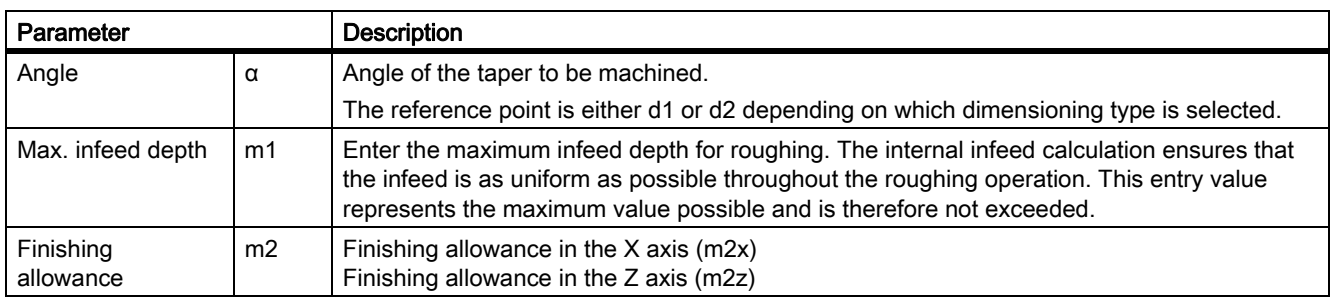

The following possibilities exist for the position of the geometry:

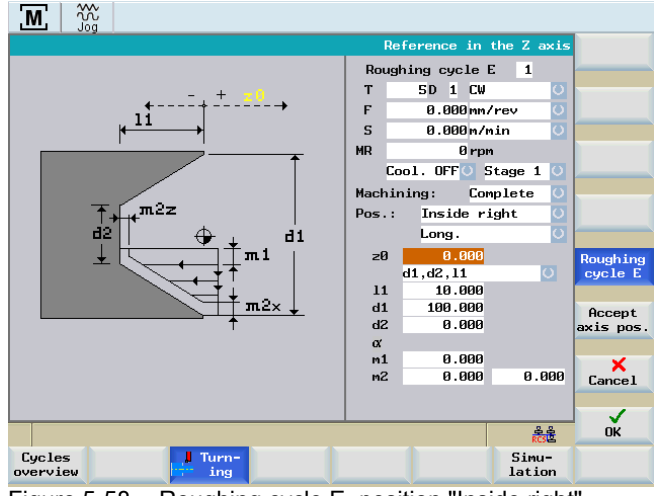

Figure 5-58 Roughing cycle E, position "Inside right"

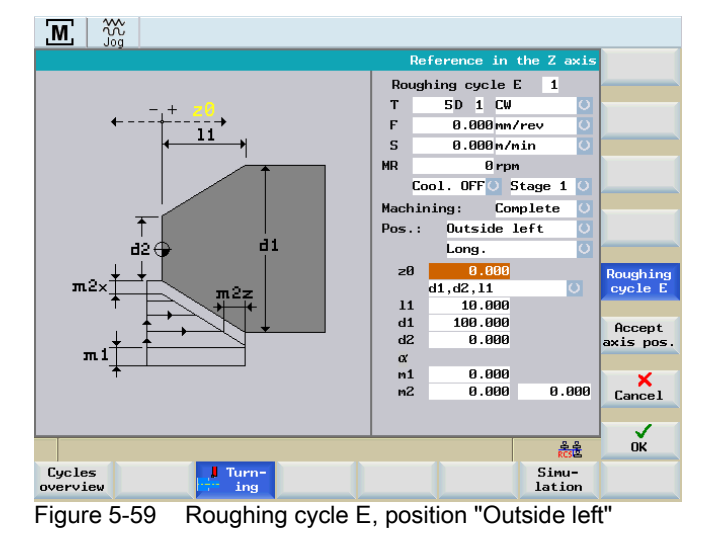

See also

[General parameters \[Page 55\]](#page-54-0) [Principle operating sequence \[Page 51\]](#page-50-0)

#### 5.4.7.6 Roughing cycle F

#### **Functionality**

The function "Roughing F" allows cycle-supported production of an end face (cutting direction "Planar") or of a peripheral surface (cutting direction "Longitudinal").

#### Operating sequences

Turning

You can access the turning cycle overview by pressing the softkey "Turning" in the basic screen for "Manual Machine Plus".

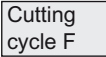

In the softkey menu "Turning", press the softkey "Roughing cycle F".

Alternatively, you can select "Roughing cycle F" from the turning cycle overview with <Cursor keys> and activate with the input key.

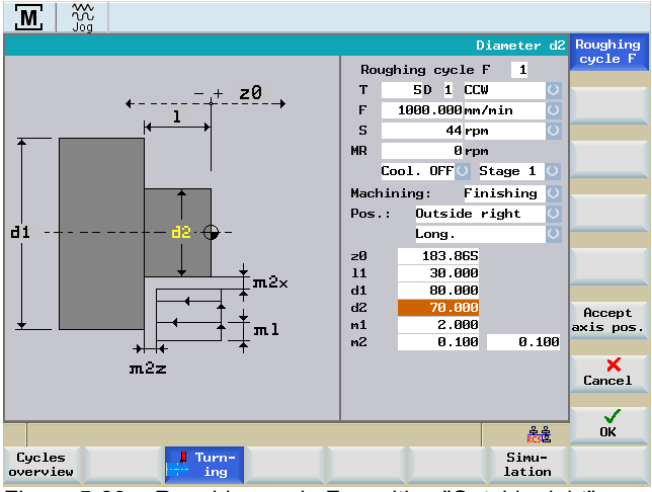

Figure 5-60 Roughing cycle F, position "Outside right"

#### Manual machining

5.4 Manual machining using cycles (functions)

#### Input fields

The input fields in the "Roughing F" screen form have the following meanings:

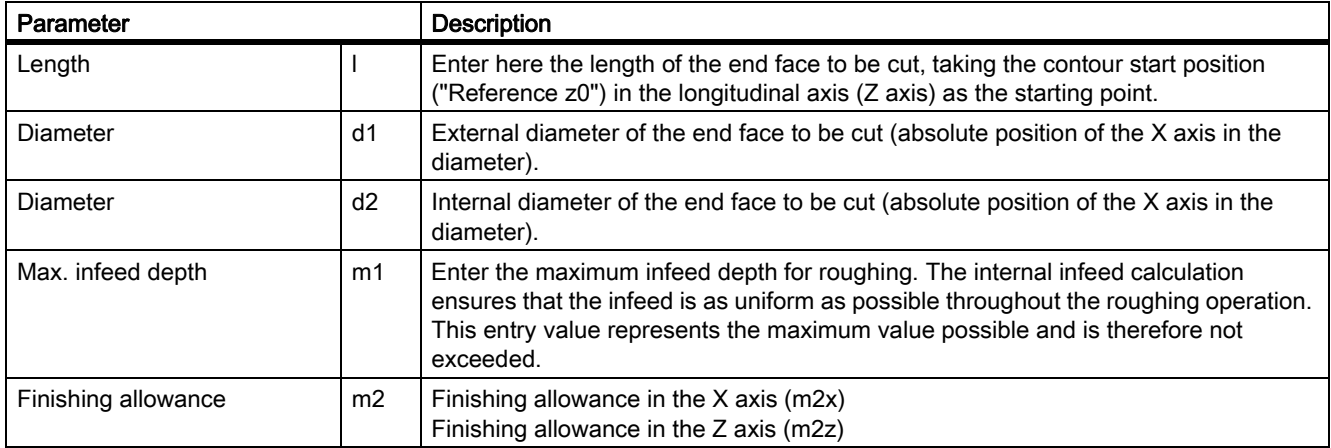

The following option is available for the position of the geometry:

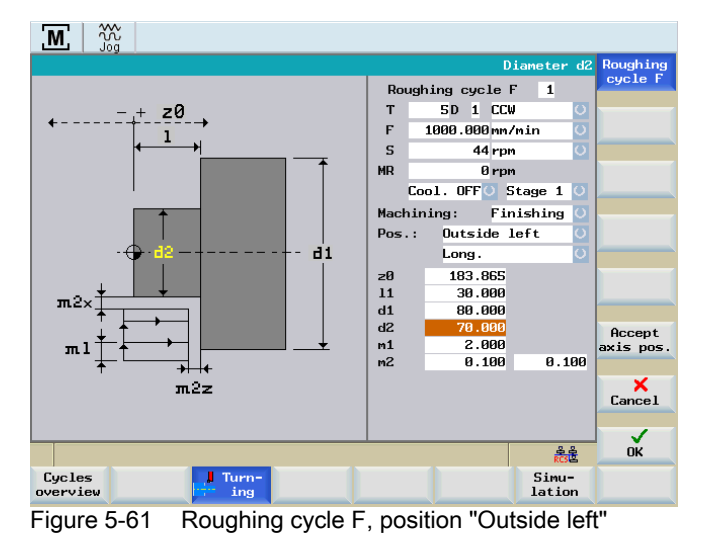

#### 5.4.7.7 Roughing cycle, free contour

#### **Functionality**

The cycle "Free contour" is used for the input and for the processing of an arbitrary contour path.

#### Operating sequences

Turning

You can access the turning cycle overview by pressing the softkey "Turning" in the basic screen for "Manual Machine Plus".

 $Free$ contour In the softkey menu "Turning", press the softkey "Free contour".

Alternatively, you can select "Roughing free contour" from the turning cycle overview with <Cursor keys> and activate with the input key.

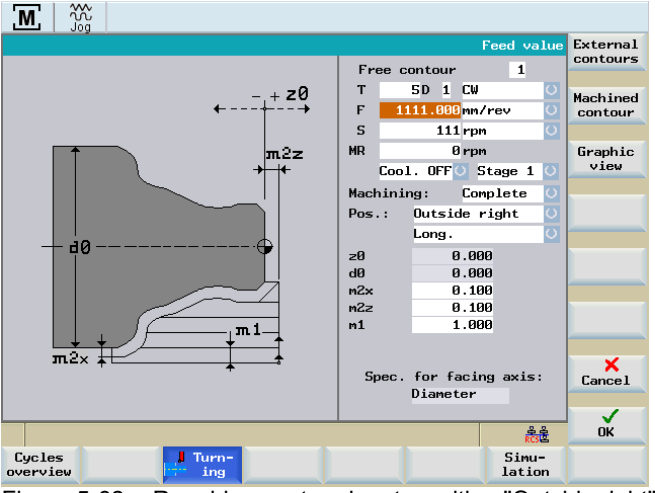

Figure 5-62 Roughing contour input, position "Outside right"

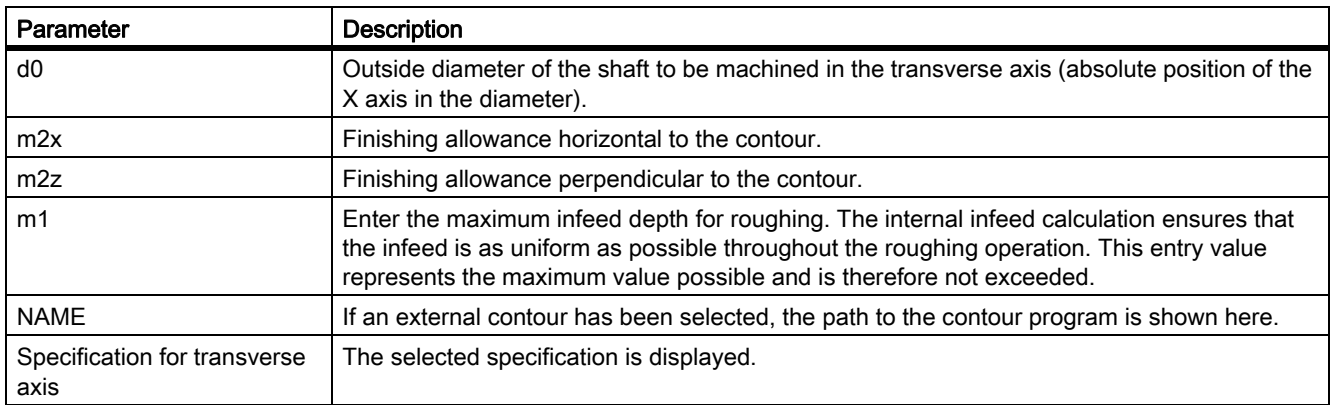

#### Manual machining

5.4 Manual machining using cycles (functions)

#### **Softkeys**

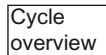

The "Cycle overview" function lists all free contours contained in the machining step program.

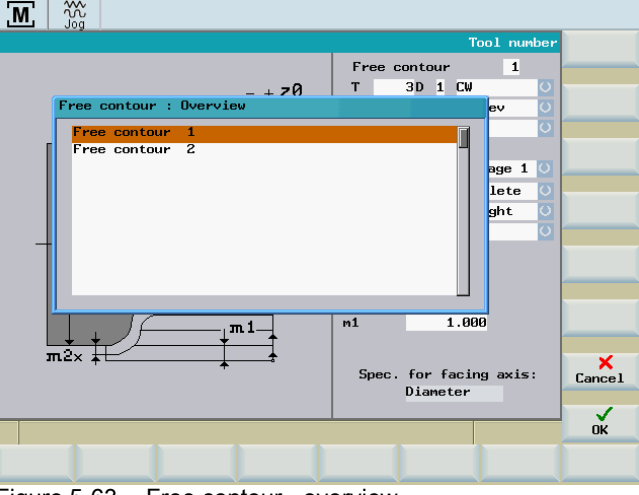

Figure 5-63 Free contour - overview

To select, place the cursor on the appropriate line and press the "OK" softkey.

It is also possible to assign a contour of an external contour subroutine to the cycle.

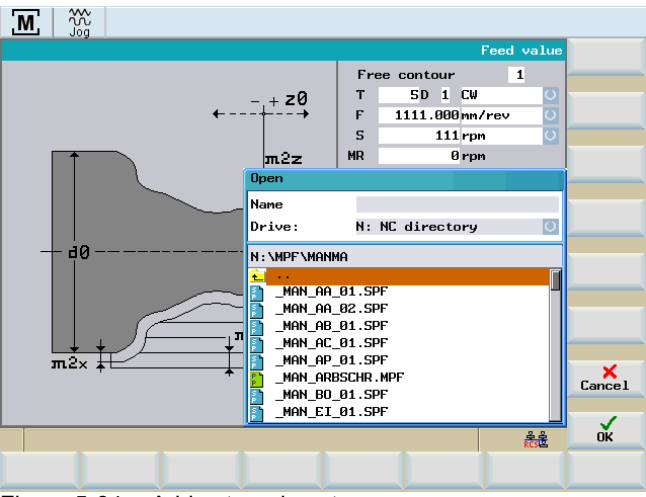

Figure 5-64 Add external contours

The "External contours" function opens a dialog box with which the contour subroutine can be selected. The "OK" softkey function links the selected program with the cycle.

External contours

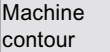

The function branches to the contour input.

#### Note

Only contours listed in the cycle overview can be machined. External contours cannot be machined.

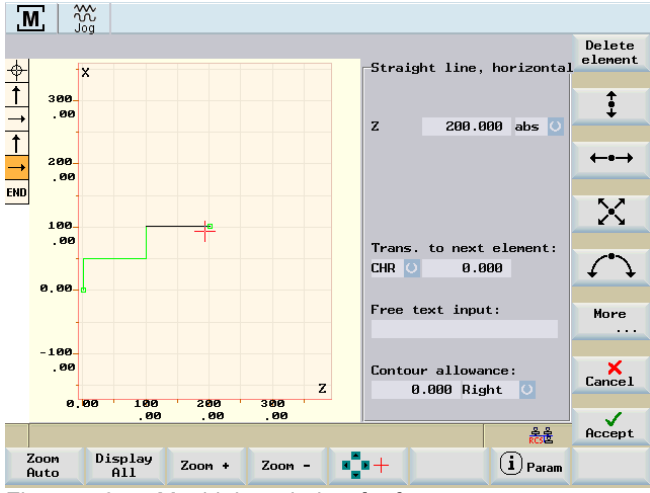

Figure 5-65 Machining window for free contours

First, define the contour starting point.

#### **References**

The function "Machine contour" is described in detail in the SINUMERIK 802D sl Turning Programming and Operating Manual in the chapter "Part programming; Free contour programming, ... Define a start point".

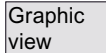

Rather than the auxiliary chart, the function displays the entered contour section.

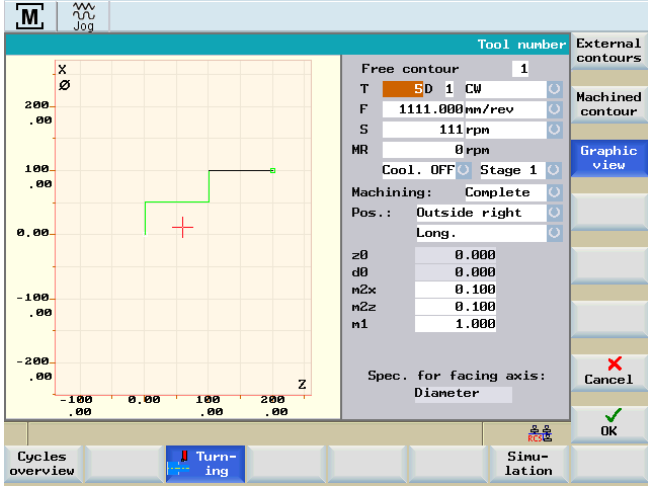

Figure 5-66 Graphic view of a contour section

#### 5.4.7.8 Execute a roughing cycle

#### Rough cutting

Starting from the current axis position, the rough cutting sequence is as follows:

1. Diagonal approach to the start position calculated in the cycle in both axes.

The safety clearance and finishing allowance are taken into account.

2. Infeed in the infeed axis (transverse axis or longitudinal axis, depending on whether "Face" or "Longitudinal" was selected).

The infeed is calculated within the cycle as follows:

- The input value "m1" is not exceeded.
- The infeed quantity is guaranteed to remain constant until the unmachined contour is reached (taking finishing allowance into account).
- 3. Execution of the paraxial roughing motion in the cutting axis until the unmachined contour is reached.

The finishing allowance is taken into account.

- 4. Withdrawal from the material in the infeed axis by the infeed distance.
- 5. Retraction by the clearance distance below  $45^0$  in both axes.
- 6. Return in the cutting axis to the start position calculated in the cycle.
- 7. New infeed in the infeed axis by the infeed depth calculated in the cycle.

All roughing cuts are performed one after another, as described above.

#### Finish cutting

When the final rough cut is completed, the contour is finish cut with the following motions:

- 1. Traverse in the infeed axis to the finished dimension for the contour, corrected by the clearance distance.
- 2. Infeed in both axes (below  $45^0$ ) to the contour start point.
- 3. Execution of the finishing motion along the parameterized contour.
- 4. Retraction by the clearance distance below  $45^0$  in both axes.
- 5. Return in the cutting axis to the start position calculated in the cycle.
- 6. Finally, the original position of the axes before the start of machining is approached diagonally.

#### See also

[Principle operating sequence \[Page 51\]](#page-50-0)

# Machining the machining step program manually 6

#### **Functionality**

The "machining step program" function can be used to define a list containing an optional sequence of machining cycles.

This list can then be automatically machined step by step.

The controller can store a maximum of 390 steps.

#### Operating sequences

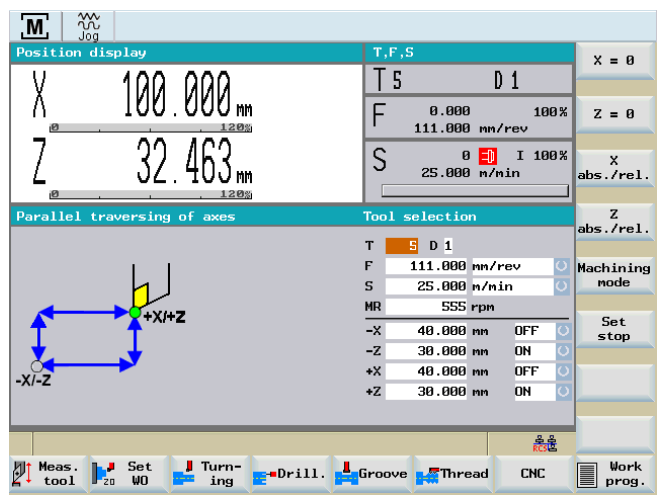

Figure 6-1 Entry into the machining step program

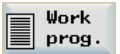

You can access the screen for input into the list by pressing softkey "Work prog." in the main screen for "Manual Machine Plus".

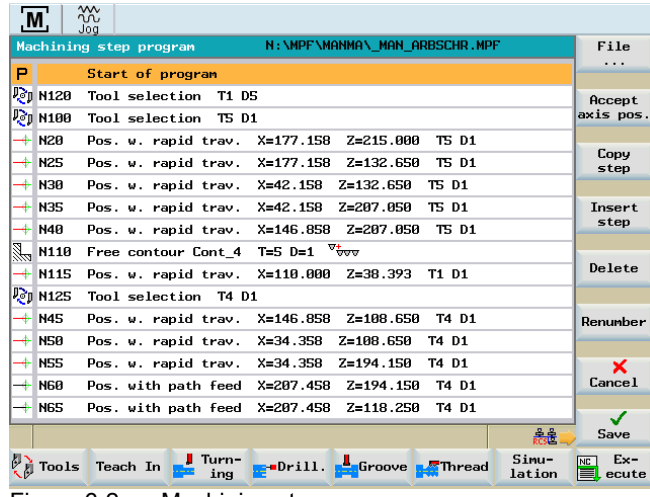

#### Screen handling functions

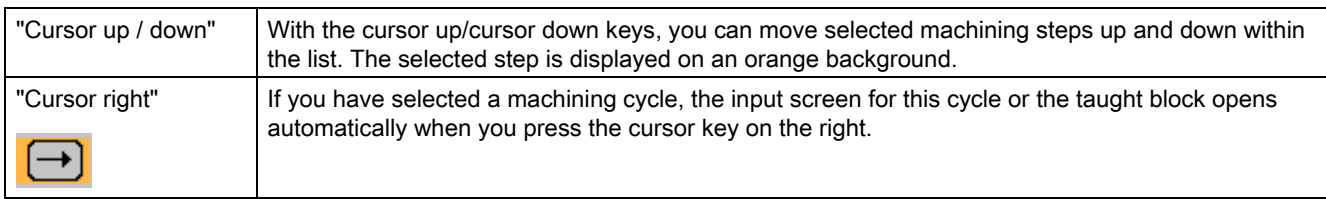

#### **Softkeys**

Other inputs in the screen are made with softkeys:

 $|$ File service Opens the following dialog box:

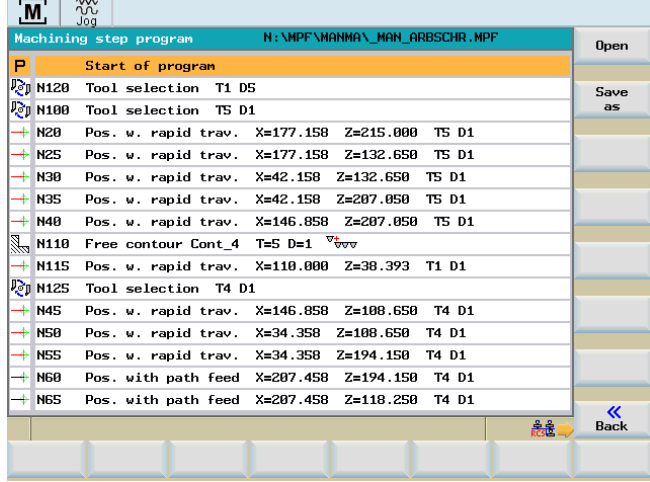

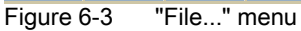

Open

Displays a dialog used to open an existing machining step program or create a new machining step program.

If the file is not located in drive N (NC storage), ensure that the external medium is not removed during the machining.

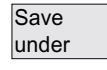

A save dialog appears.

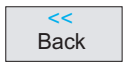

Returns to the menu for the machining step program

| w<br>M<br>ûù<br>Joa  |                  |                                                                                                    |                              |  |  |  |
|----------------------|------------------|----------------------------------------------------------------------------------------------------|------------------------------|--|--|--|
|                      |                  | N: \MPF\MANMA\ MAN ARBSCHR.MPF<br>Machining step program                                           | File                         |  |  |  |
| P                    |                  | Start of program                                                                                   | .                            |  |  |  |
|                      | <b>Pop N120</b>  | Tool selection<br>T1 D5                                                                            | Accept                       |  |  |  |
|                      | $P_{\rm c}$ N100 | Tool selection<br><b>TS D1</b>                                                                     | axis pos.                    |  |  |  |
| $+$                  | <b>N20</b>       | $X = 177.158$<br><b>T5 D1</b><br>Pos. w. rapid trav.<br>Z=215.000                                  |                              |  |  |  |
|                      | $+$ N25          | Z=132.650<br>Pos. w. rapid trav.<br>$X = 177.158$<br><b>T5 D1</b>                                  | Copy<br>step                 |  |  |  |
|                      | $+$ N30          | $X=42.158$<br>Z=132.650<br>T5 D1<br>Pos. w. rapid trav.                                            |                              |  |  |  |
| $+$                  | <b>N35</b>       | $X = 42.158$<br>Z=207.050<br>Pos. w. rapid trav.<br>T5 D1                                          | Insert                       |  |  |  |
|                      | <b>N40</b>       | $X = 146.858$<br>Pos. w. rapid trav.<br>Z=207.050<br><b>T5 D1</b>                                  | step                         |  |  |  |
|                      | N110             | T=5 D=1 $\sqrt[3]{\frac{1}{200}}$<br>Free contour Cont 4                                           |                              |  |  |  |
| ╇                    | <b>N115</b>      | $X = 110.000$<br>$Z = 38.393$<br>T1 D1<br>Pos. w. rapid trav.                                      | Delete                       |  |  |  |
|                      | $\n  P_{0}$ N125 | Tool selection T4 D1                                                                               |                              |  |  |  |
|                      | $+$ N45          | $X = 146.858$<br>T4 D1<br>Pos. w. rapid trav.<br>Z=108.650                                         | Renumber                     |  |  |  |
| ╇                    | <b>N50</b>       | $X = 34.358$<br>Z=108.650<br>T4 D1<br>Pos. w. rapid trav.                                          |                              |  |  |  |
| ⊕                    | <b>NSS</b>       | $X = 34.358$<br>$Z=194.150$<br>T4 D1<br>Pos. w. rapid trav.                                        | ×                            |  |  |  |
| $\ddot{\rightarrow}$ | <b>N60</b>       | $X=207.458$<br>Z=194.150<br>T4 D1<br>Pos. with path feed                                           | <b>Cance</b> 1               |  |  |  |
| $\ddot{\phantom{1}}$ | <b>N65</b>       | X=207.458<br>Z=118.250<br>T4 D1<br>Pos. with path feed                                             |                              |  |  |  |
|                      |                  | acat.                                                                                              | ✓<br>Save                    |  |  |  |
|                      | Tools            | Simu-<br>Turn-<br><b>ge</b> Drill. <b>ge</b> Groove <b>get</b> Thread<br>Teach In<br>ing<br>lation | $Ex -$<br>NC  <br>⊫<br>ecute |  |  |  |
| <b>.</b>             |                  | $\cdot$ .<br>. .                                                                                   |                              |  |  |  |

Figure 6-4 Machining step program

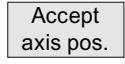

This function inserts a positioning block at the current machine axis position in the selected machining step.

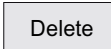

This function deletes the currently selected machining step.

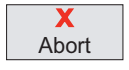

To interrupt the function "Machining step program" press "Cancel". This softkey returns you to the main screen for "Manual Machine Plus". If you have changed any values, a prompt window informs you accordingly. Press "OK" to save the values Press "Cancel" to discard the settings.

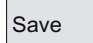

The machining step program is saved. This softkey returns you to the main screen for "Manual Machine Plus".

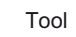

Inserting a tool change into the program. Change into the dialog box for [Tool change in the machining step program \[Page 107\]](#page-106-0).

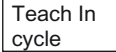

Inserting a traversing block in the program.

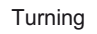

Inserting a roughing cycle in the program. Change into the dialog box for [Roughing cycles \[Page 82\].](#page-81-0)

#### Machining the machining step program manually

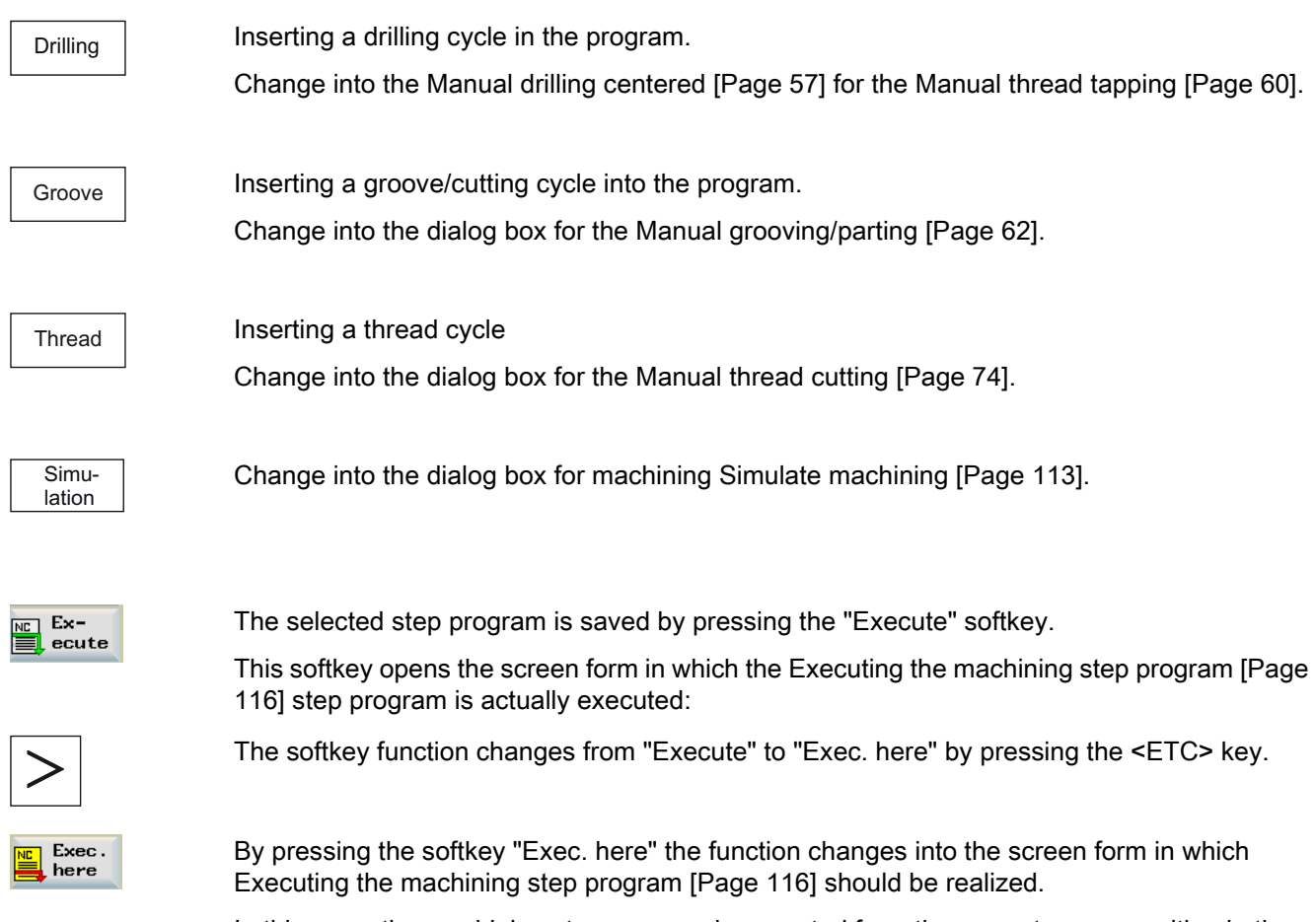

In this case, the machining step program is executed from the current cursor position in the machining step program (marked step in the program).

## <span id="page-106-0"></span>6.1 Tool change in the machining step program

#### **Functionality**

You add a tool change step to the machining step program.

If the value of the display machine data 361 (USER\_MEAS\_TOOL\_CHANGE) is 1, the tool number can be specified manually. Otherwise the controller saves the active tool as machining step in the step program.

#### Operating sequences

You have opened a machining step program.

1. Move the cursor to the machining step after which the tool should be changed.

| $\overline{M}$       |                                 | $\mathsf{w}$<br>ŵ<br>Jog                                                                  |                                   |
|----------------------|---------------------------------|-------------------------------------------------------------------------------------------|-----------------------------------|
|                      |                                 | N:\MPF\MANMA\ MAN ARBSCHR.MPF<br>Machining step program                                   | File                              |
| Р                    |                                 | Start of program                                                                          | .                                 |
|                      | <b>Pop N120</b>                 | Tool selection<br>T1 D5                                                                   | Accept                            |
|                      | <b>Pop N100</b>                 | Tool selection<br><b>TS D1</b>                                                            | axis pos.                         |
|                      | $+$ N20                         | $X=177.158$<br>$Z = 215.000$<br><b>TS D1</b><br>Pos. w. rapid trav.                       |                                   |
|                      | $+$ N25                         | $X = 177.158$<br>Z=132.650<br><b>T5 D1</b><br>Pos. w. rapid trav.                         | Copy<br>step                      |
|                      | $+$ N30                         | $X=42.158$<br>Z=132.650<br><b>T5 D1</b><br>Pos. w. rapid trav.                            |                                   |
|                      | $+$ N35                         | 2=207.050<br>Pos. w. rapid trav.<br>$X=42.158$<br><b>TS D1</b>                            | Insert                            |
| $\ddotplus$          | <b>N40</b>                      | Pos. w. rapid trav.<br>$X = 146.858$<br>Z=207.050<br><b>T5 D1</b>                         | step                              |
| 1                    | N110                            | T=5 D=1 $\sqrt[7]{\frac{1}{200}}$<br>Free contour Cont 4                                  |                                   |
| ┿                    | <b>N115</b>                     | Pos. w. rapid trav.<br>$X = 110.000$<br>$Z = 38.393$<br>T1 D1                             | Delete                            |
|                      | $\mathbb{P}_{\mathcal{C}}$ N125 | Tool selection T4 D1                                                                      |                                   |
|                      | $+$ N45                         | $X = 146.858$<br>Z=108.650<br>T4 D1<br>Pos. w. rapid trav.                                | Renumber                          |
|                      | $+$ NS0                         | $X = 34.358$<br>Z=108.650<br>T4 D1<br>Pos. w. rapid trav.                                 |                                   |
| ÷                    | <b>N55</b>                      | $X = 34.358$<br>$Z=194.150$<br>Pos. w. rapid trav.<br>T4 D1                               | ×                                 |
| $\ddot{\phantom{1}}$ | <b>N60</b>                      | $X=207.458$<br>Pos. with path feed<br>$Z=194.158$<br>T4 D1                                | Cancel                            |
| ♣                    | <b>N65</b>                      | $X = 207.459$<br>7-118.258<br>T4 D1<br>Pos. with path feed                                | ✓                                 |
|                      |                                 | हटाई                                                                                      | Save                              |
| Ų)                   | Tools                           | Sinu-<br><b>I</b> Turn-<br>Teach In<br><b>. Drill. . Groove . Thread</b><br>ing<br>lation | $Ex -$<br><b>NC</b><br>⋿<br>ecute |

Figure 6-5 Machining step programmed opened

6.1 Tool change in the machining step program

#### **Tool**

2. Press the "Tools" softkey.

A list with all tools created in the NC will be displayed.

| $\overline{M}$<br>T.      | ᢟ<br>Jog<br><b>Tool</b> selection<br><b>501夕</b>                                                               | ⊽                                                                                        | G75                                                                                                    |                                                                                         |                                                                                         |                       |      |                       |
|---------------------------|----------------------------------------------------------------------------------------------------|------------------------------------------------------------------------------------------|----------------------------------------------------------------------------------------------------|-----------------------------------------------------------------------------------------|-----------------------------------------------------------------------------------------|-----------------------|------|-----------------------|
| Type<br>œ<br>ぬりのの<br>oar. | D,<br>т<br>19<br>21<br>32<br>$\mathbf{1}$<br>4<br>5<br>$\mathbf{1}$<br>0.000<br>71<br>8<br>$\mathbf{1}$<br>101 | Length1<br>0.000<br>0.000<br>0.000<br>1.267<br>5.000<br>0.000<br>0.000<br>0.000<br>0.000 | Length <sub>2</sub><br>0.000<br>0.000<br>0.000<br>3167.087<br>0.000<br>0.000<br>0.000<br>0.000<br>0.000 | Radius<br>0.000<br>0.000<br>0.000<br>0.000<br>0.000<br>0.000<br>0.000<br>0.000<br>0.000 | Clear.<br>angle<br>0.000<br>0.000<br>0.000<br>0.000<br>0.000<br>0.000<br>0.000<br>0.000 | Tip<br>width<br>0.000 | हैती | ×<br>Cancel<br>Accept |
| - -                       |                                                                                                    |                                                                                          | $\cdot$ .<br>$\blacksquare$                                                                             | $\sim$                                                                                  | $\mathbf{r}$                                                                            |                       |      |                       |

Figure 6-6 Tool selection for tool change

The fields "T" and "D" contain the active tool and the active cutting edge number, respectively.

3. To select the tool, enter the tool number and the cutting edge number in the input fields "T" and "D", respectively.

- OR -

Use the <Tab key> to change to the list and position the cursor on the appropriate tool and press the <INPUT> key to confirm the selection.

The selected tool is copied into the "T" input field.
6.1 Tool change in the machining step program

4. If the tick is set in the field "G75" (approach fixed point), the controller travels to a stored fixed point before the tool change.

Accept

5. Press "Accept".

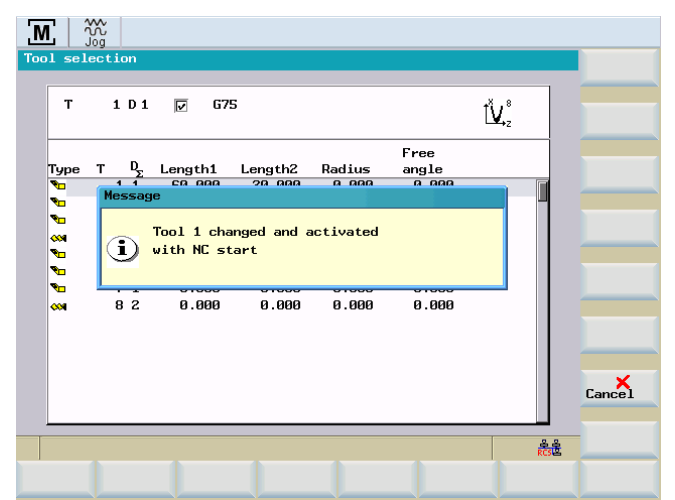

Figure 6-7 Tool change in the machining step program confirmation

6. Press "Cancel" to confirm the message.

The active tool is inserted into the step program as machining step.

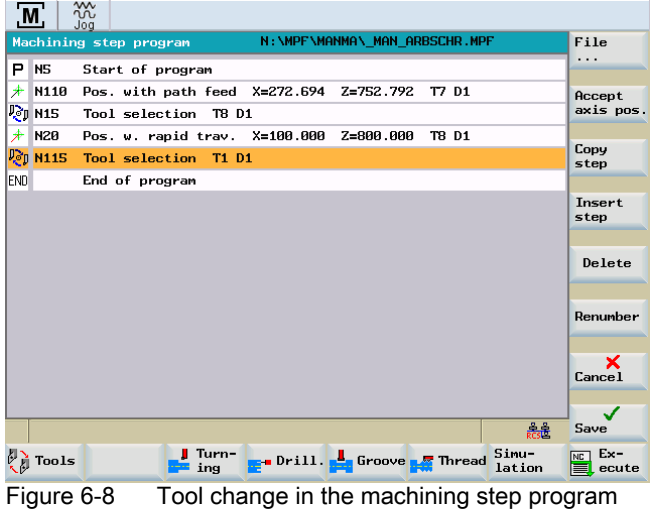

#### Note

If the tool change is to be performed without travelling to a fixed point, travel to a safe machine position beforehand and save this point as work step in the step program.

 $\overline{\mathbf{x}}$ **Abort** 

## 6.2 Teach In

#### **Functionality**

<span id="page-109-0"></span>Using this function, an approached axis position can be directly entered into a specific traversing block.

#### Operating sequences

Teach In cycle

1. You can reach the "Teach In" function in the machining step program by pressing the "Teach In" softkey.

| $\mathbf M$ |                                 | <b>VVV</b><br>ûù<br>Joa                                                                                      |                                        |
|-------------|---------------------------------|----------------------------------------------------------------------------------------------------|----------------------------------------|
|             |                                 | N:\MPF\MANMA\ MAN ARBSCHR.MPF<br>Machining step program                                                      | File                                   |
| P           |                                 | Start of program                                                                                             | .                                      |
|             | $\mathbb{F}_{0}$ N120           | Tool selection<br>T1 D5                                                                                      | Accept                                 |
|             | $\mathbb{P}_{\mathcal{C}}$ N100 | Tool selection<br><b>TS D1</b>                                                                               | axis pos.                              |
|             | <b>N20</b>                      | Pos. w. rapid trav.<br>$X=177.158$<br>$Z = 215.000$<br><b>TS D1</b>                                          |                                        |
| D           | <b>N25</b>                      | $X = 177.158$<br>Z=132.650<br><b>T5 D1</b><br>Pos. w. rapid trav.                                            | Copy<br>step                           |
| D           | <b>N30</b>                      | $X=42.158$<br>$Z = 132.650$<br><b>TS D1</b><br>Pos. w. rapid trav.                                           |                                        |
|             | <b>N35</b>                      | $X=42.158$<br>Z=207.050<br><b>T5 D1</b><br>Pos. w. rapid trav.                                               | Insert                                 |
|             | <b>N40</b>                      | $X = 146.858$<br>Z=207.050<br>Pos. w. rapid trav.<br><b>TS D1</b>                                            | step                                   |
|             | N110                            | T=5 D=1 $\sqrt[7]{\frac{1}{200}}$<br>Free contour Cont 4                                                     |                                        |
|             | <b>N115</b>                     | $X = 110.000$<br>Pos. w. rapid trav.<br>$Z = 38.393$<br>T1 D1                                                | Delete                                 |
|             | $\n  P$ $\n  P$                 | Tool selection T4 D1                                                                                         |                                        |
| ♦           | <b>N45</b>                      | $X = 146.858$<br>7=108.650<br>Pos. w. rapid trav.<br>T4 D1                                                   | Renumber                               |
| ♣           | <b>N50</b>                      | $X = 34.358$<br>Z=108.650<br>T4 D1<br>Pos. w. rapid trav.                                                    |                                        |
|             | <b>NSS</b>                      | $X = 34.358$<br>Z=194.150<br>Pos. w. rapid trav.<br><b>T4 D1</b>                                             | ×                                      |
|             | <b>NGR</b>                      | $X=207.458$<br>$Z=194.158$<br>Pos. with path feed<br>T4 D1                                                   | <b>Cance</b> 1                         |
|             | <b>N65</b>                      | $X = 207.458$<br>Z=118.250<br>T4 D1<br>Pos. with path feed                                                   | ✓                                      |
|             |                                 | RCSU                                                                                                    | Save                                   |
|             | Tools                           | Sinu-<br>Turn-<br>Teach In<br><mark>r</mark> ⊕Drill.<br><b>M</b> Thread<br><b>Li</b> Groove<br>lation<br>ing | $Ex -$<br>N <sub>C</sub><br>盲<br>ecute |

Figure 6-9 Selecting the "Teach In" function

The controller switches to the manual machining screen forms of axis-parallel turning, taper turning and radius turning.

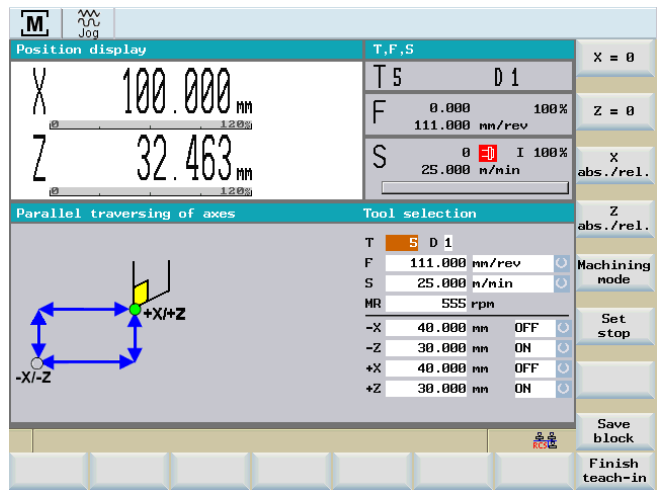

Figure 6-10 Executing "Teach In" - axis-parallel roughing machining mode

Set Save 2. Traverse to a position that is to be taught-in and press "Save block".

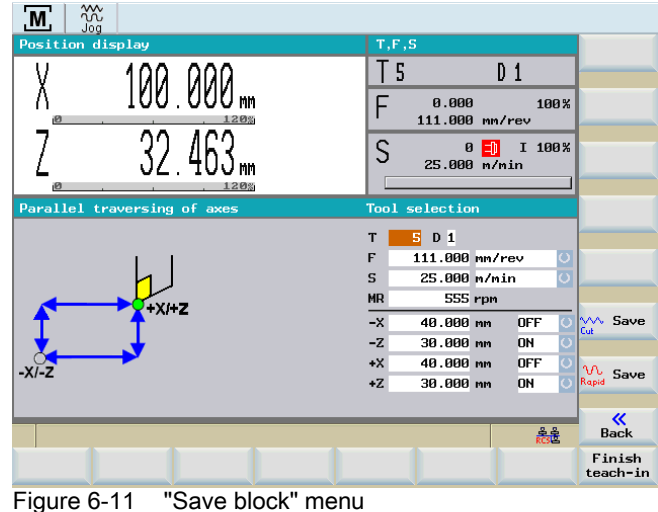

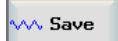

3. You can save the position with path feed.

**W** Save

4. You can save the position with rapid traverse.

After the control acknowledged the action with a screen message (e.g.: "The block was inserted as N20"), a new position could be traversed to and this in turn taught-in using "Save block".

6.2 Teach In

| ₩<br>, M<br>Jog             |                                                                                              |
|-----------------------------|----------------------------------------------------------------------------------------------|
| Position display            | T, F, S<br>$x = 0$                                                                           |
|                             | 5<br>$D_1$                                                                                   |
| 120%<br>iØ                  | 0.000<br>100%<br>F<br>$Z = 0$<br>111.000 mm/rev                                              |
| 120%                        | S<br>ᆌ<br>I 100%<br>$\mathbf{a}$<br>$\mathbf{x}$<br>25.000 m/min<br>abs./rel.                |
| Parallel traversing of axes | z<br><b>Tool</b> selection<br>abs./rel.                                                      |
|                             | s.<br>$D_1$<br>T                                                                             |
|                             | 111.000 mm/rev<br>F<br>O<br>Machining                                                        |
|                             | mode<br>$\overline{\rm o}$<br>$\mathbf S$<br>25.000 m/min                                    |
| $+X+Z$                      | <b>MR</b><br>555 rpm<br>Set                                                                  |
|                             | $-x$<br>48.888 mm<br><b>OFF</b><br>Q<br>stop                                                 |
|                             | $\circ$<br>30.000 mm<br>$-7.$<br><b>ON</b><br>$+X$<br><b>OFF</b>                             |
| $-XI-Z$                     | $\overline{\circ}$<br>40.000 mm<br>$\overline{\mathbf{o}}$<br>$+Z$<br>30.000 mm<br><b>ON</b> |
|                             |                                                                                              |
|                             | Save<br><b>Rest</b><br>block                                                                 |
|                             | Finish<br>teach-in                                                                           |

Figure 6-12 Closing "Teach In"

 $\Box$   $\Box$ 

5. Exit the "Teach In" mode using the function "Finish Teach In".

The menu returns to the machining step program.

The cursor is at the last block that was entered (refer to the following screen shot).

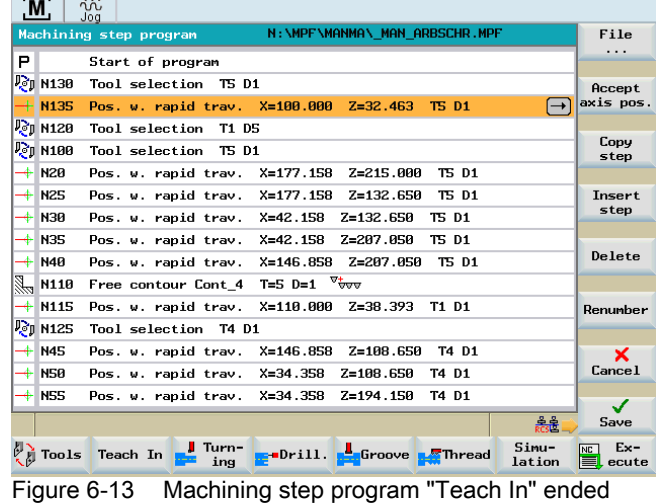

Manual Machine Plus Turning 112 Programming and Operating Manual, 03/2011, 6FC5398-6CP10-2BA0

Teach In Exit

## 6.3 Simulate machining

#### Function

<span id="page-112-0"></span>You can use this function to graphically display the execution of the program on the screen, in order to easily control the programming result without moving the machine axes.

#### Operating sequences

The start screen is opened.

The simulation of the part program can be reproduced on the HMI using the following two functions:

• Standard simulation

The execution of the part program is simulated on the HMI by considering the axis feedrates. In the case of more extensive NC programs, the simulation may, therefore, take more time.

• Contour simulation

Execution of the part program is simulated on the HMI. The simulation is based on pure calculations and is, therefore, faster in the case of more extensive NC programs.

#### Standard simulation

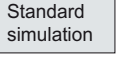

Simulation

> The execution of the part program is simulated with this function on the HMI by considering the axis feedrates.

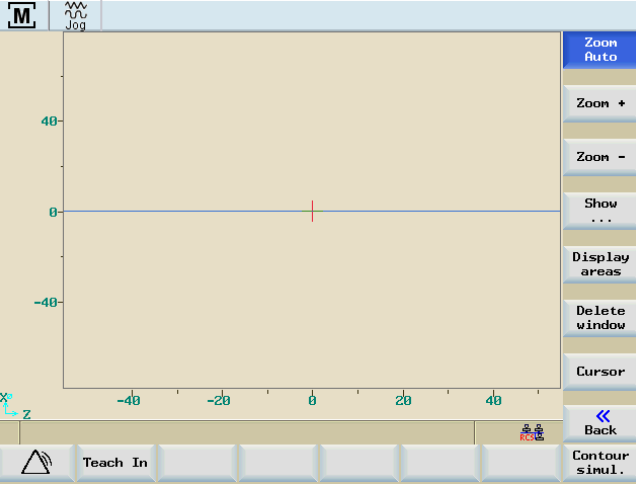

Figure 6-14 Standard simulation

Press <NC START> to start the standard simulation for the selected part program.

#### Contour simulation

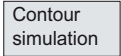

 $\langle \rangle$ 

Execution of the part program is simulated with this function on the HMI.

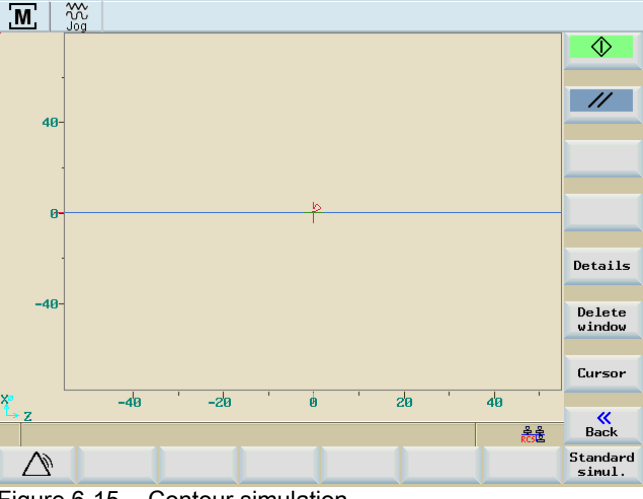

Figure 6-15 Contour simulation

The selected part program is started for the contour simulation.

#### Simulation of individual cycles

#### Note

If the simulation is used to test a single cycle, the display area is divided into the traversing movements and technology data columns. The technology data cannot be changed in simulation mode.

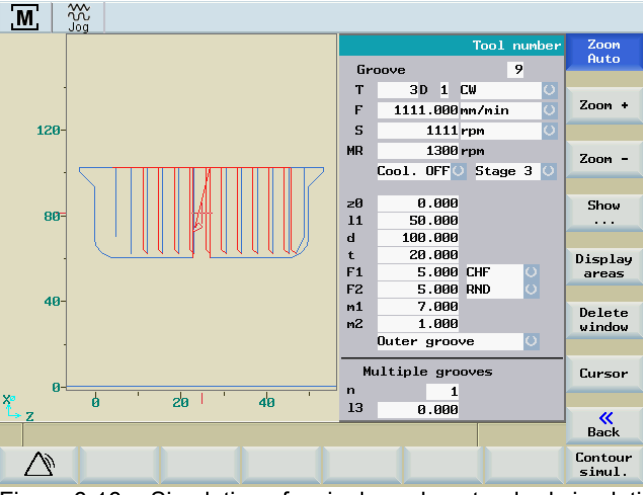

Figure 6-16 Simulation of a single cycle - standard simulation

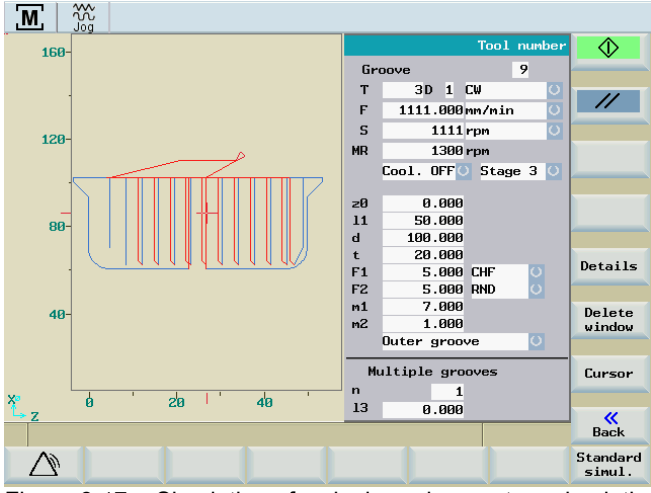

Figure 6-17 Simulation of a single cycle - contour simulation

#### **References**

A description of further operating options for a simulation can be found in the "Programming and Operating Manual SINUMERIK 802D sl Turning".

6.4 Executing the machining step program

## 6.4 Executing the machining step program

### **Functionality**

|   | $\mathbf{M}$                                       | w<br>Joa                                                                                                    |                                   |
|---|----------------------------------------------------|----------------------------------------------------------------------------------------------------|-----------------------------------|
|   |                                                    | N:\MPF\MANMA\ MAN ARBSCHR.MPF<br>Machining step program                                                      | File                              |
| P |                                                    | Start of program                                                                                             | .                                 |
|   | $\sqrt{9}$ M120<br>$\mathbb{P}_{\mathcal{C}}$ N100 | Tool selection<br>T1 D5<br>Tool selection                                                                    | Accept<br>axis pos.               |
|   |                                                    | T5 D1                                                                                                    |                                   |
|   | $+$ N20                                            | $X=177.158$<br><b>T5 D1</b><br>Pos. w. rapid trav.<br>$Z = 215.000$                                          | Copy                              |
|   | $+$ N25                                            | $X = 177.158$<br>Z=132.650<br><b>T5 D1</b><br>Pos. w. rapid trav.                                            | step                              |
|   | $+$ N30                                            | $X=42.158$<br>Z=132.650<br><b>T5 D1</b><br>Pos. w. rapid trav.                                               |                                   |
|   | $+$ N35                                            | Z=207.050<br>Pos. w. rapid trav.<br>$X = 42.158$<br><b>TS D1</b>                                             | Insert<br>step                    |
|   | $+$ N40                                            | Pos. w. rapid trav.<br>$X = 146.858$<br>Z=207.050<br><b>T5 D1</b>                                            |                                   |
|   | <b>स्ति N110</b>                                   | T=5 D=1 $\sqrt[7]{\frac{1}{200}}$<br>Free contour Cont 4                                                     |                                   |
| ┿ | <b>N115</b>                                        | $X = 110.000$<br>Pos. w. rapid trav.<br>$Z = 38.393$<br>T1 D1                                                | Delete                            |
|   | $\mathbb{P}_{\mathcal{C}}$ M125                    | Tool selection T4 D1                                                                                         |                                   |
|   | $+$ N45                                            | $X = 146.858$<br>$Z = 108.650$<br>T4 D1<br>Pos. w. rapid trav.                                               | Renumber                          |
|   | $+$ NS0                                            | Z=108.650<br>Pos. w. rapid trav.<br>$X = 34.358$<br>T4 D1                                                    |                                   |
|   | $+$ NSS                                            | $X = 34.358$<br>Z=194.150<br>Pos. w. rapid trav.<br>T4 D1                                                    | ×                                 |
|   | $+$ N60                                            | $X=207.458$<br>$Z=194.150$<br>T4 D1<br>Pos. with path feed                                                   | Cancel                            |
|   | $+$ N65                                            | $X = 207.458$<br>Z=118.250<br>T4 D1<br>Pos. with path feed                                                   |                                   |
|   |                                                    |                                                                                                    | ✓<br>Save<br>acat.                |
| 煬 | Tools                                              | Sinu-<br><b>J</b> Turn-<br><b><u>, Drill. <mark></mark>Groove p. Thread</u></b><br>Teach In<br>ing<br>lation | $Ex -$<br>N <sub>C</sub><br>ecute |

Figure 6-18 Machining step program

In the "Machining step program" function, you can toggle between the horizontal softkey functions "Execute" and "Exec. here" using the <ETC> key.

The two functions change from the "Machining step program" into that screen form in which the actual machining step program is to be executed:

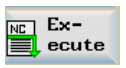

The complete machining step program is executed with "Execute".

Exec. , here

With "Exec. here", the program is executed from the actual cursor position in the machining step program (step that is marked in the program).

| M                                                             | ₩<br>Joa                                                                                     |             |  |  |  |  |  |
|---------------------------------------------------------------|----------------------------------------------------------------------------------------------|-------------|--|--|--|--|--|
| Reset                                                         | <b>ROV</b> MØ1 PRT SBL<br>T, F, S<br>Position display<br>Dist-to-go                          |             |  |  |  |  |  |
|                                                               | TЗ<br>D 1<br>0.000<br>0.000<br>100%                                                          |             |  |  |  |  |  |
|                                                               | 0.000 mm/min<br>120%<br>S<br>$1104$ $\bigcirc$<br>I 100%<br>0.000<br>1100 rpm<br><b>120%</b> |             |  |  |  |  |  |
| iØ.                                                           | N: \MPF\MANMA\ MAN ARBSCHR.MPF                                                               |             |  |  |  |  |  |
| P                                                             | Start of program                                                                             |             |  |  |  |  |  |
| <b>Pop</b> N100                                               | Tool selection T5 D1                                                                         |             |  |  |  |  |  |
| $+$ N20                                                       | Pos. w. rapid trav.<br>$X = 177.158$<br>Z=215.000<br><b>TS D1</b>                            |             |  |  |  |  |  |
| $+$ N25                                                       | Pos. w. rapid trav.<br>X=177.158<br>Z=132.650<br><b>T5 D1</b>                                |             |  |  |  |  |  |
| $+$ N30                                                       | Pos. w. rapid trav. X=42.158<br>Z=132.650<br><b>T5 D1</b>                                    |             |  |  |  |  |  |
| $+$ N35                                                       | Z=207.050<br>Pos. w. rapid trav.<br>$X=42.158$<br><b>TS D1</b>                               |             |  |  |  |  |  |
| $+$ N40                                                       | Pos. w. rapid trav. X=146.858<br>Z=207.050<br><b>T5 D1</b>                                   | ×<br>Cancel |  |  |  |  |  |
| $\mathbb{R}$ M110                                             | Free contour Cont_4 T=5 D=1 Vtvv                                                             |             |  |  |  |  |  |
| <b>Daniel Albert</b>                                          | $T = -1$ $-1 - 1 - 1 - 1 - 1$ $T_A$ D4                                                       |             |  |  |  |  |  |
|                                                               |                                                                                              |             |  |  |  |  |  |
|                                                               |                                                                                              |             |  |  |  |  |  |
| $\Gamma$ : $\Gamma$ 40<br>Foresule the membration stamp was a |                                                                                              |             |  |  |  |  |  |

Figure 6-19 Execute the machining step program

#### Operating sequences, executing the machining step program

The current machining status is displayed in the center of the execute screen (see the screen "Executing the machining step program"). This status could be one of the following:

- Machining not started
- Machining active
- Machining aborted
- Machining interrupted
- Machining finished

In the example, the text "Machining not started" is displayed.

1. Start machining using the <NC-Start> key.

The machining operation on the workpiece is executed.

The individual machining steps are executed in the order in which you program them.

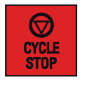

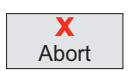

2. If machining was terminated (e.g. "machining completed"), then the execution screen can be exited using the "Cancel" softkey.

Press the <NC-Stop> key if you want to interrupt the machining operation.

#### **Note**

**Note** 

The individual machining steps are performed with the currently programmed direction of spindle rotation! This need not coincide with the position of the spindle direction switch or with the spindle direction selected with the spindle keys!

Machining the machining step program manually

6.4 Executing the machining step program

# Messages **7**

## 7.1 Messages

#### **Functionality**

The meanings of the messages listed below differ from those given in the general "SINUMERIK Diagnostics Guide":

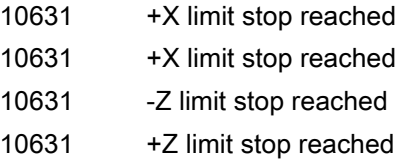

PLC alarm messages are specially configured for the "Manual Machine Plus" system in the shipped version of the "Manual Machine Plus" software.

The following list of PLC alarm messages applies, unless the machine manufacturer has defined an alternative or additional list of errors.

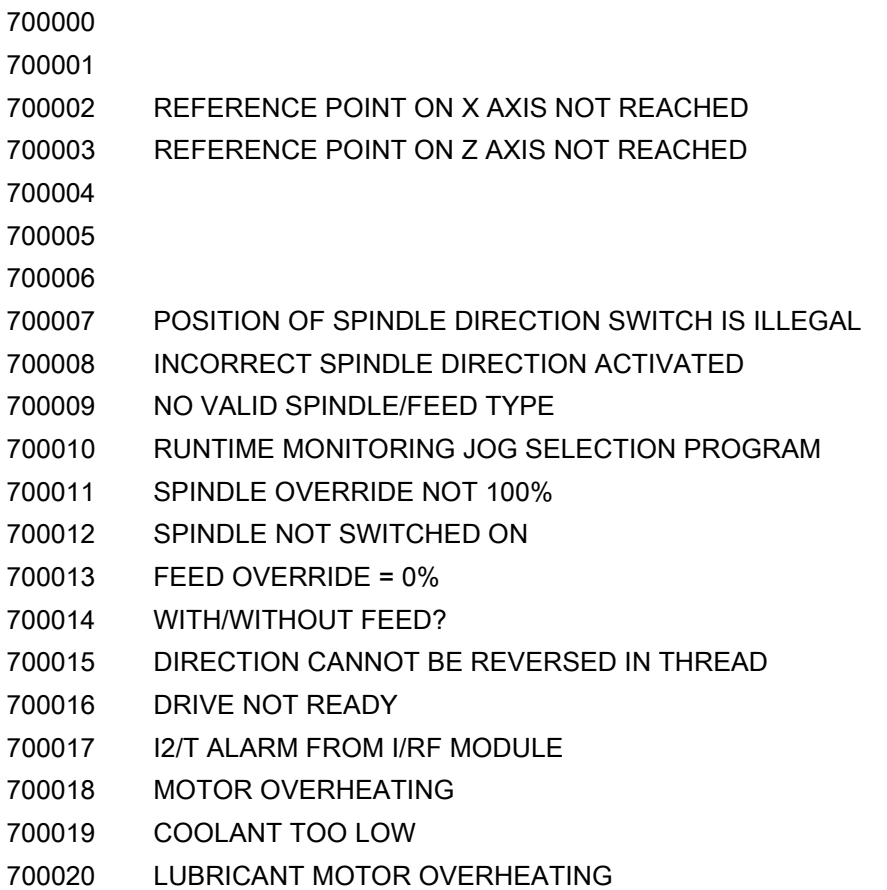

Messages

7.1 Messages

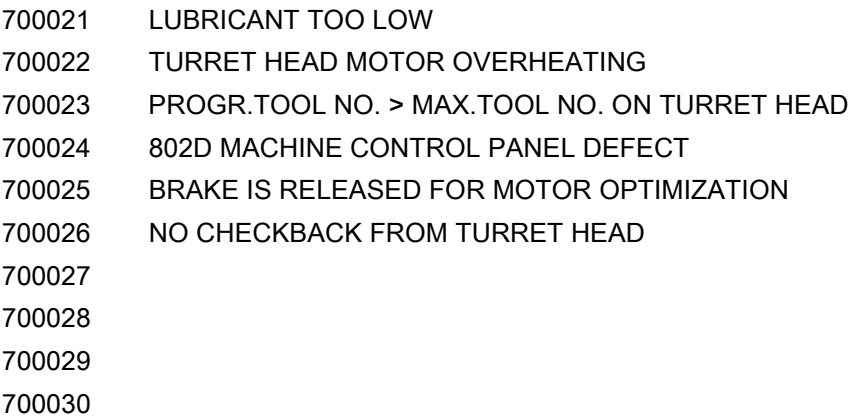

## A.1 Overview of documentation

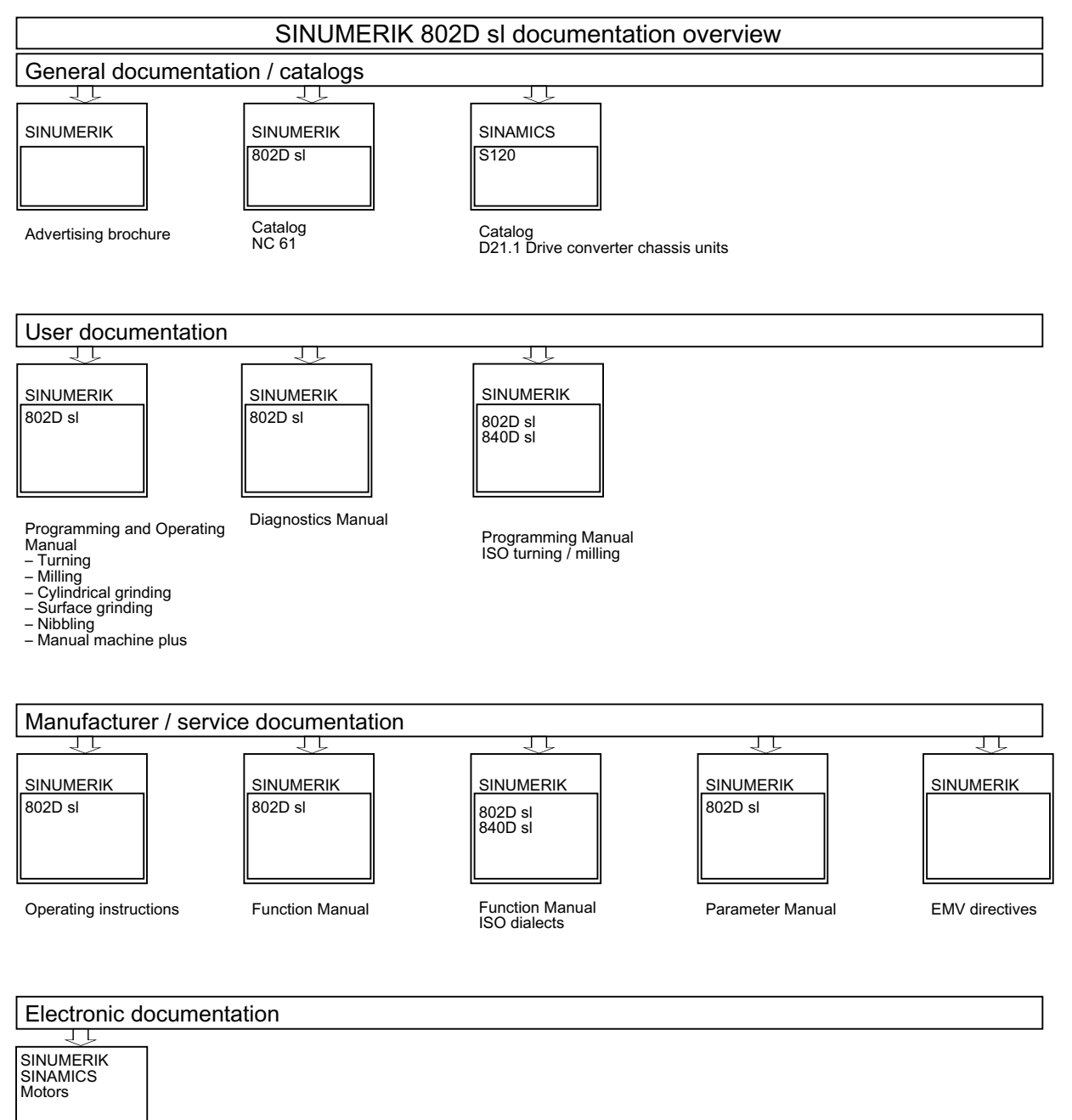

DOCONCD<br>DOCONWEB

## Appendix

A.1 Overview of documentation

## Index

## A

Axis direction switch, [38](#page-37-0) Axis-parallel traversal, [45](#page-44-0)

## C

Contour list, [100](#page-99-0) Cutting F, [97](#page-96-0) Cutting rate, [43](#page-42-0)

## D

D value, [33](#page-32-0) Drilling centric, [57](#page-56-0)

## E

End face, [97](#page-96-0) Error displays, [8](#page-7-0)

## F

F value/F type, [33](#page-32-1) Feedrate type, [42](#page-41-0)

## G

Gear stage preselection, [56](#page-55-0) Groove cycle - multiple, [65](#page-64-0), [72](#page-71-0) Grooving, [62](#page-61-0)

#### H

Handwheels, [37](#page-36-0) Hot keys, [10](#page-9-0)

#### I

INC value, [33](#page-32-2)

## L

LED displays on the CNC operator panel (PCU), [8](#page-7-0) Limit stop position, [24](#page-23-0) Limit stops, [24](#page-23-1), [27](#page-26-0)

#### M

Machine contour, [101](#page-100-0) Machining step program, [103](#page-102-0) Simulation, [113](#page-112-0) Teach In, [110](#page-109-0) Tool change, [107](#page-106-0) Manual Machine Plus, operating area, [32](#page-31-0) Manual softkey, [16](#page-15-0) Multiple tapping, [68](#page-67-0)

## O

Operator control and display elements, [7](#page-6-0)

## P

Parting, [67](#page-66-0) Peripheral surface, [97](#page-96-0) Position display, [32](#page-31-1)

## R

Radius turning, [47](#page-46-0) Radius turning type A, [49](#page-48-0) Radius turning type B, [49](#page-48-1) Radius turning type C, [50](#page-49-0) Reference point, [19](#page-18-0) Reference point approach, [17](#page-16-0) Revolutional feedrate, [42](#page-41-1) Roughing cycle A, [83](#page-82-0) Roughing cycle B, [86](#page-85-0) Roughing cycle C, [89](#page-88-0) Roughing cycle D, [92](#page-91-0) Roughing cycle E, [95](#page-94-0)

### S

S value/S type, [33](#page-32-3) Spindle, [38](#page-37-1) Spindle speed, [39](#page-38-0), [43](#page-42-1) Spindle speed limitation, [44](#page-43-0) Spindle type, [43](#page-42-2) Spindle value, [41](#page-40-0) Status displays, [8](#page-7-0)

## T

T value, [33](#page-32-4) Taper turning, [46](#page-45-0) Tapping, [60](#page-59-0) Thread cutting, [74](#page-73-0) Thread recutting, [79](#page-78-0) Time feed, [42](#page-41-2) Tool change, [40](#page-39-0) Tool measurement, [21](#page-20-0) Travel direction, [33](#page-32-5) Traverse axes, [18](#page-17-0)